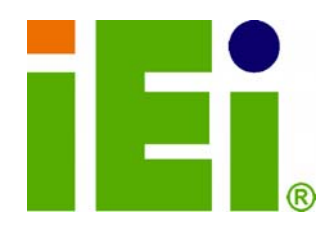

**IEI Technology Corp.** 

## **MODEL:**

# **WSB-PV-D4251/D5251**

**Full-size PICMG 1.0 Intel® Atom™ Processor D525/D425 DDR3 up to 4GB, VGA/LVDS, Dual PCIe GbE Four RS-232 Ports, Three SATA 3Gb/s Ports Seven USB 2.0, RoHS, Audio** 

**MARKHARA MARKATAN SEBE** 

## **User Manual**

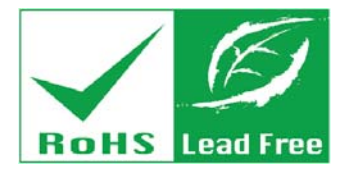

**Rev. 1.02 – 21 June, 2012** 

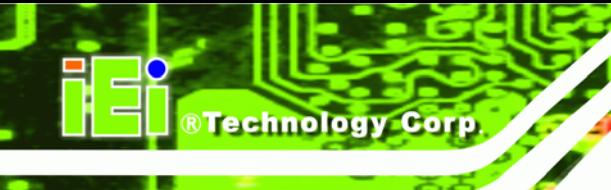

# **Revision**

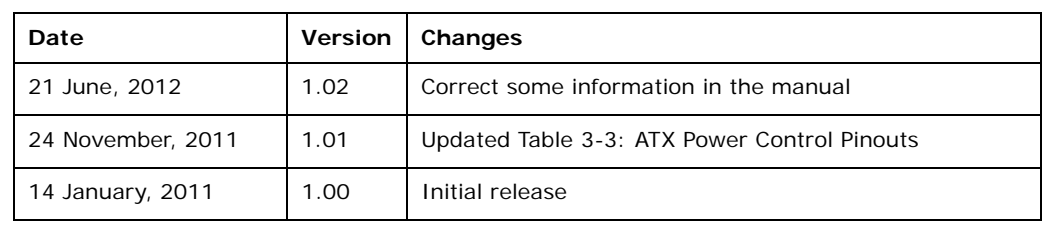

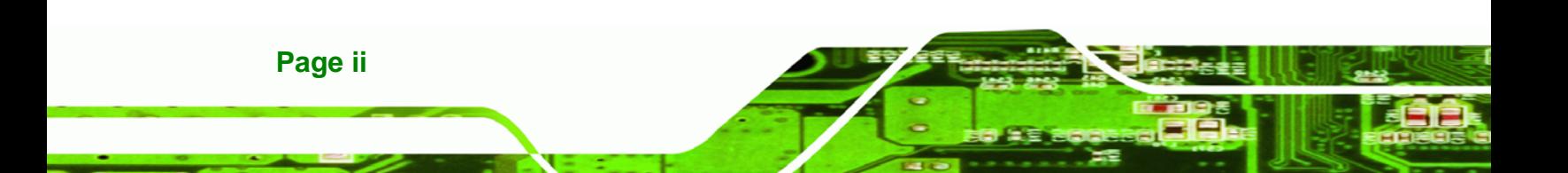

# **Copyright**

®Technology Corp.

#### **COPYRIGHT NOTICE**

The information in this document is subject to change without prior notice in order to improve reliability, design and function and does not represent a commitment on the part of the manufacturer.

In no event will the manufacturer be liable for direct, indirect, special, incidental, or consequential damages arising out of the use or inability to use the product or documentation, even if advised of the possibility of such damages.

This document contains proprietary information protected by copyright. All rights are reserved. No part of this manual may be reproduced by any mechanical, electronic, or other means in any form without prior written permission of the manufacturer.

#### **TRADEMARKS**

All registered trademarks and product names mentioned herein are used for identification purposes only and may be trademarks and/or registered trademarks of their respective owners.

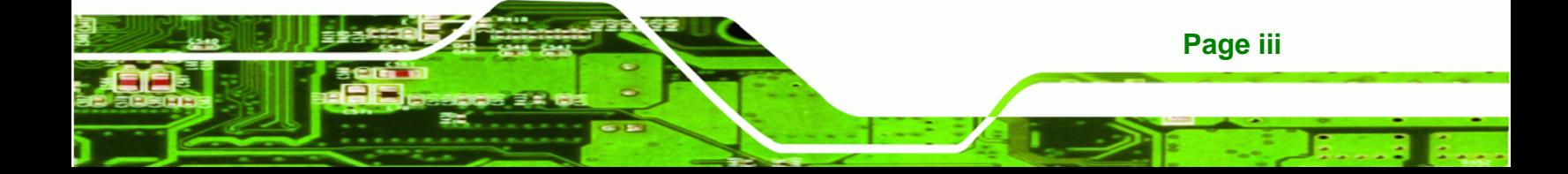

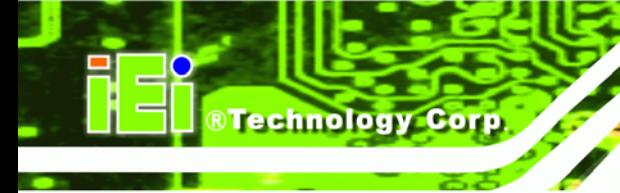

## **Table of Contents**

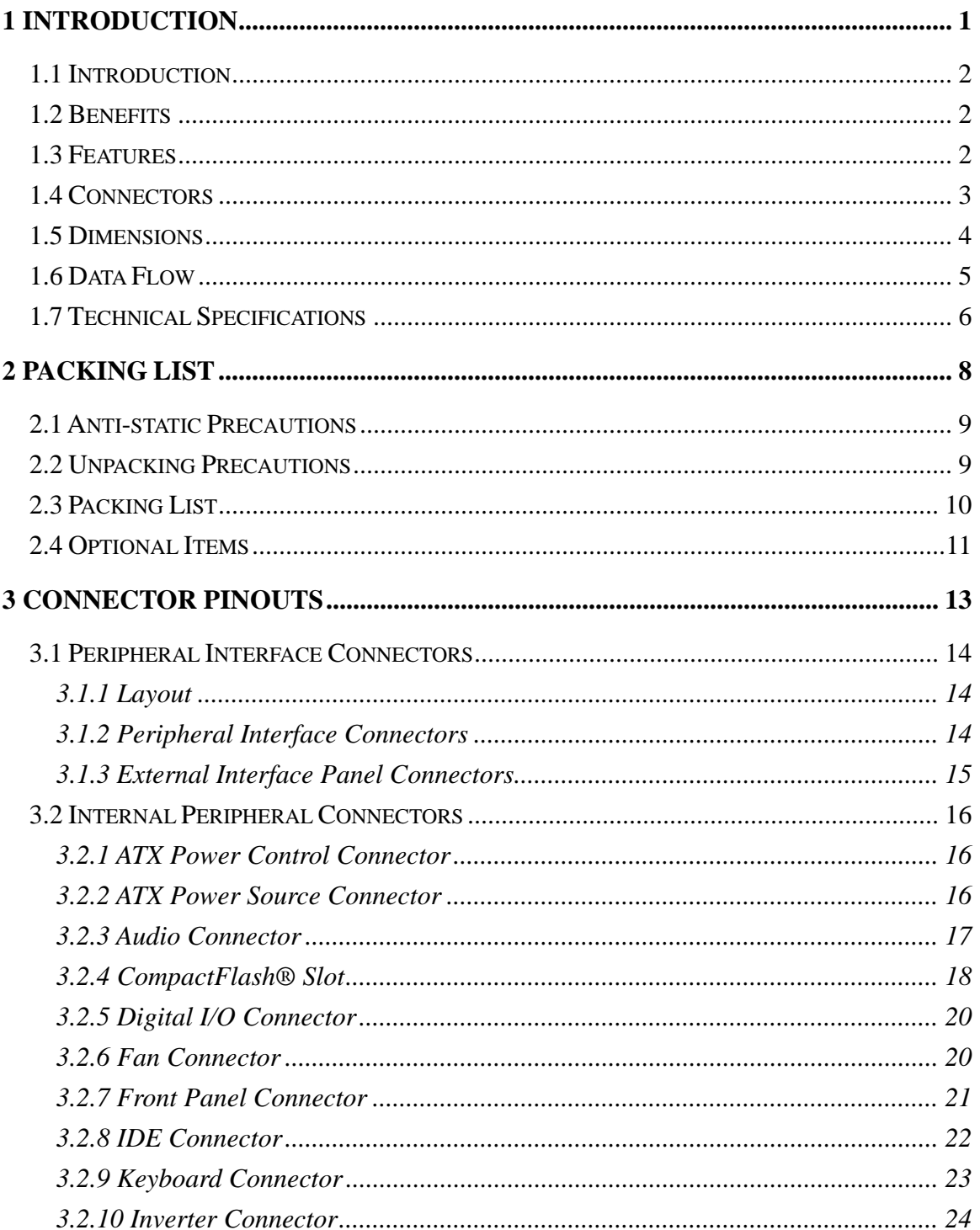

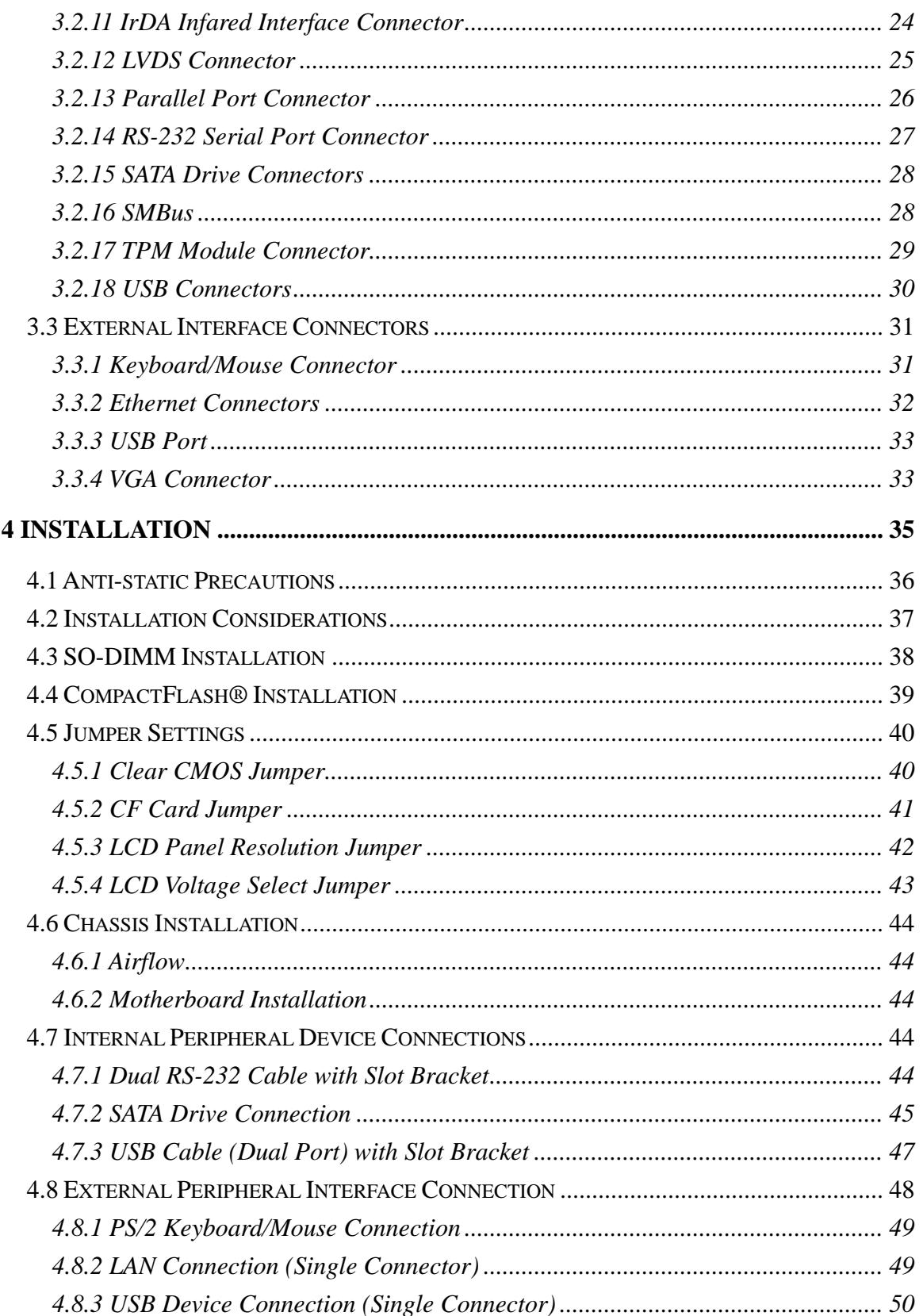

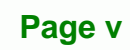

ž, ÷

**@Technology** Corp.

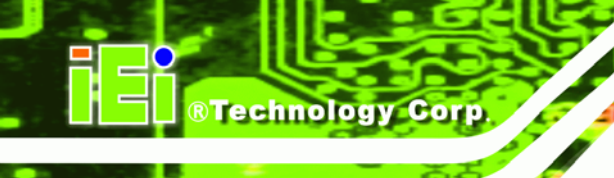

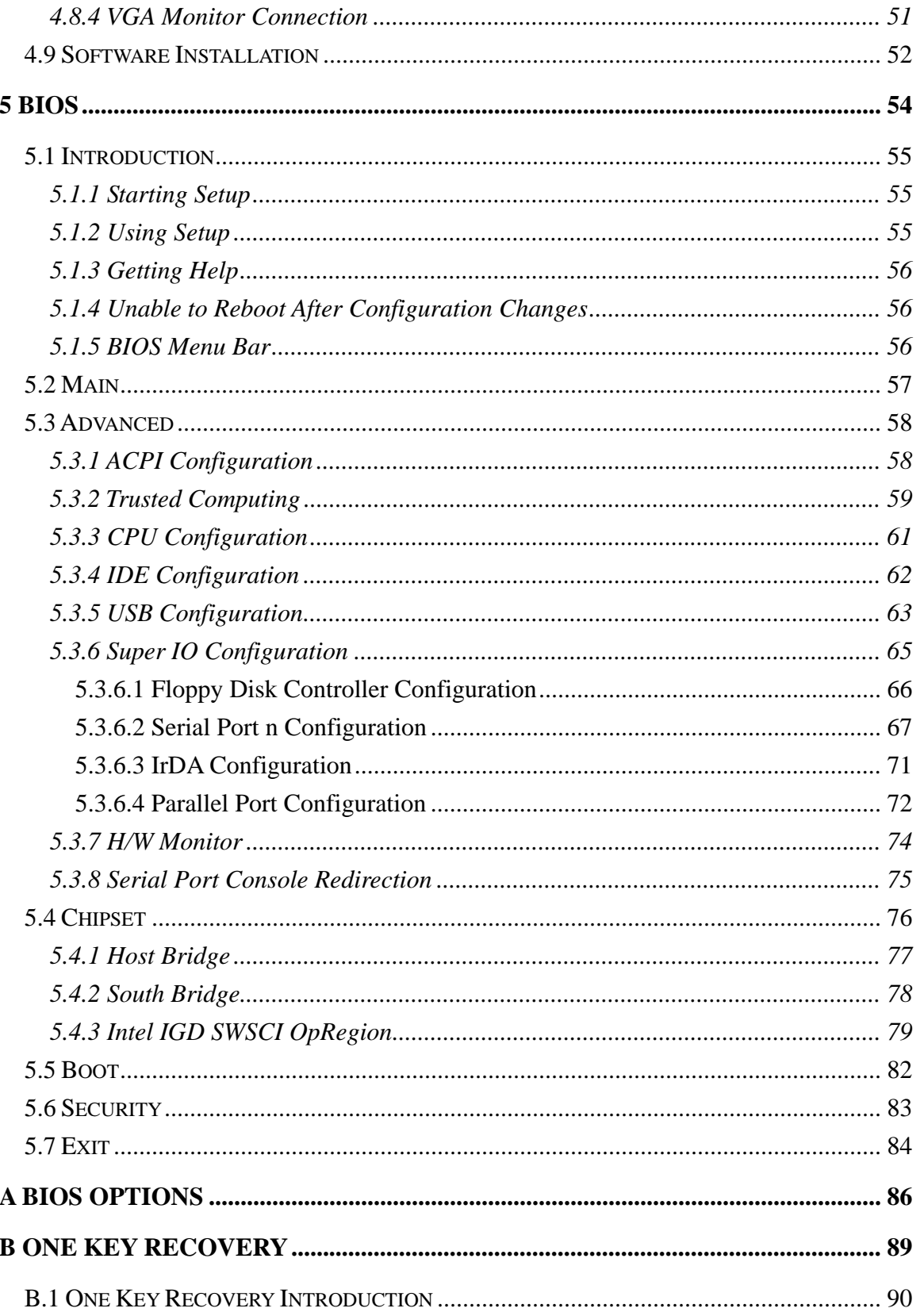

Page vi

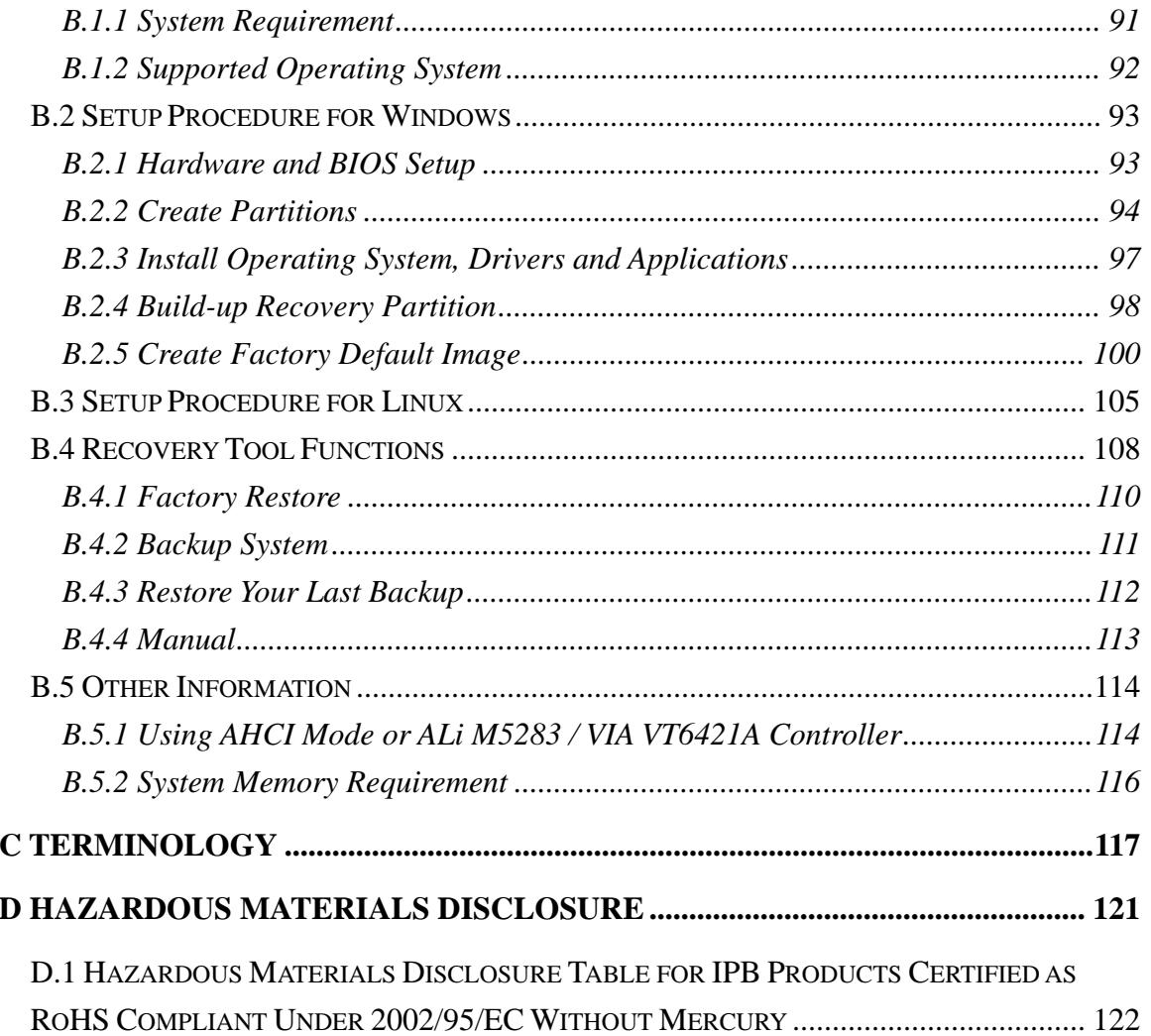

**@Technology Corp.** 

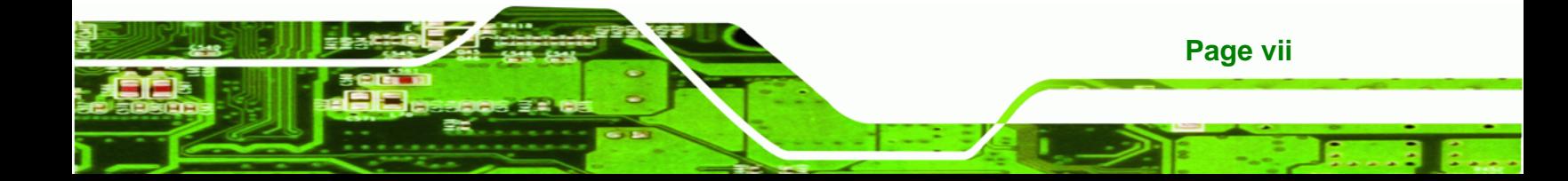

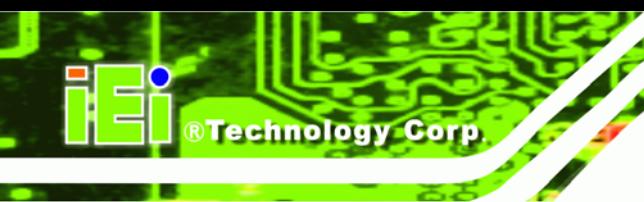

# **List of Figures**

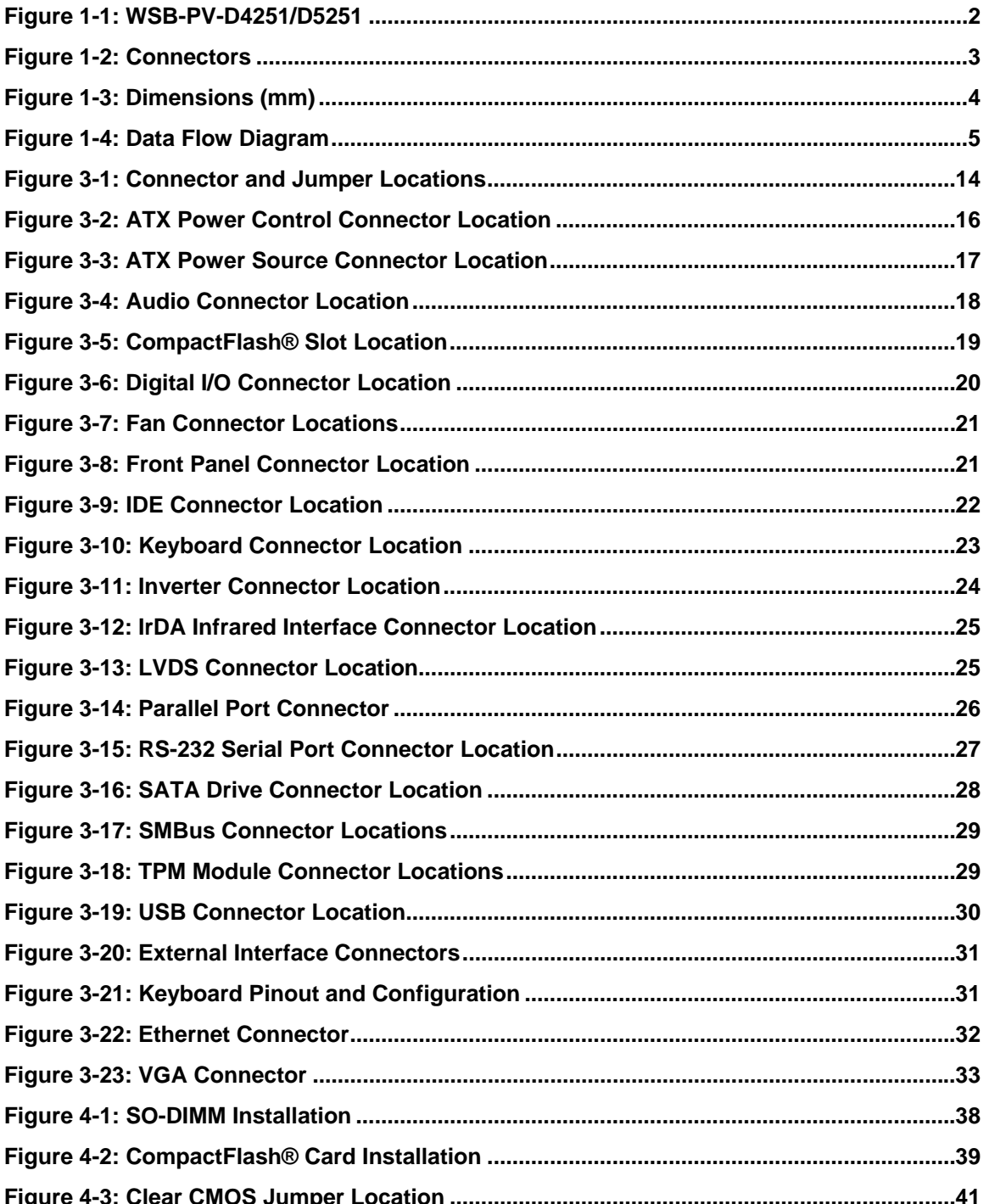

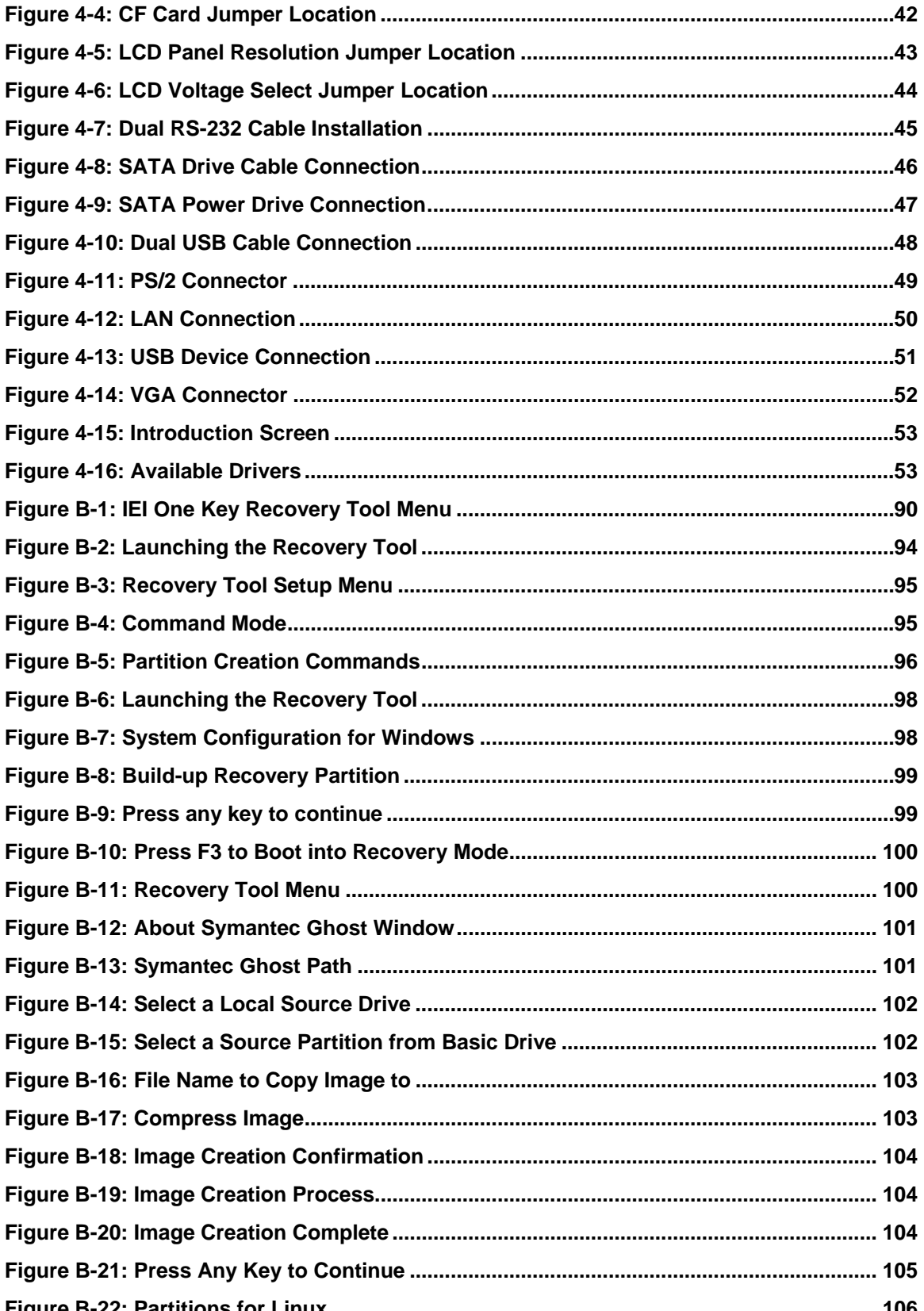

Page ix

®Technology Corp.

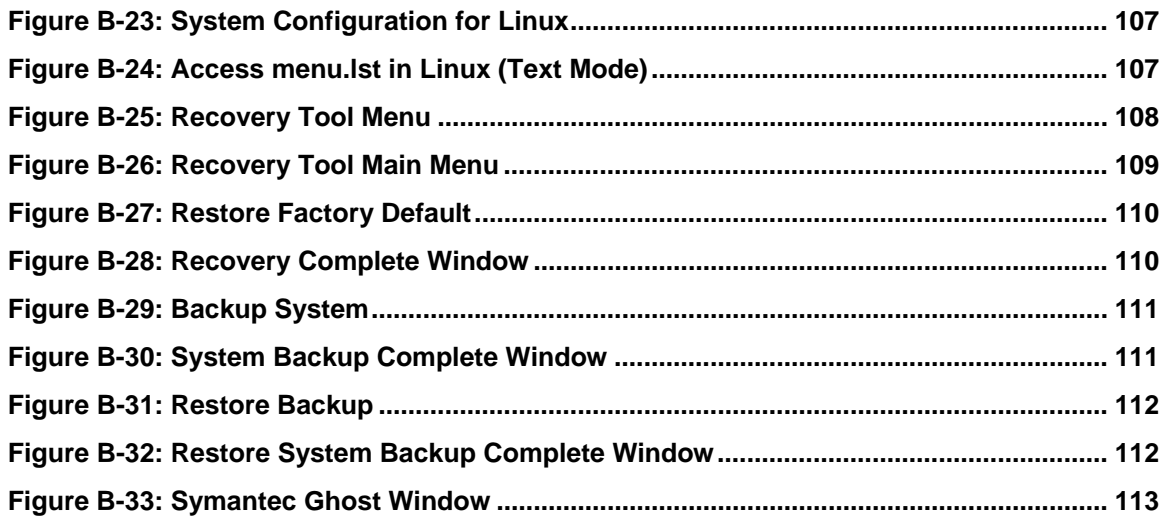

®Technology Corp.

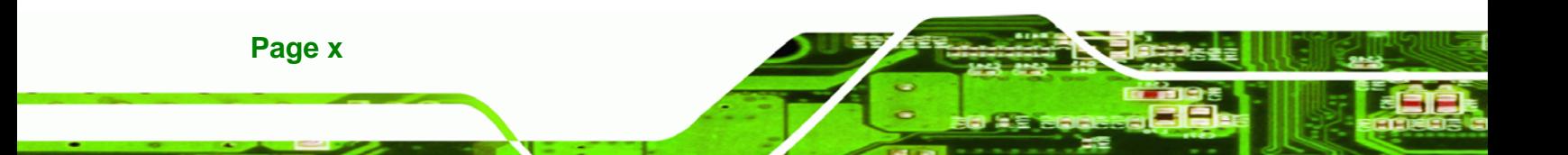

## **List of Tables**

**@Technology** Corp.

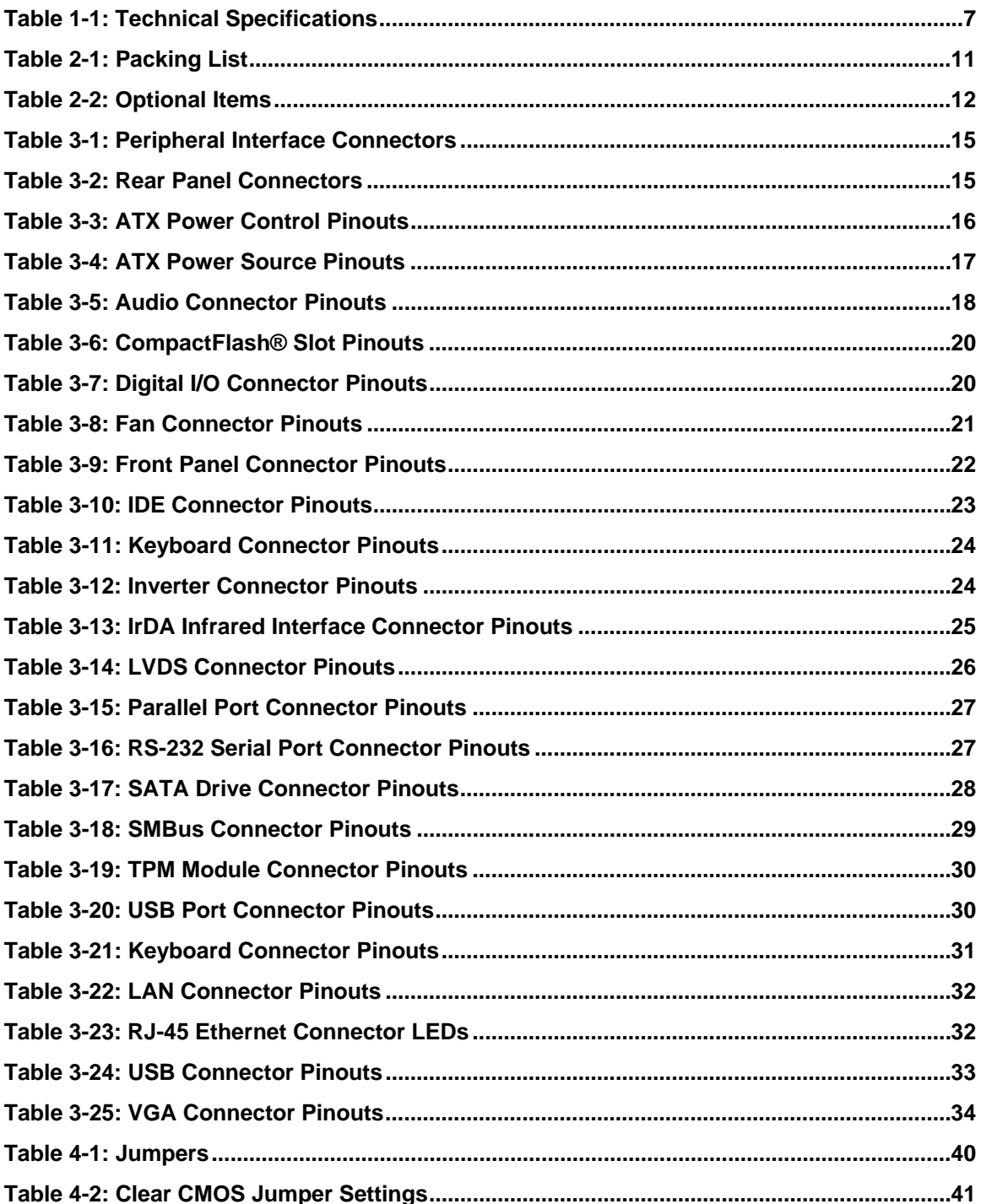

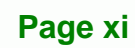

Ξ ž,

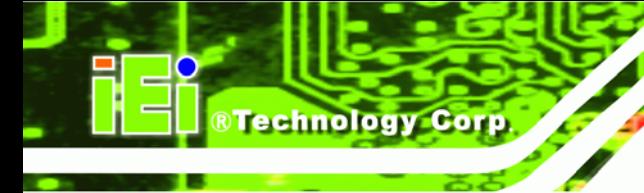

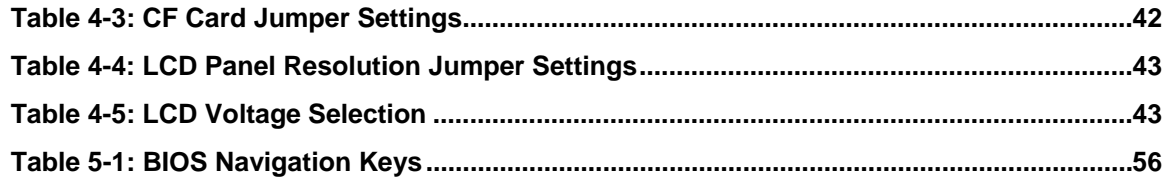

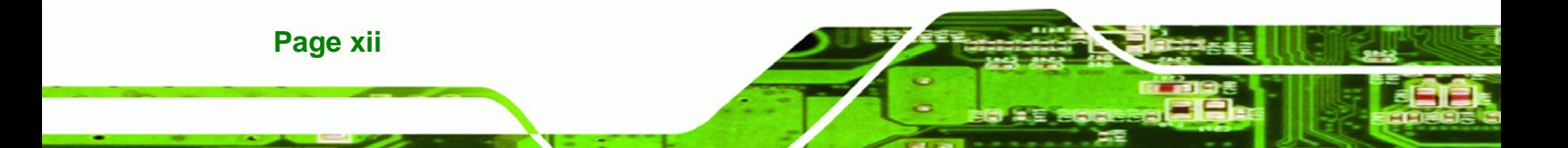

# **BIOS Menus**

®Technology Corp.

Ē Ŧ,

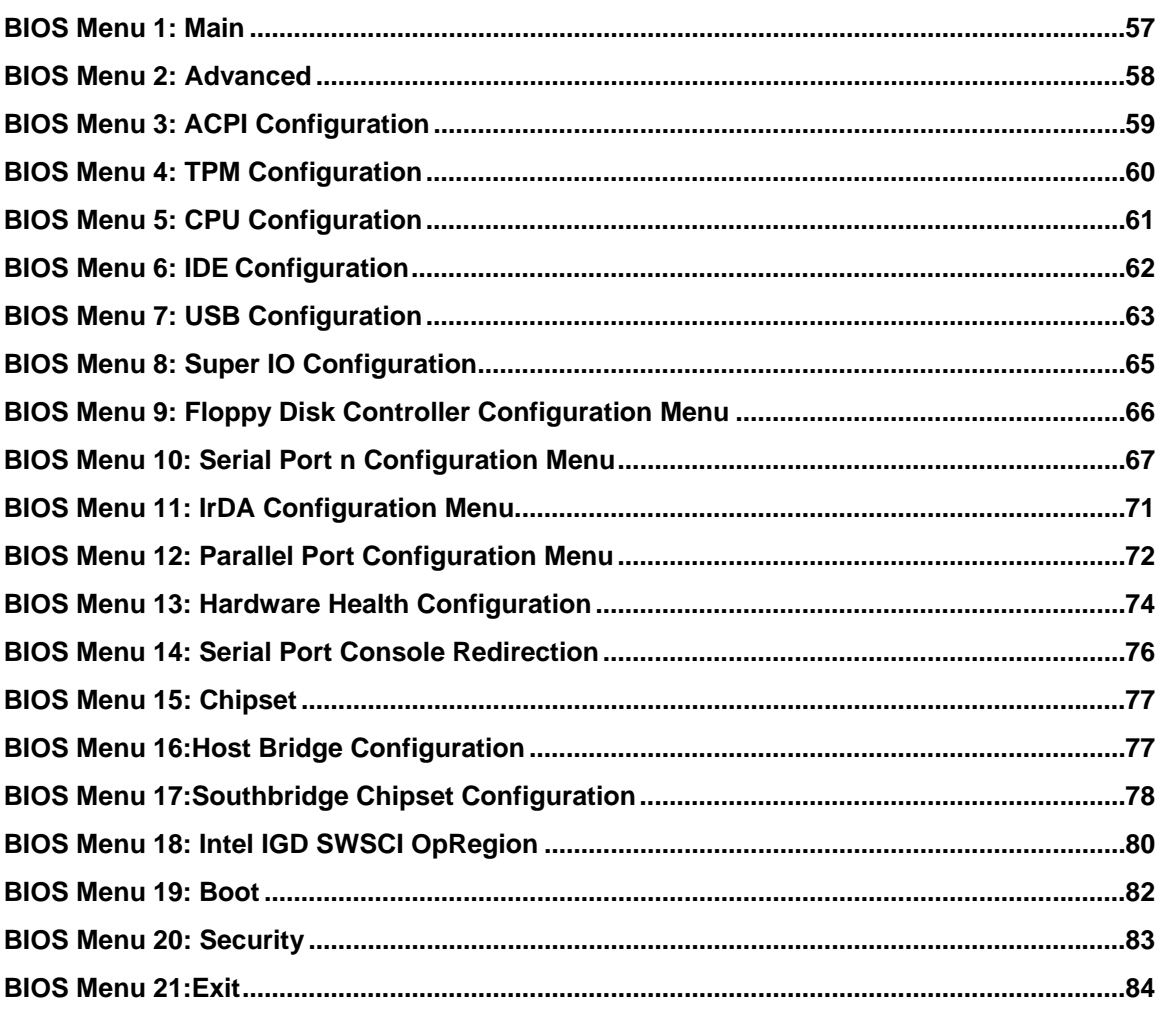

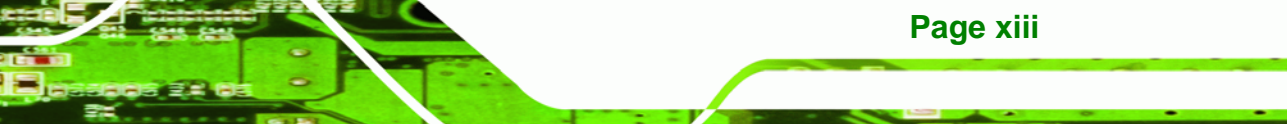

<span id="page-13-0"></span>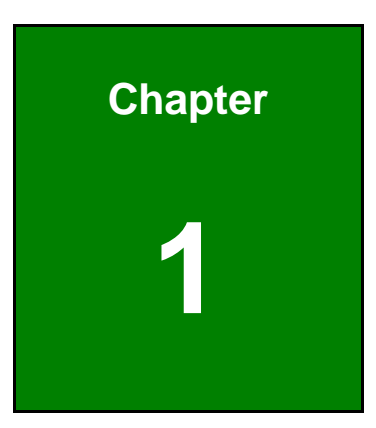

**@Technology** Corp.

## **1 Introduction**

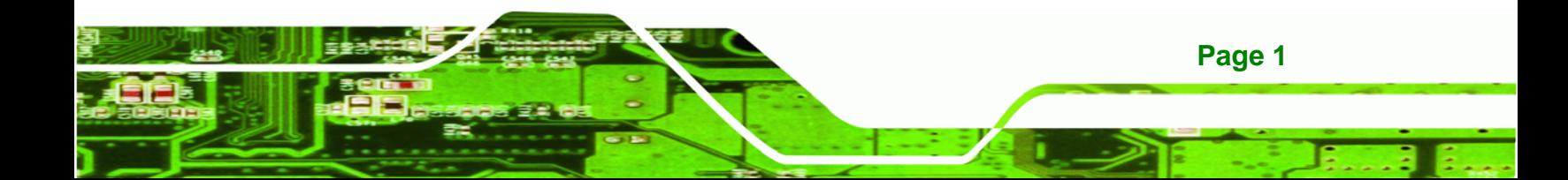

<span id="page-14-0"></span>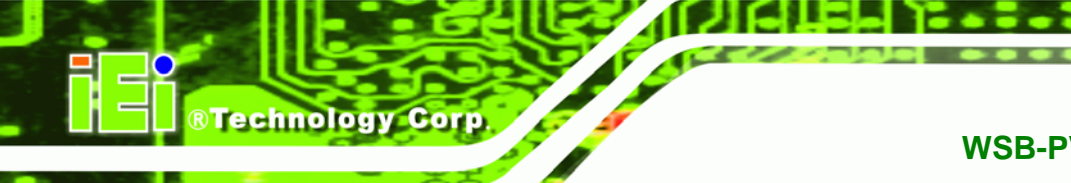

## **1.1 Introduction**

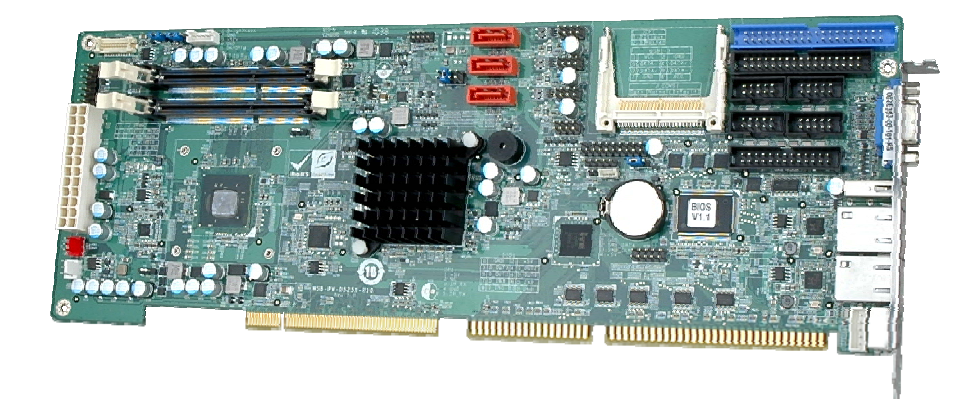

#### **Figure 1-1: WSB-PV-D4251/D5251**

The WSB-PV-D4251/D5251 is a full-size PICMG 1.0 SBC featuring Intel® Atom™ D525 dual-core processor or Intel® Atom™ D425 single-core processor.

On board storage is handled by three SATA 3Gb/s ports for connecting hard drives, optical drives or SSD.

The board has two graphics outputs. A VGA output connects to a traditional VGA monitor and one LVDS connector supports 18-bit single-channel display.

Other slots and connectors include four RS-232 serial ports, two Gigabit Ethernet connectors, seven USB ports, and digital I/O.

## **1.2 Benefits**

Some of the WSB-PV-D4251/D5251 motherboard benefits include:

- Low power consumption
- Wide range of I/O interfaces
- Dual display support

## **1.3 Features**

**Page 2** 

Some of the WSB-PV-D4251/D5251 motherboard features are listed below:

Full size PICMG 1.0 form factor

- <span id="page-15-0"></span>RoHS compliant
- Seven USB 2.0 ports
- **Three SATA 3Gb/s ports**
- **Four RS-232 serial ports**
- **Gigabit Ethernet**

## **1.4 Connectors**

The connectors on the WSB-PV-D4251/D5251 are shown in the following figure.

®Technology Corp.

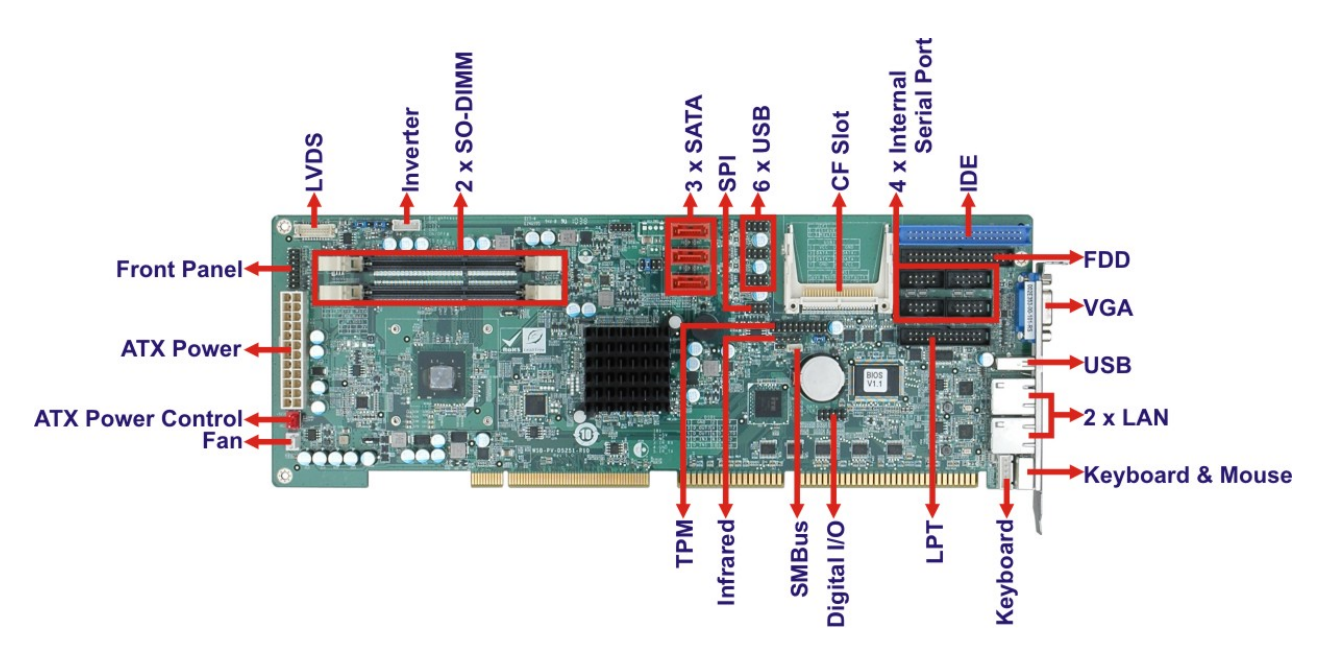

**Figure 1-2: Connectors** 

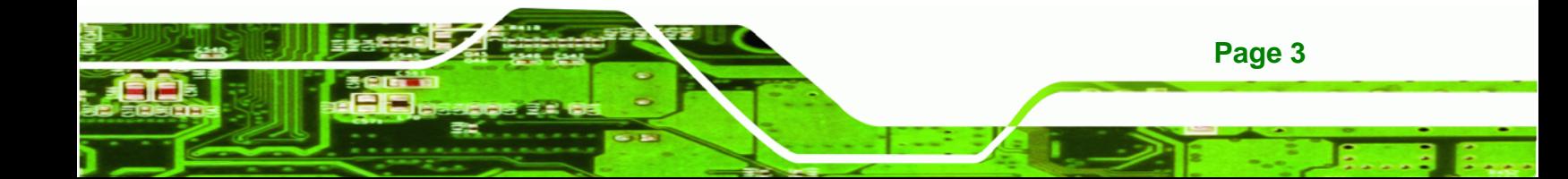

<span id="page-16-0"></span>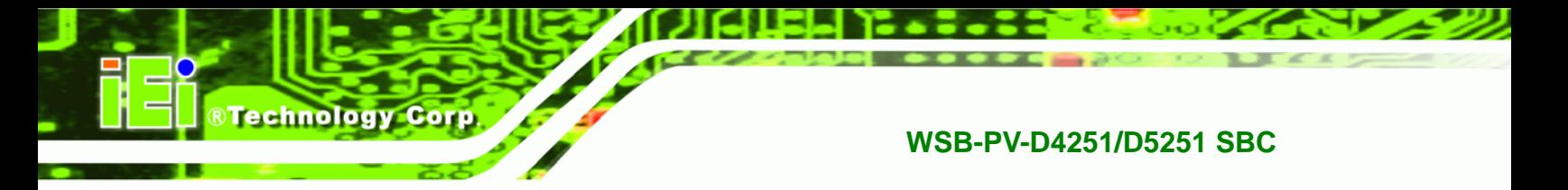

## **1.5 Dimensions**

The main dimensions of the WSB-PV-D4251/D5251 are shown in the diagram below.

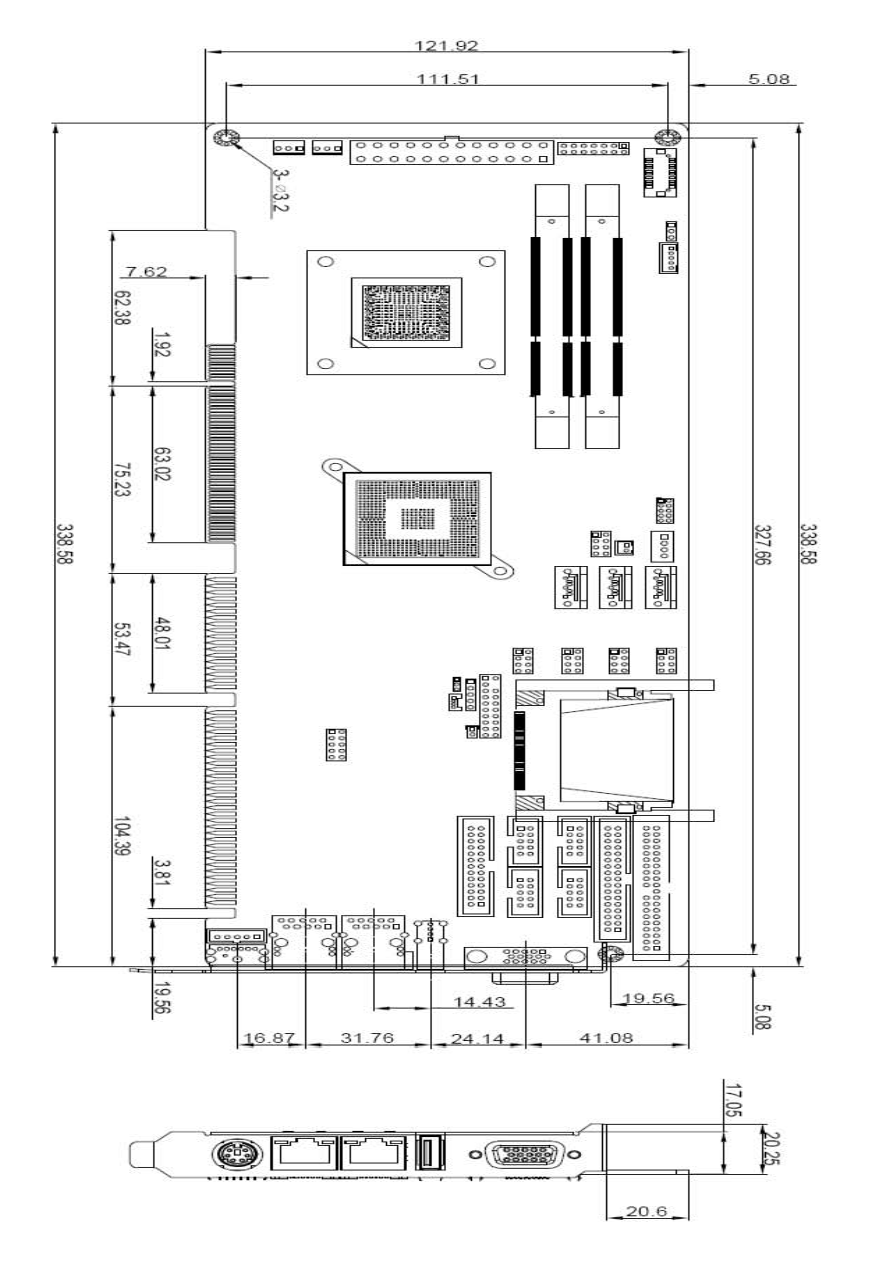

**Figure 1-3: Dimensions (mm)** 

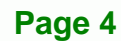

## <span id="page-17-0"></span>**1.6 Data Flow**

[Figure 1-4](#page-17-0) shows the data flow between the system chipset, the CPU and other components installed on the motherboard.

®Technology Corp.

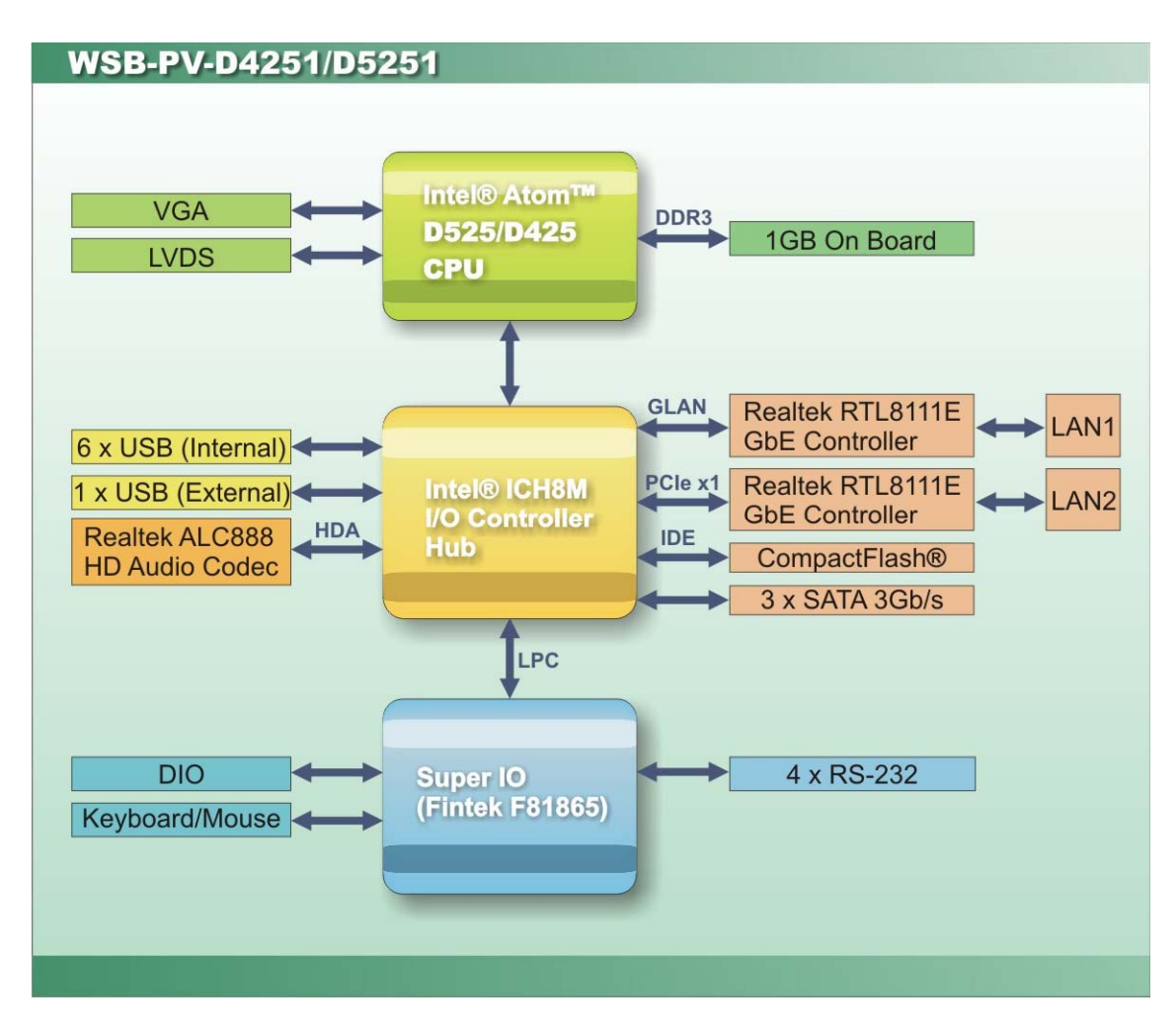

**Figure 1-4: Data Flow Diagram** 

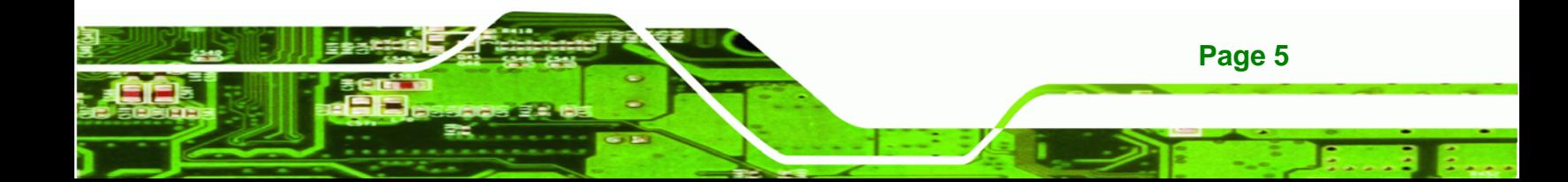

<span id="page-18-0"></span>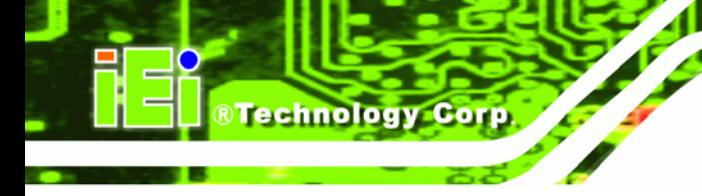

## **1.7 Technical Specifications**

WSB-PV-D4251/D5251 technical specifications are listed in [Table 1-1](#page-19-0).

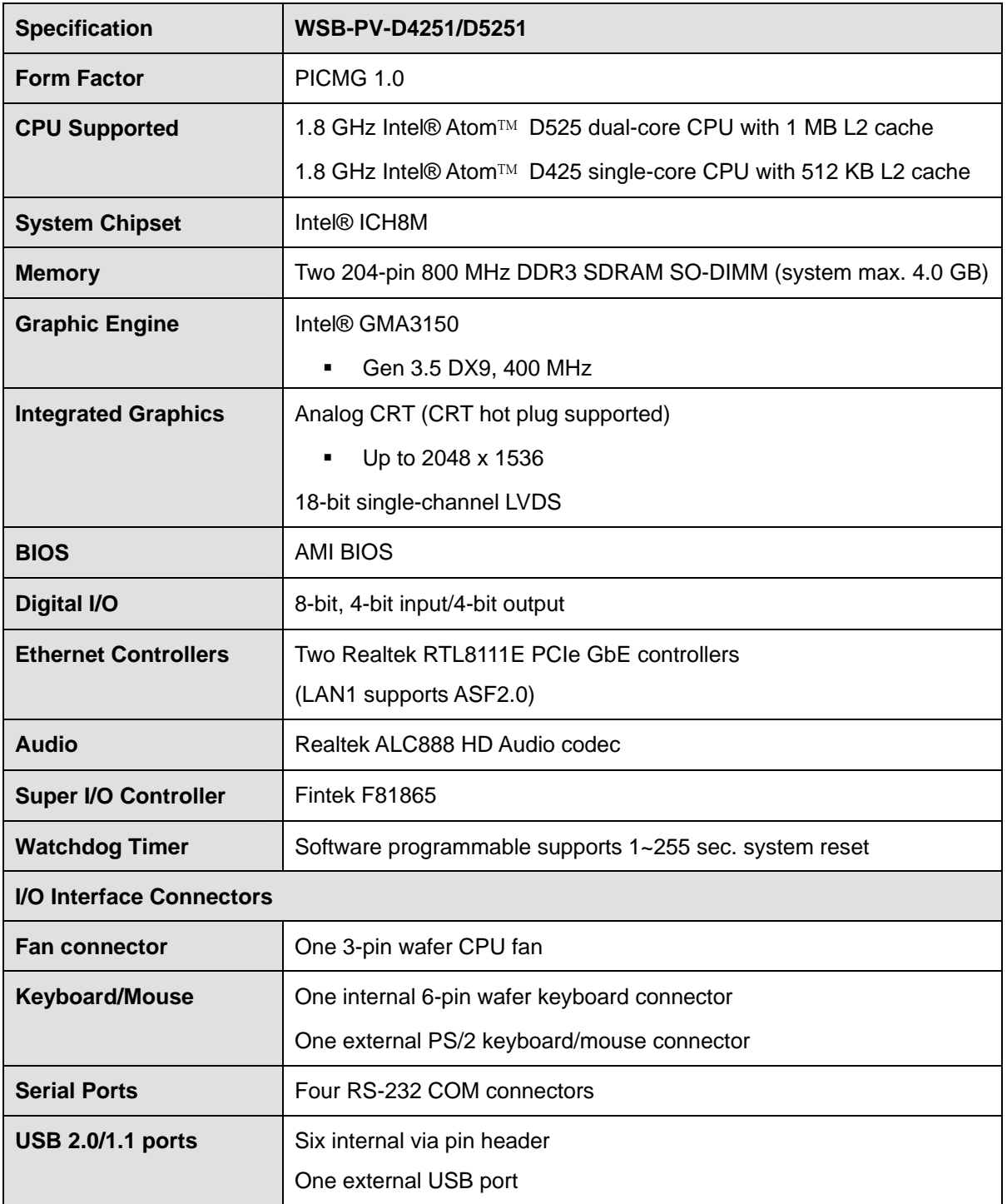

**Page 6** 

<span id="page-19-0"></span>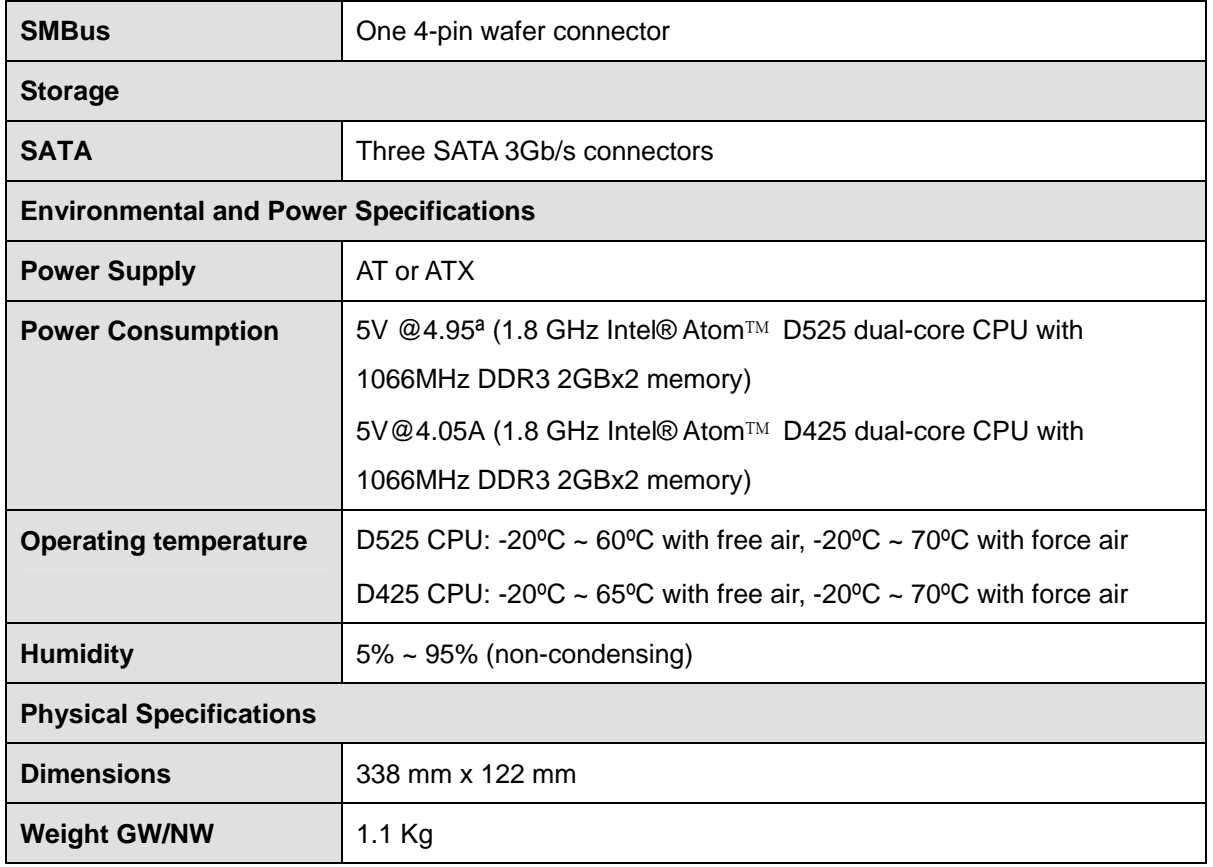

®Technology Corp.

**Table 1-1: Technical Specifications** 

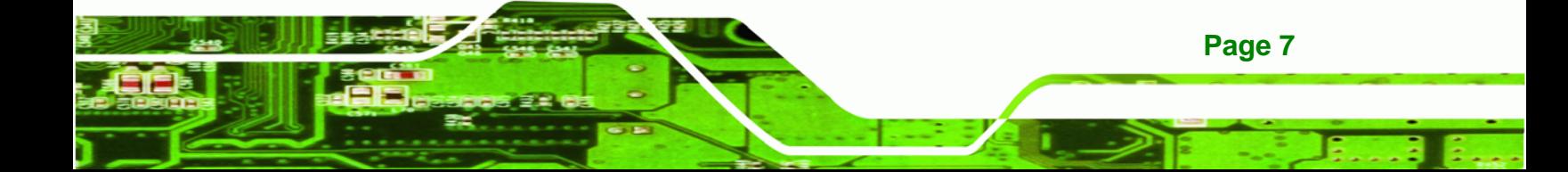

<span id="page-20-0"></span>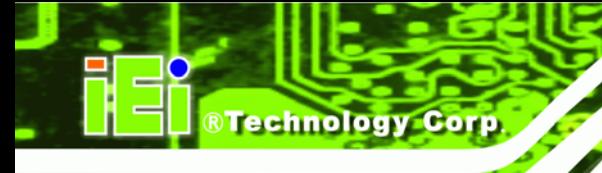

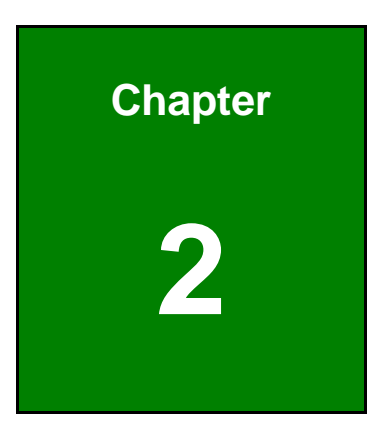

# **2 Packing List**

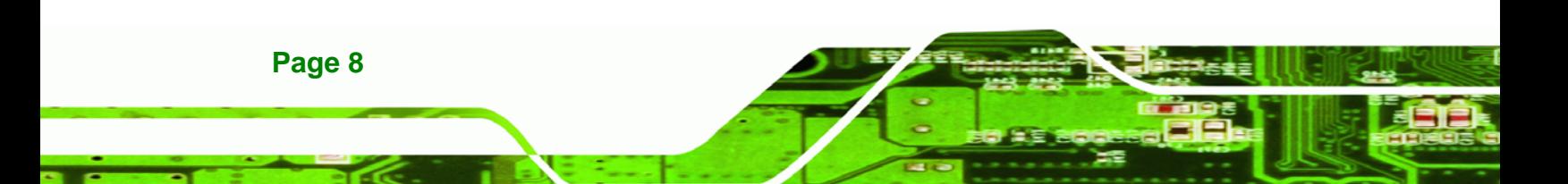

## <span id="page-21-0"></span>**2.1 Anti-static Precautions**

## **WARNING!**

Static electricity can destroy certain electronics. Make sure to follow the ESD precautions to prevent damage to the product, and injury to the user.

**RTechnology Corp.** 

Make sure to adhere to the following guidelines:

- *Wear an anti-static wristband*: Wearing an anti-static wristband can prevent electrostatic discharge.
- *Self-grounding*:- Touch a grounded conductor every few minutes to discharge any excess static buildup.
- *Use an anti-static pad*: When configuring any circuit board, place it on an anti-static mat.
- **Only handle the edges of the PCB**: Don't touch the surface of the motherboard. Hold the motherboard by the edges when handling.

## **2.2 Unpacking Precautions**

When the WSB-PV-D4251/D5251 is unpacked, please do the following:

- Follow the antistatic guidelines above.
- Make sure the packing box is facing upwards when opening.
- Make sure all the packing list items are present.

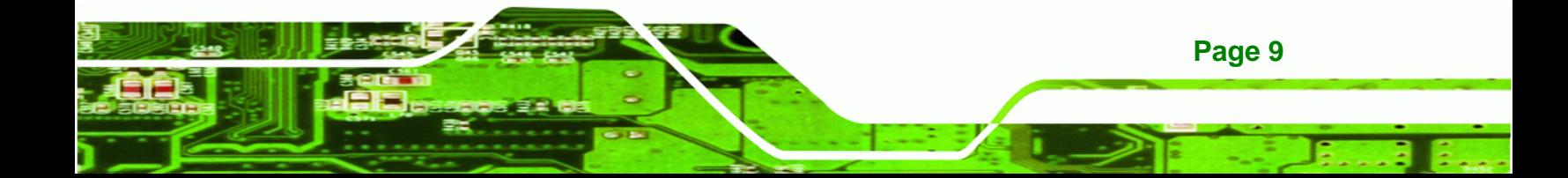

## **2.3 Packing List**

<span id="page-22-0"></span>Technology Corp

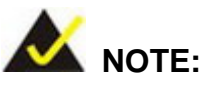

If any of the components listed in the checklist below are missing, do not proceed with the installation. Contact the IEI reseller or vendor the WSB-PV-D4251/D5251 was purchased from or contact an IEI sales representative directly by sending an email to [sales@iei.com.tw](mailto:sales@iei.com.tw).

The WSB-PV-D4251/D5251 is shipped with the following components:

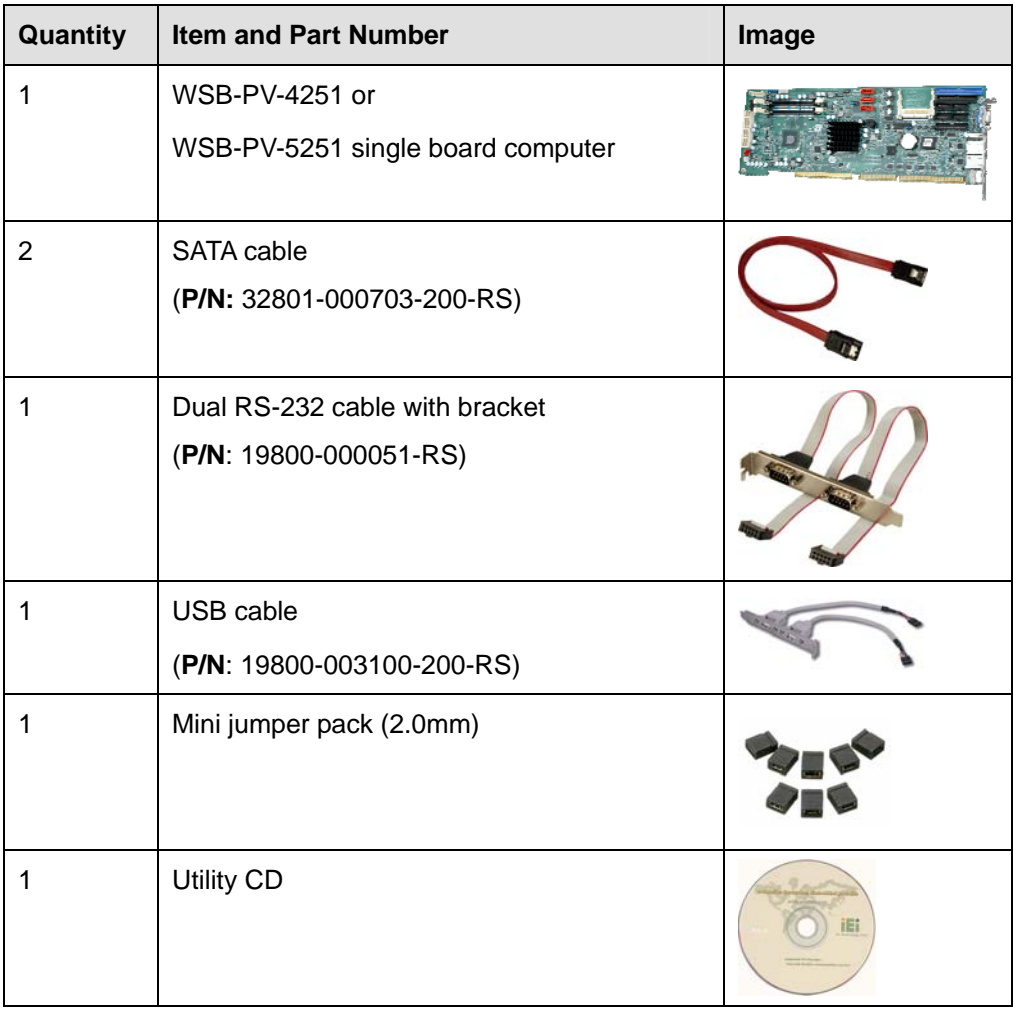

<span id="page-23-0"></span>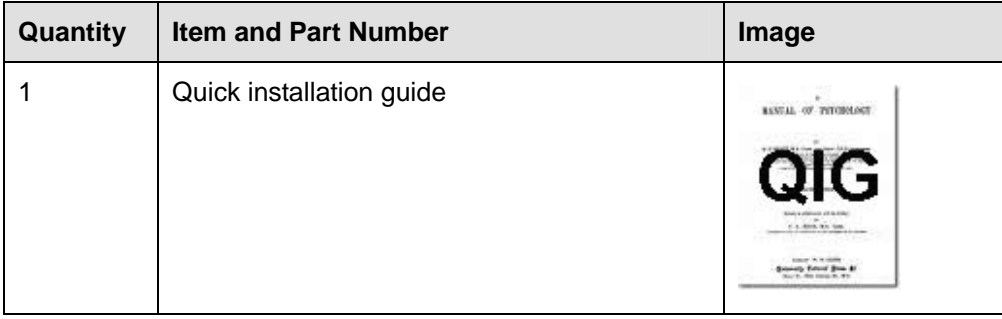

®Technology Corp.

**Table 2-1: Packing List** 

## **2.4 Optional Items**

These optional items are available.

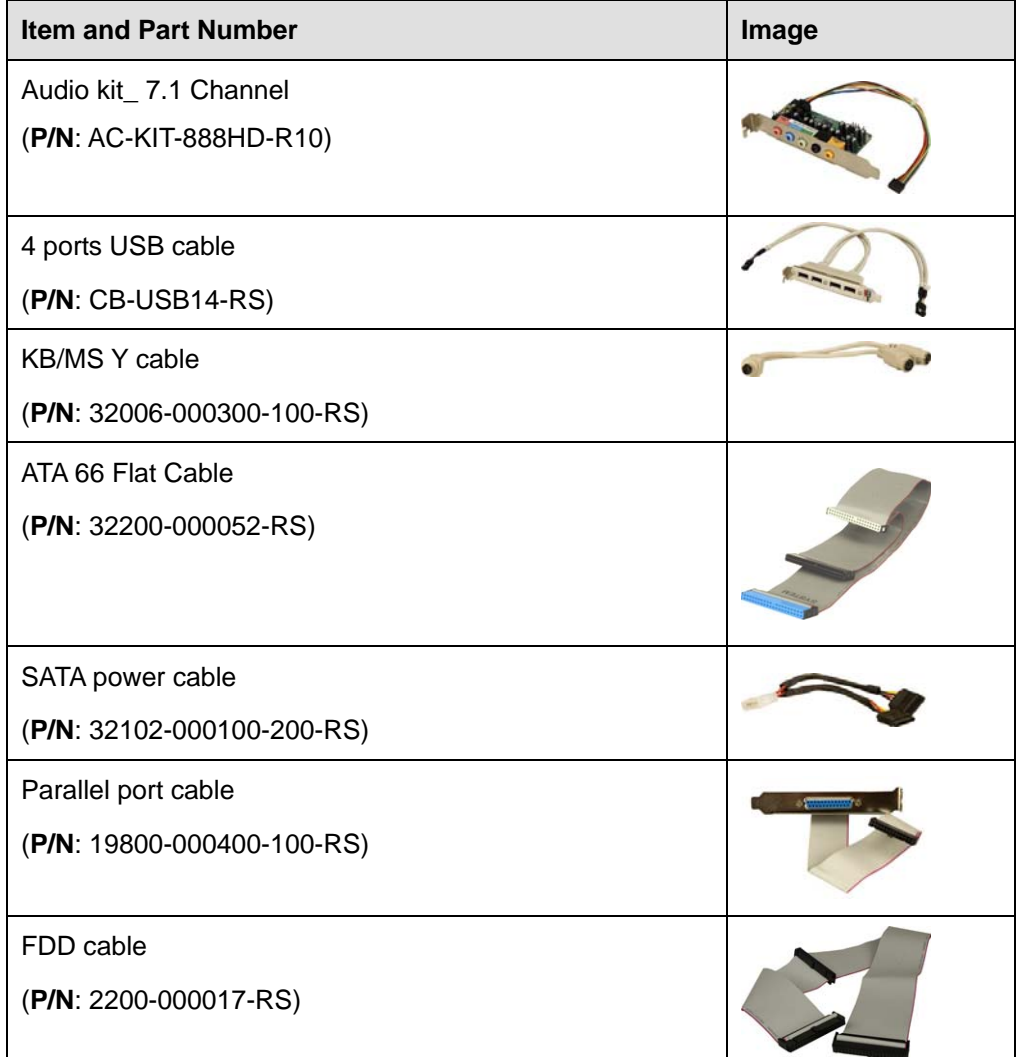

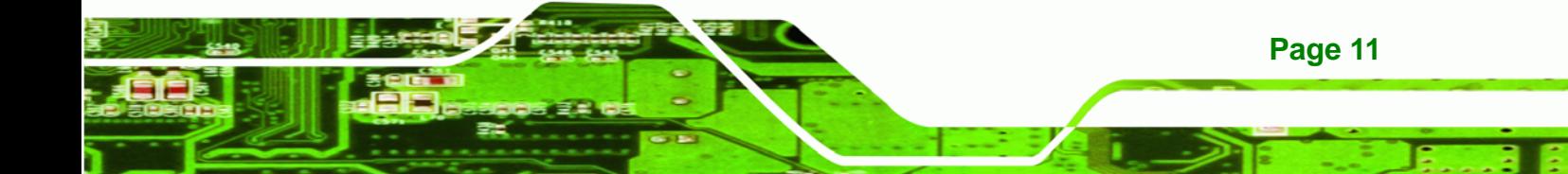

<span id="page-24-0"></span>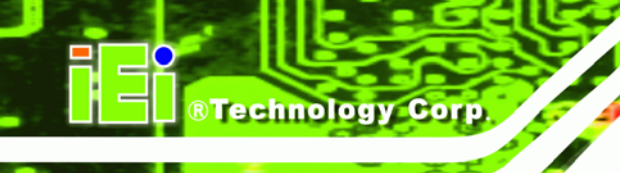

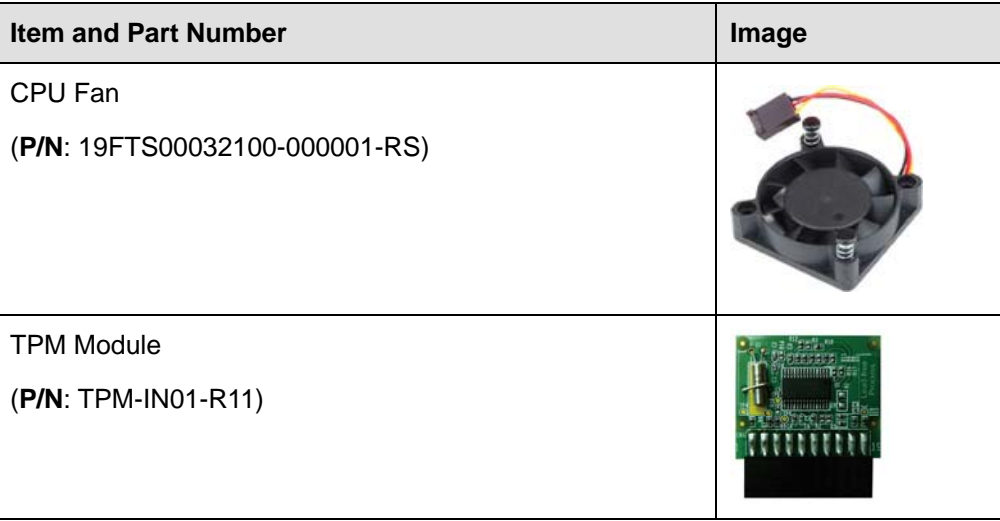

**Table 2-2: Optional Items** 

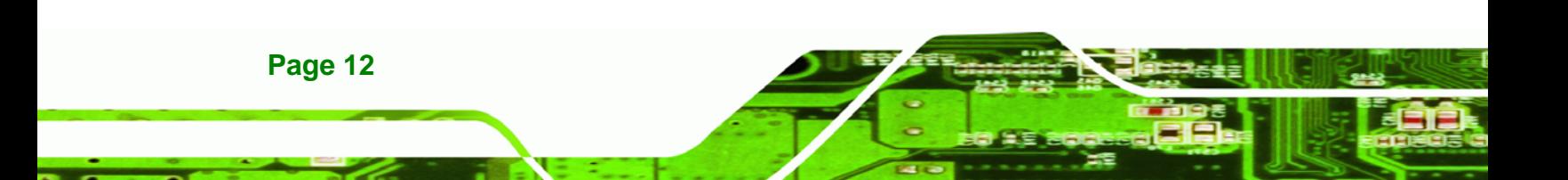

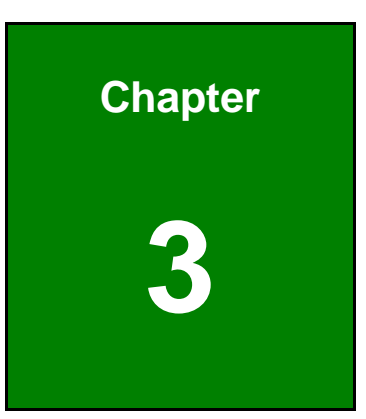

**@Technology** Corp.

## <span id="page-25-0"></span>**3 Connector Pinouts**

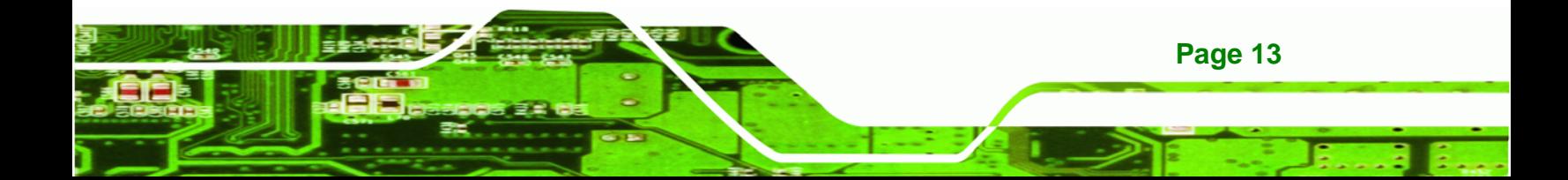

<span id="page-26-0"></span>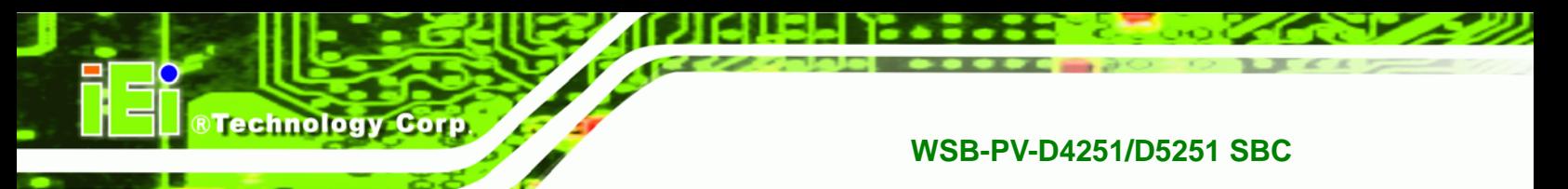

## **3.1 Peripheral Interface Connectors**

**Section [3.1.2](#page-26-0)** shows peripheral interface connector locations. **Section [3.1.2](#page-26-0)** lists all the peripheral interface connectors seen in **Section [3.1.2](#page-26-0)**.

### **3.1.1 Layout**

The figure below shows the on-board peripheral connectors, rear panel peripheral connectors and on-board jumpers.

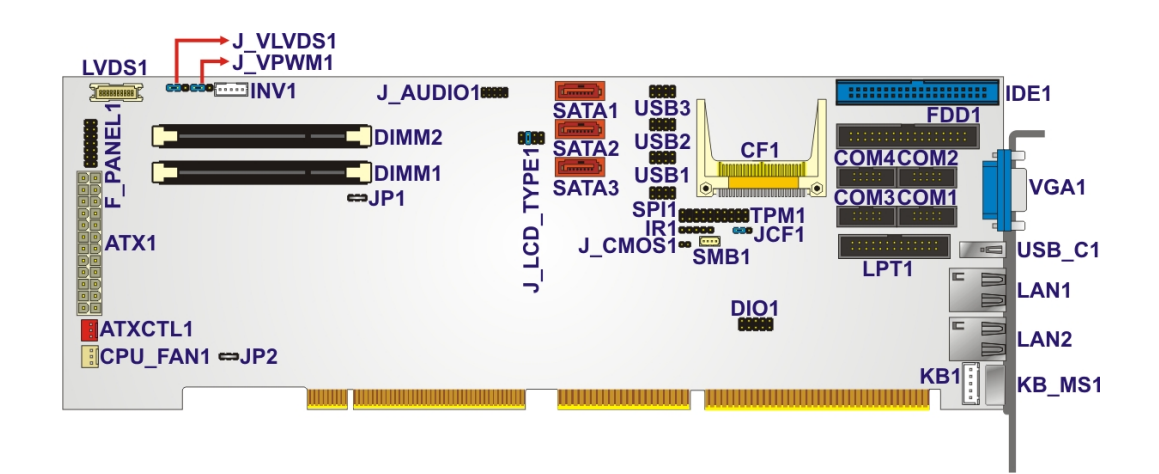

**Figure 3-1: Connector and Jumper Locations** 

### **3.1.2 Peripheral Interface Connectors**

The table below shows a list of the peripheral interface connectors on the WSB-PV-D4251/D5251. Detailed descriptions of these connectors can be found below.

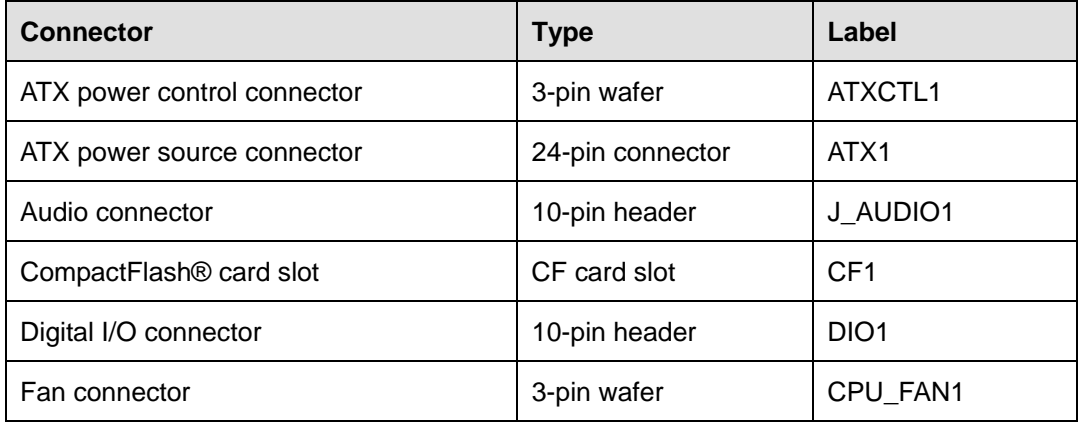

**Page 14** 

<span id="page-27-0"></span>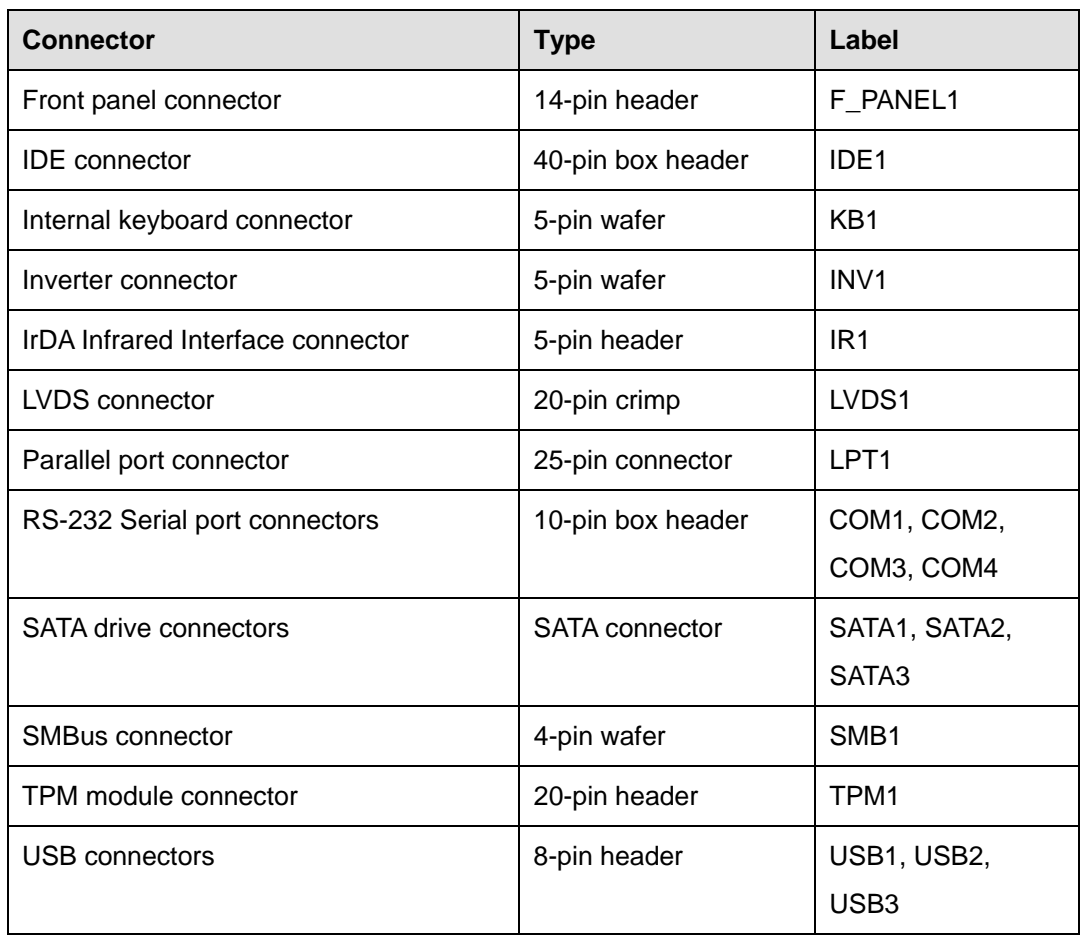

®Technology Corp.

#### **Table 3-1: Peripheral Interface Connectors**

## **3.1.3 External Interface Panel Connectors**

The table below lists the rear panel connectors on the WSB-PV-D4251/D5251. Detailed descriptions of these connectors can be found in a later section.

| <b>Connector</b>         | <b>Type</b>       | Label             |
|--------------------------|-------------------|-------------------|
| Keyboard/mouse connector | PS/2              | KB/MS1            |
| <b>LAN</b> connectors    | <b>RJ-45</b>      | LAN1, LAN2        |
| USB connector            | USB 2.0 port      | USB <sub>C1</sub> |
| VGA connector            | 15-pin female VGA | VGA1              |

**Table 3-2: Rear Panel Connectors** 

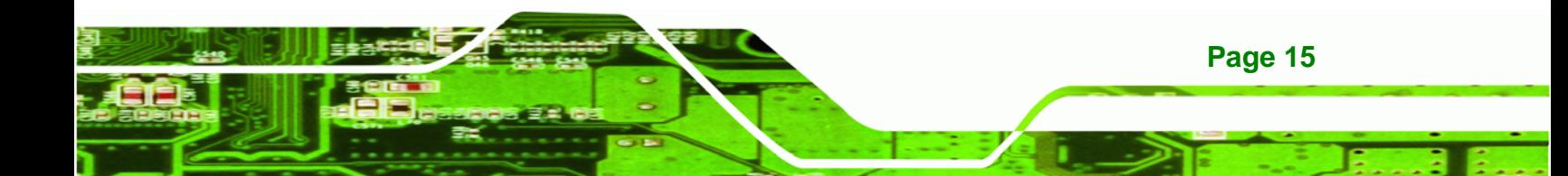

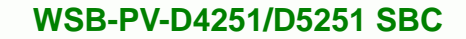

## **3.2 Internal Peripheral Connectors**

<span id="page-28-0"></span>Technology Corp

Internal peripheral connectors are found on the motherboard and are only accessible when the motherboard is outside of the chassis. This section has complete descriptions of all the internal, peripheral connectors on the WSB-PV-D4251/D5251.

### **3.2.1 ATX Power Control Connector**

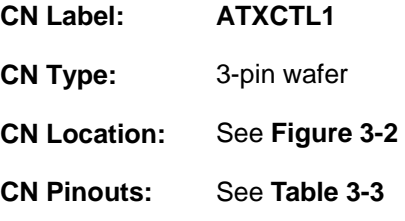

The connector is for enabling an ATX power supply. When connected to the power supply, the power can be turned on and off with the front panel switch.

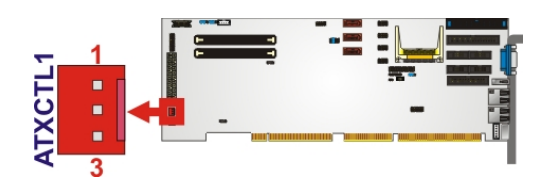

**Figure 3-2: ATX Power Control Connector Location** 

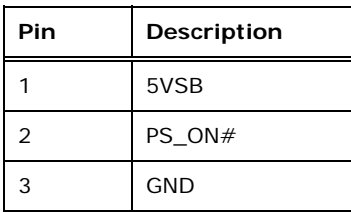

**Table 3-3: ATX Power Control Pinouts** 

### **3.2.2 ATX Power Source Connector**

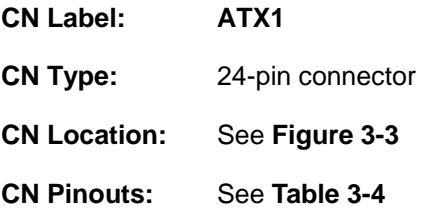

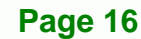

<span id="page-29-0"></span>The ATX power connector connects to an ATX power supply.

®Technology Corp.

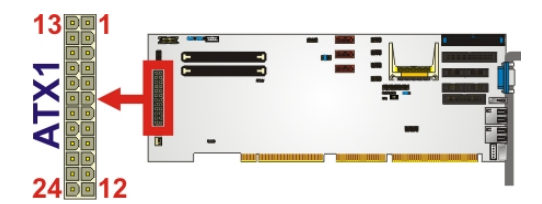

**Figure 3-3: ATX Power Source Connector Location** 

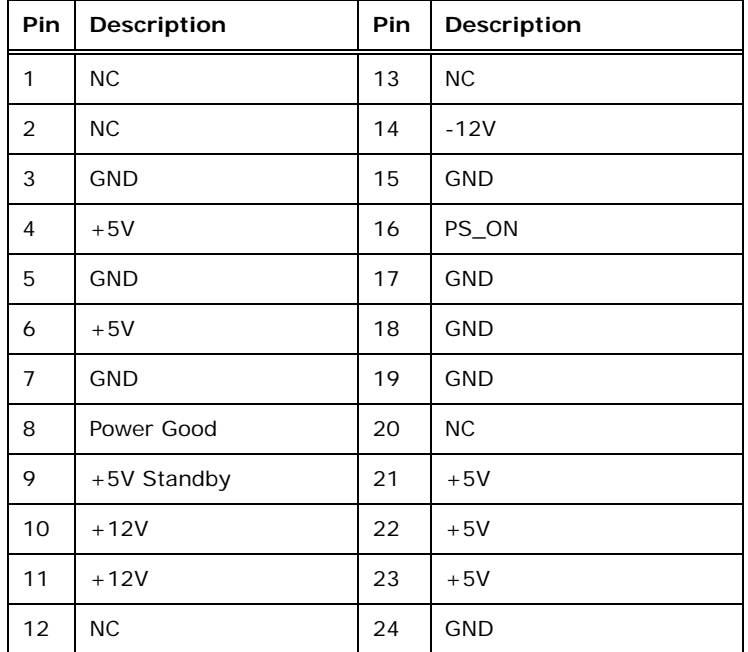

**Table 3-4: ATX Power Source Pinouts** 

## **3.2.3 Audio Connector**

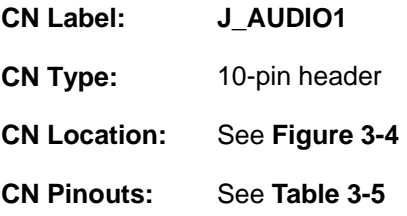

This connector connects to an audio kit that provides connection for speakers, a microphone and an audio input.

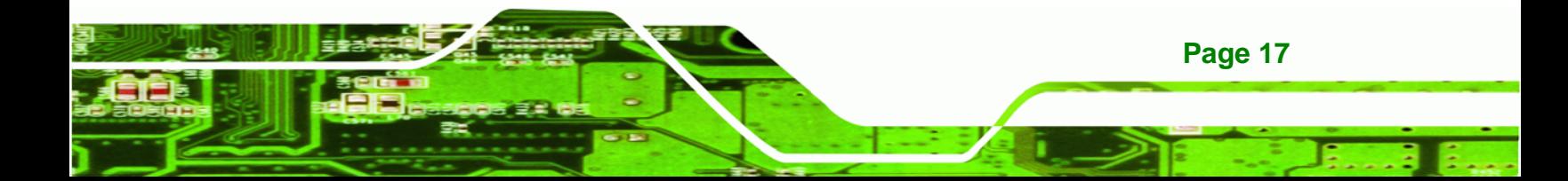

<span id="page-30-0"></span>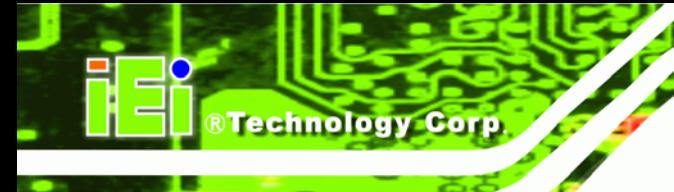

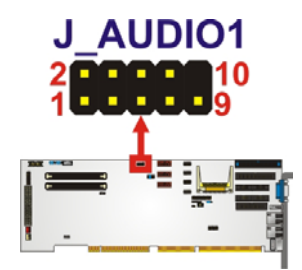

### **Figure 3-4: Audio Connector Location**

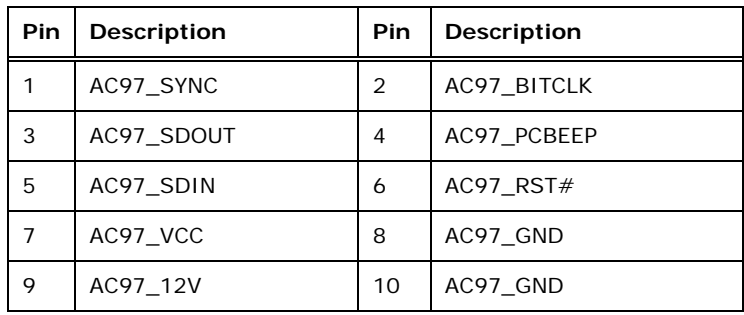

### **Table 3-5: Audio Connector Pinouts**

## **3.2.4 CompactFlash® Slot**

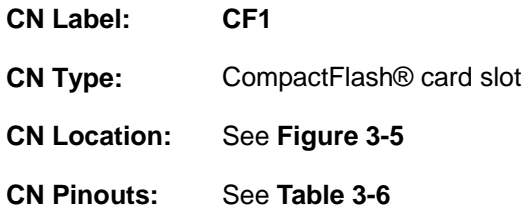

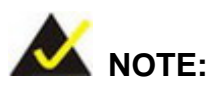

- 1. Both CompactFlash® Type I and Type II cards are supported.
- 2. To use SATA and CF, CF must be set to slave.

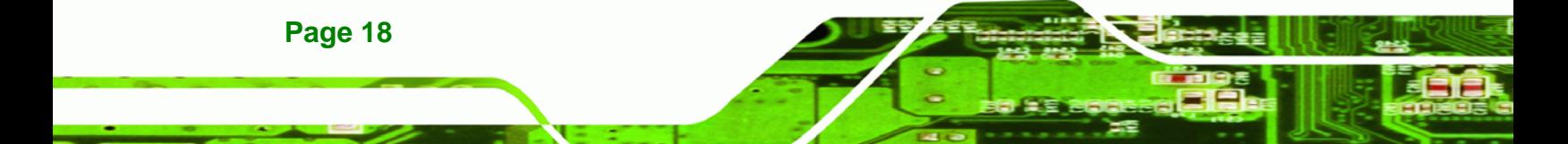

<span id="page-31-0"></span>A CompactFlash® Type I or Type II card can be used in this slot.

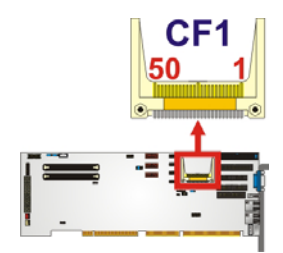

#### **Figure 3-5: CompactFlash® Slot Location**

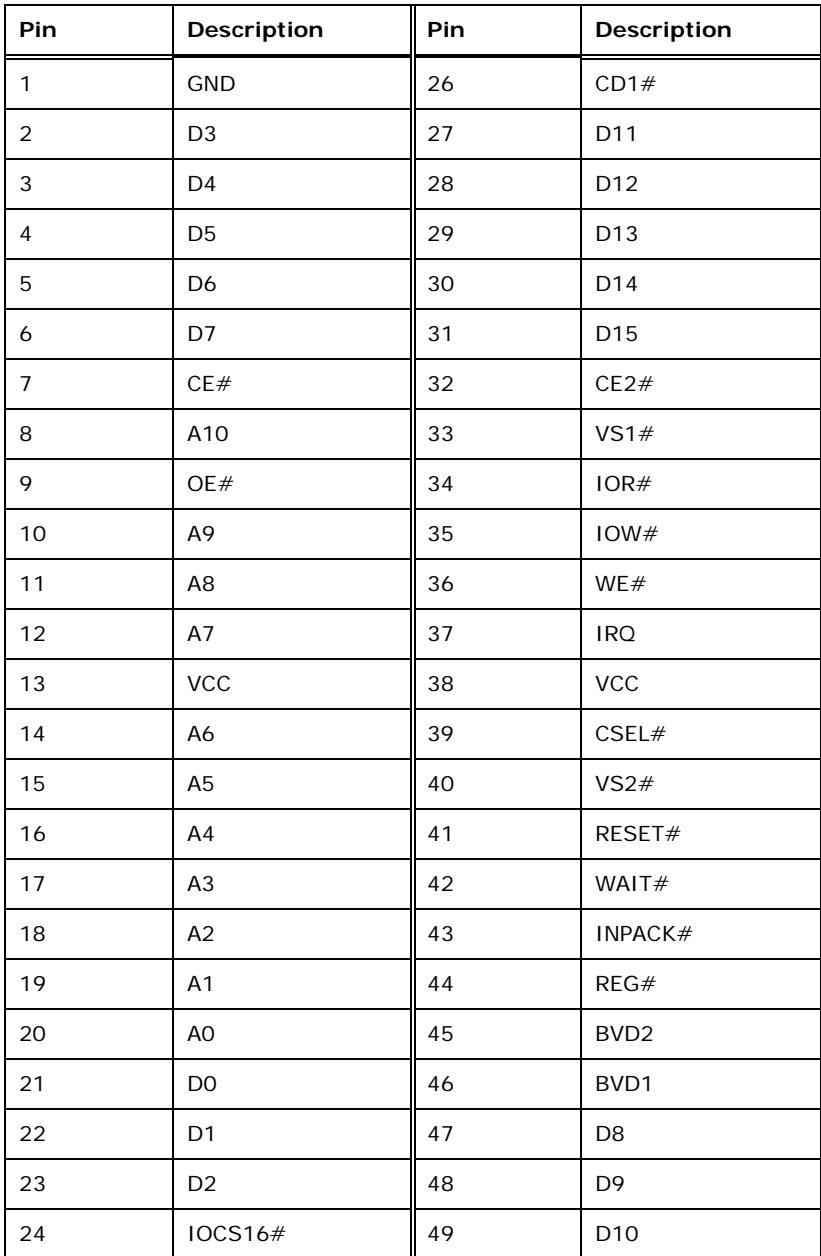

**Page 19**

®Technology Corp.

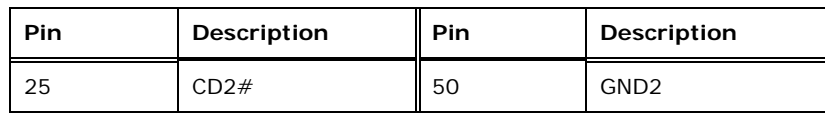

**Table 3-6: CompactFlash® Slot Pinouts** 

## **3.2.5 Digital I/O Connector**

<span id="page-32-0"></span>**RTechnology Corp** 

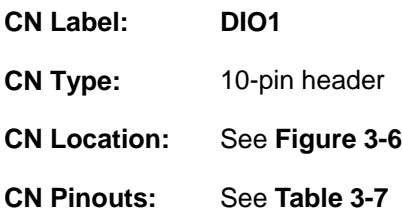

The digital I/O connector provides programmable input and output for external devices. The digital I/O provides 4-bit output and 4-bit input.

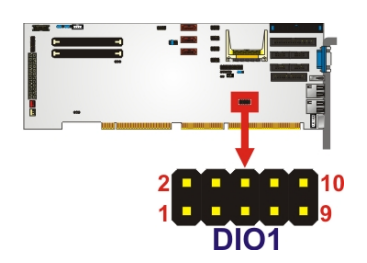

**Figure 3-6: Digital I/O Connector Location** 

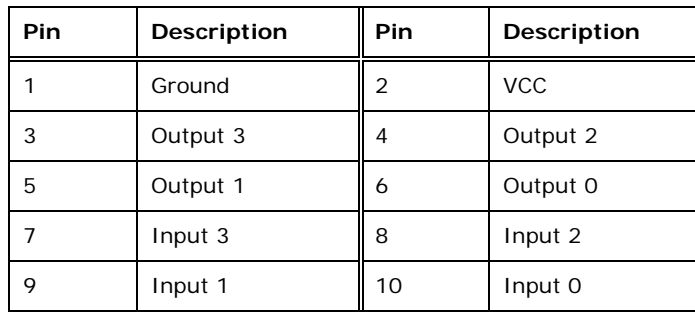

**Table 3-7: Digital I/O Connector Pinouts** 

## **3.2.6 Fan Connector**

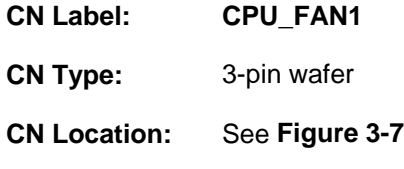

**Page 20** 

<span id="page-33-0"></span>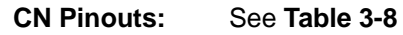

The fan connector attaches to a cooling fan.

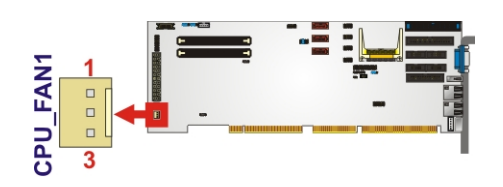

#### **Figure 3-7: Fan Connector Locations**

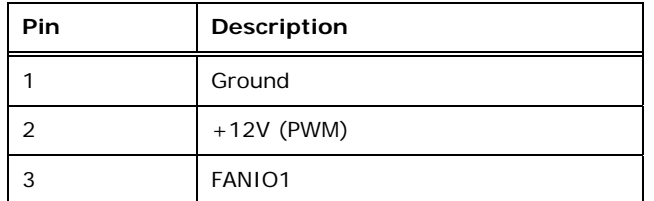

**Table 3-8: Fan Connector Pinouts** 

## **3.2.7 Front Panel Connector**

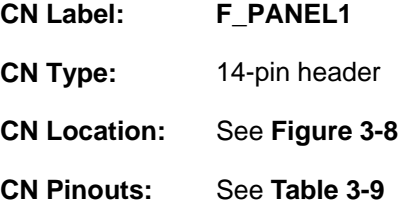

The front panel connector connects to the indicator LEDs and buttons on the computer's front panel.

®Technology Corp.

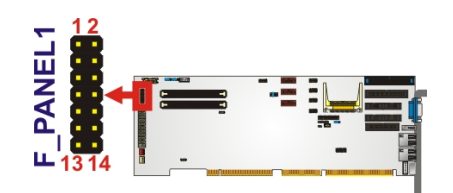

**Figure 3-8: Front Panel Connector Location** 

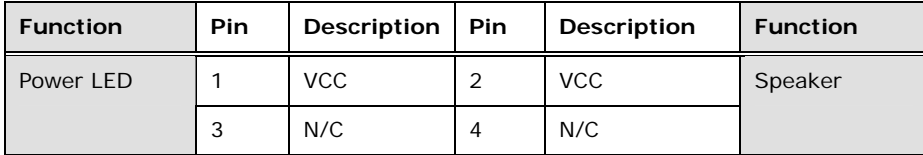

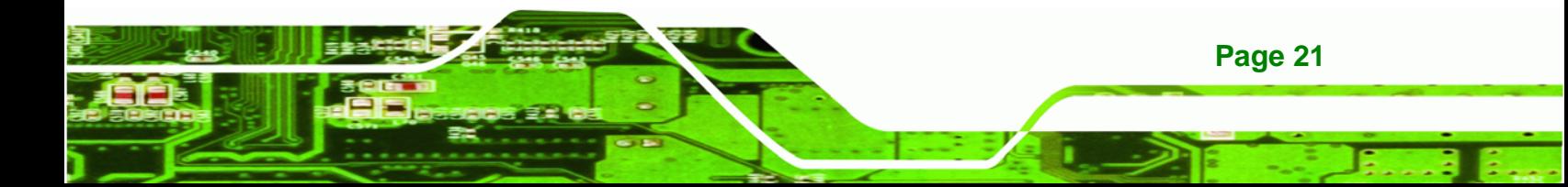

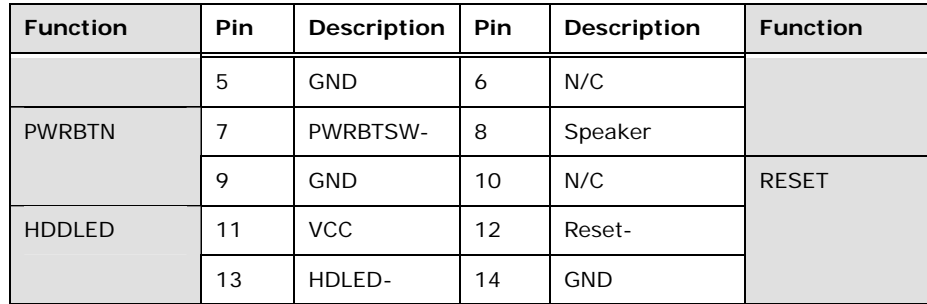

**Table 3-9: Front Panel Connector Pinouts** 

## **3.2.8 IDE Connector**

<span id="page-34-0"></span>Technology Corp

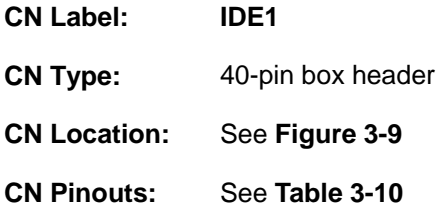

The IDE connector can connect to an IDE hard drive or optical device.

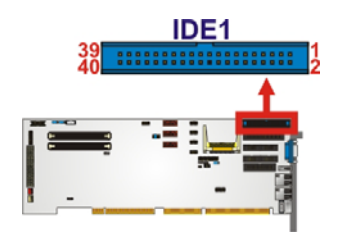

## **Figure 3-9: IDE Connector Location**

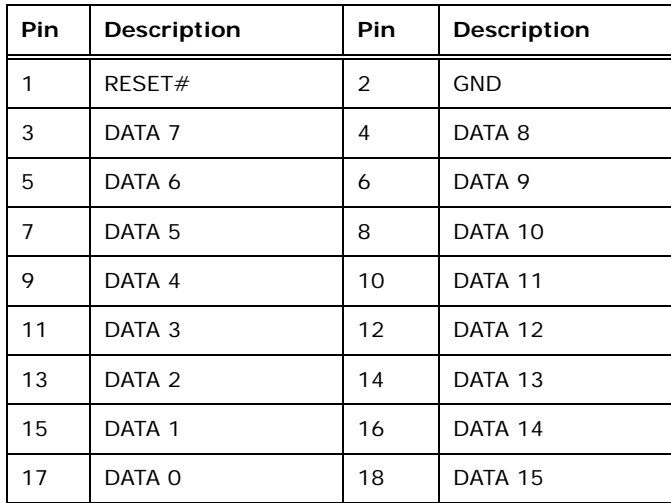

**Page 22** 

<span id="page-35-0"></span>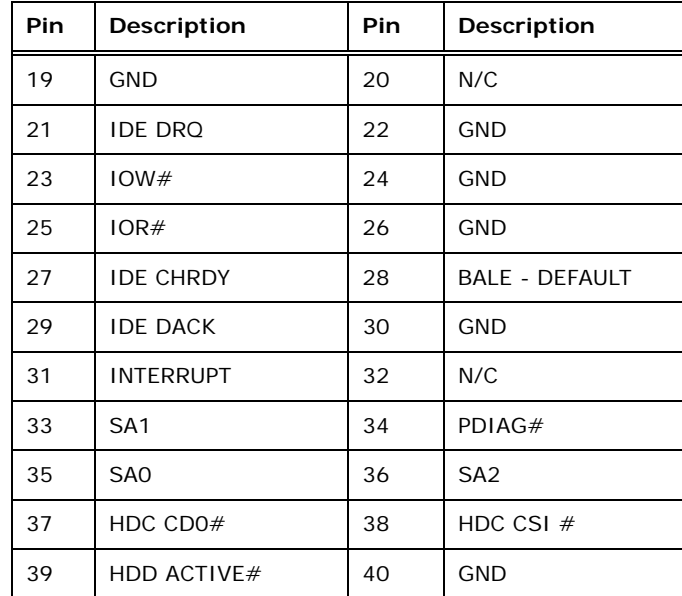

**Table 3-10: IDE Connector Pinouts** 

## **3.2.9 Keyboard Connector**

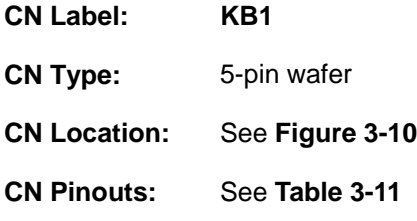

The keyboard connector connects to a PS/2 Y-cable that can be connected to a PS/2 keyboard.

®Technology Corp.

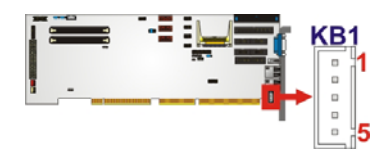

**Figure 3-10: Keyboard Connector Location** 

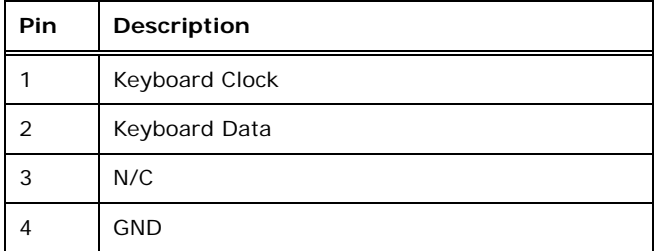

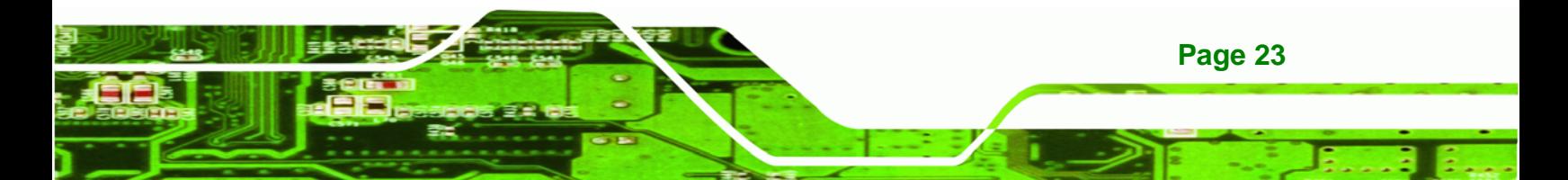
# <span id="page-36-0"></span>**RTechnology Corp**

#### **WSB-PV-D4251/D5251 SBC**

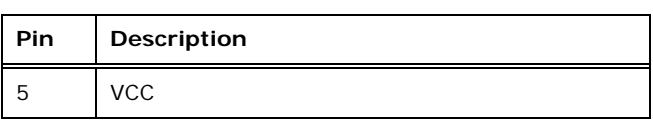

**Table 3-11: Keyboard Connector Pinouts** 

# **3.2.10 Inverter Connector**

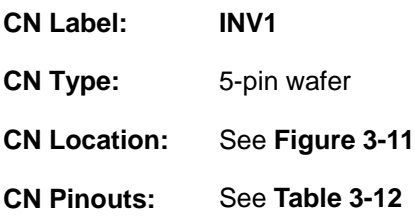

The backlight inverter connector provides power to an LCD panel.

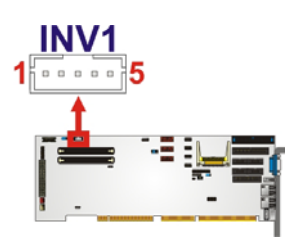

**Figure 3-11: Inverter Connector Location** 

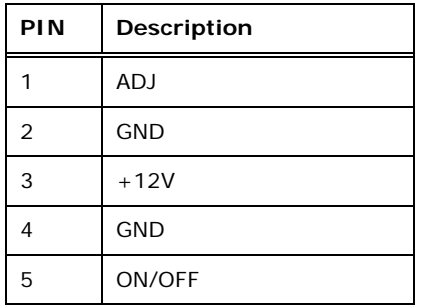

**Table 3-12: Inverter Connector Pinouts** 

# **3.2.11 IrDA Infared Interface Connector**

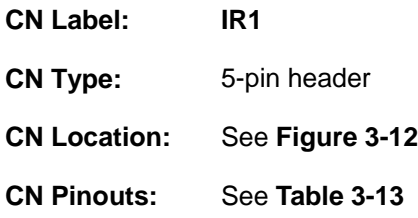

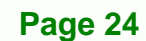

<span id="page-37-0"></span>The infrared connector attaches to an infrared receiver for use with remote controls.

**Technology** 

Corp.

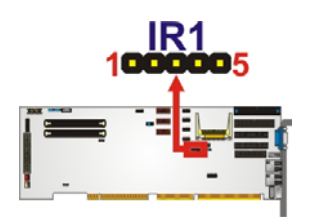

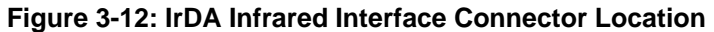

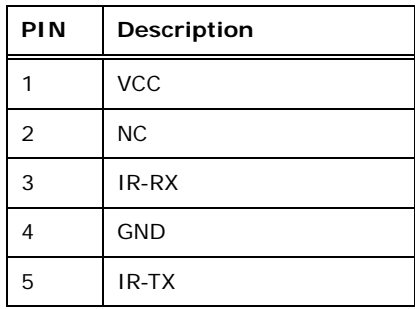

**Table 3-13: IrDA Infrared Interface Connector Pinouts** 

#### **3.2.12 LVDS Connector**

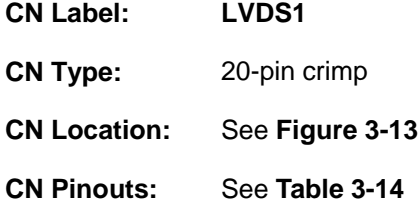

The LVDS connector is for an LCD panel connected to the board.

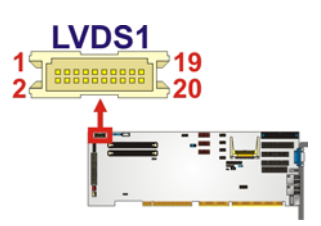

#### **Figure 3-13: LVDS Connector Location**

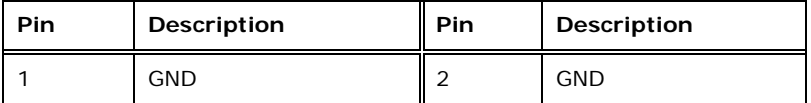

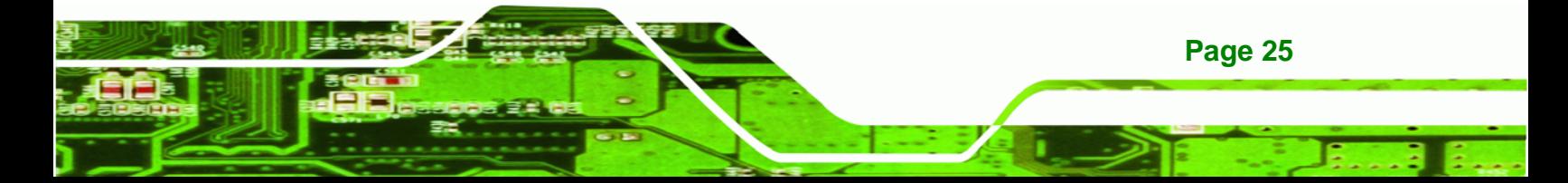

# <span id="page-38-0"></span>**RTechnology Corp**

#### **WSB-PV-D4251/D5251 SBC**

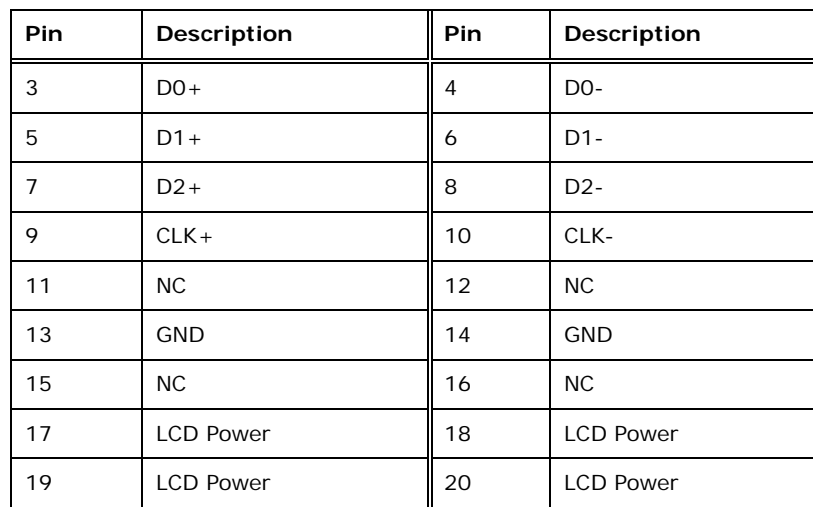

**Table 3-14: LVDS Connector Pinouts** 

#### **3.2.13 Parallel Port Connector**

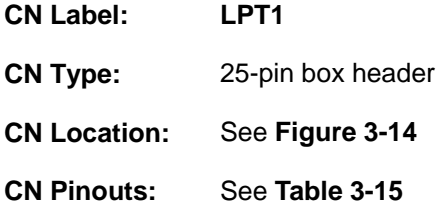

The parallel port connector connects to a parallel port connector interface or some other parallel port device such as a printer.

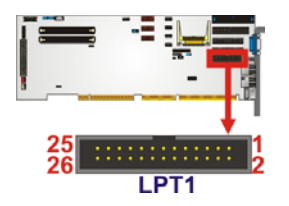

#### **Figure 3-14: Parallel Port Connector**

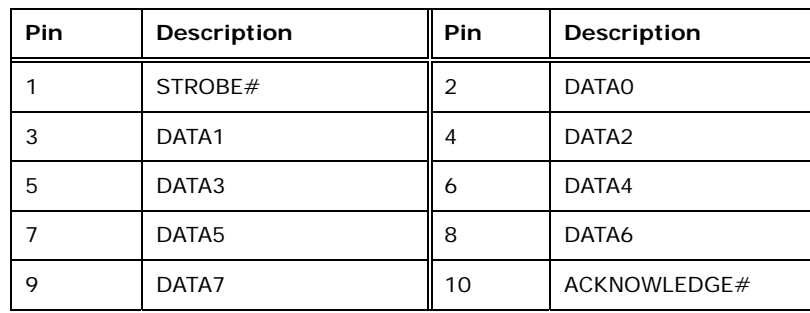

**Page 26** 

<span id="page-39-0"></span>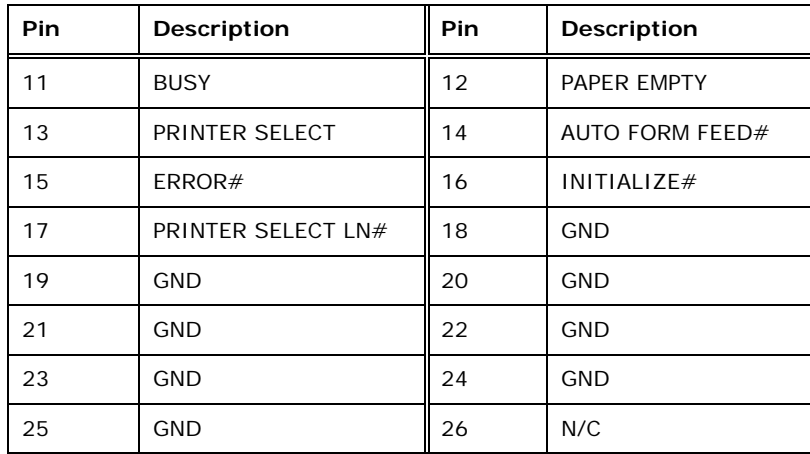

®Technology Corp.

**Table 3-15: Parallel Port Connector Pinouts** 

#### **3.2.14 RS-232 Serial Port Connector**

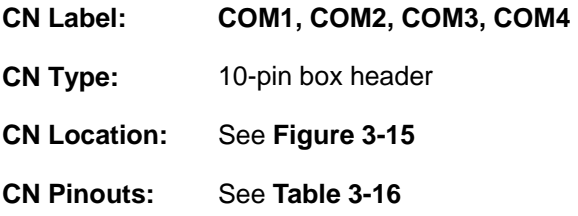

The connectors provide RS-232 communications.

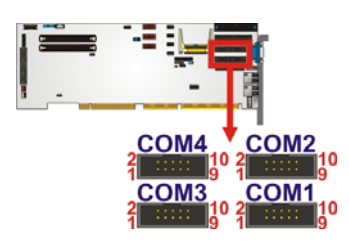

**Figure 3-15: RS-232 Serial Port Connector Location** 

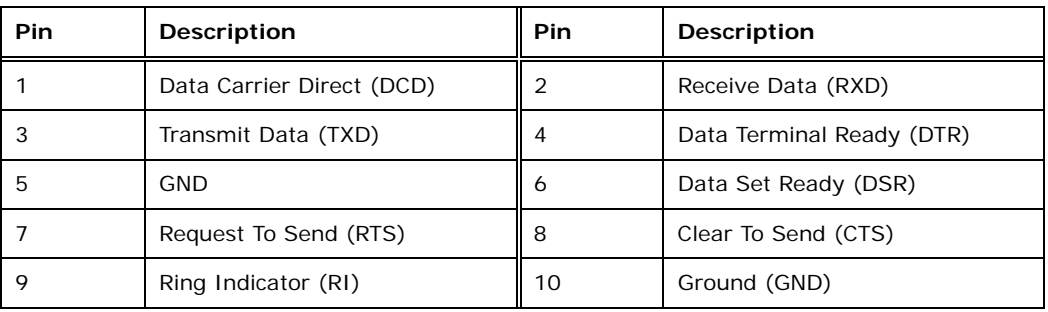

**Table 3-16: RS-232 Serial Port Connector Pinouts** 

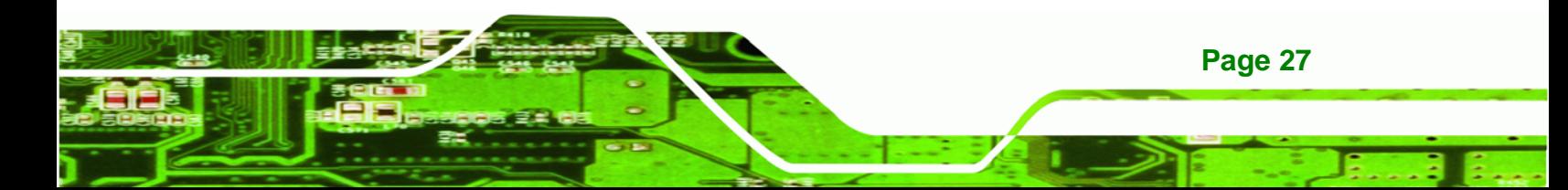

<span id="page-40-0"></span>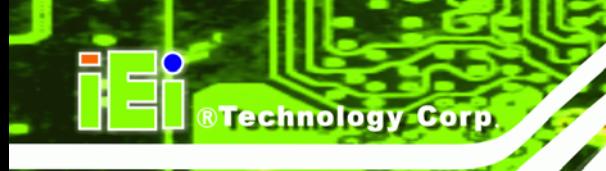

# **3.2.15 SATA Drive Connectors**

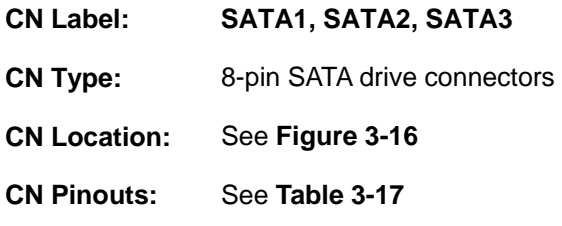

The SATA connectors connect to SATA hard drives or optical drives.

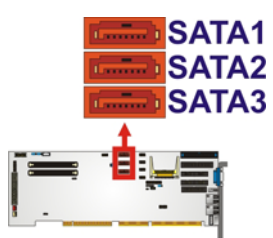

#### **Figure 3-16: SATA Drive Connector Location**

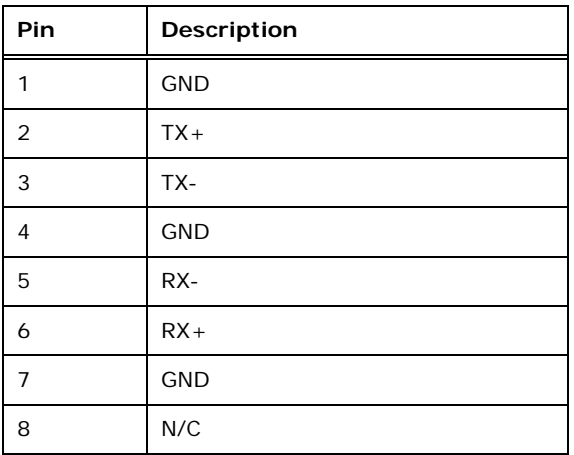

**Table 3-17: SATA Drive Connector Pinouts**

# **3.2.16 SMBus**

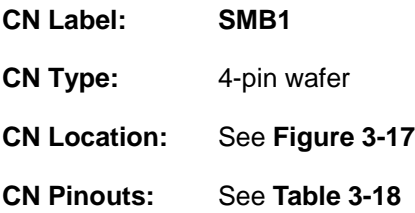

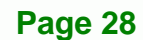

<span id="page-41-0"></span>The SMBus (System Management Bus) connector provides low-speed system management communications.

RTechnology Corp.

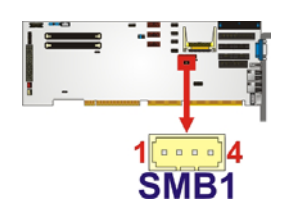

**Figure 3-17: SMBus Connector Locations** 

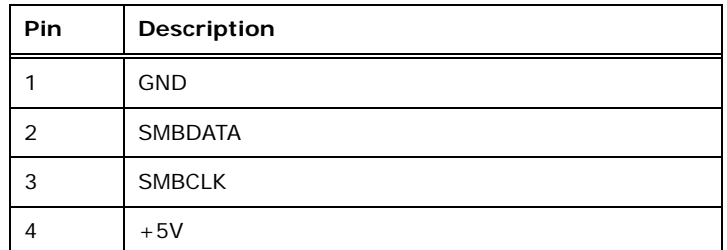

**Table 3-18: SMBus Connector Pinouts** 

#### **3.2.17 TPM Module Connector**

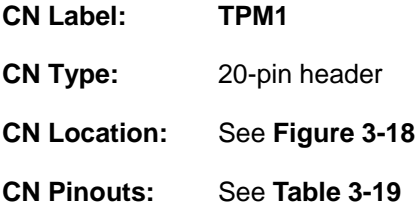

The Trusted Platform Module (TPM) connector secures the system on bootup.

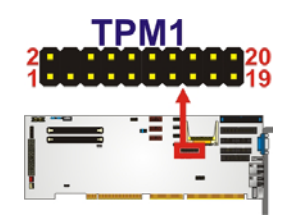

**Figure 3-18: TPM Module Connector Locations** 

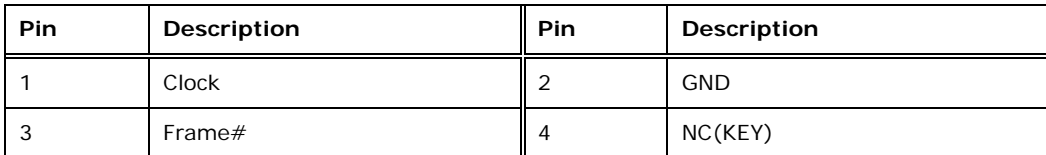

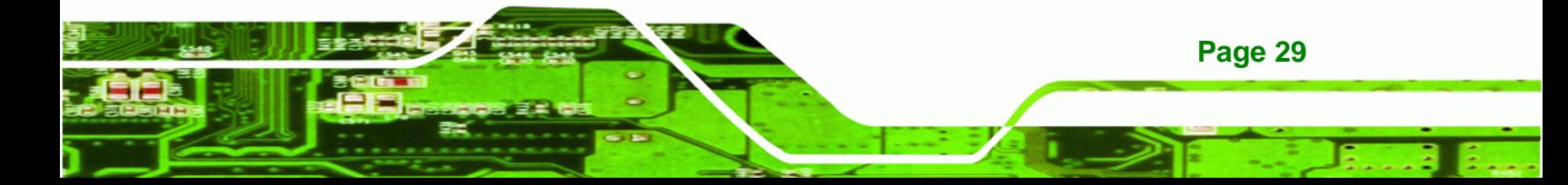

<span id="page-42-0"></span>**Technology Corp** 

#### **WSB-PV-D4251/D5251 SBC**

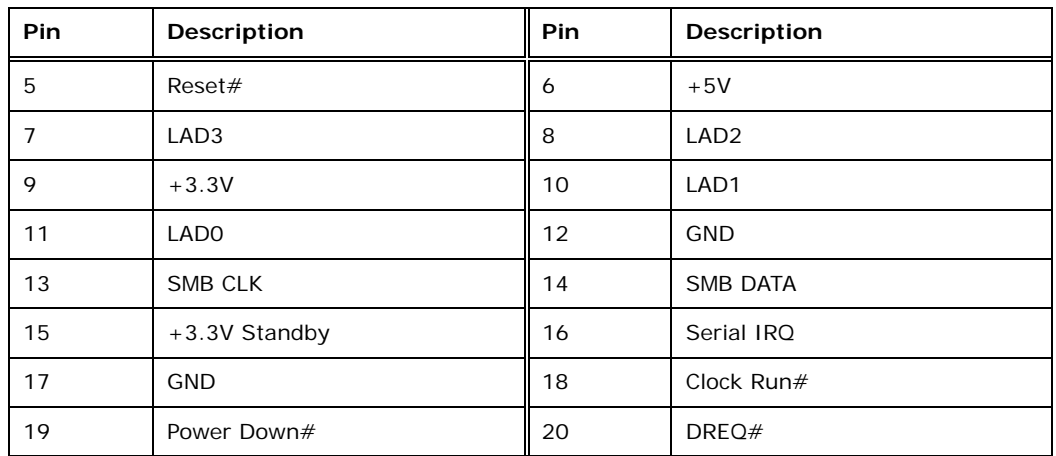

**Table 3-19: TPM Module Connector Pinouts** 

#### **3.2.18 USB Connectors**

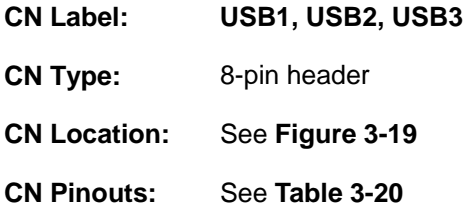

The USB header can connect to two USB devices.

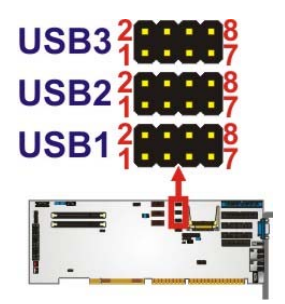

**Figure 3-19: USB Connector Location** 

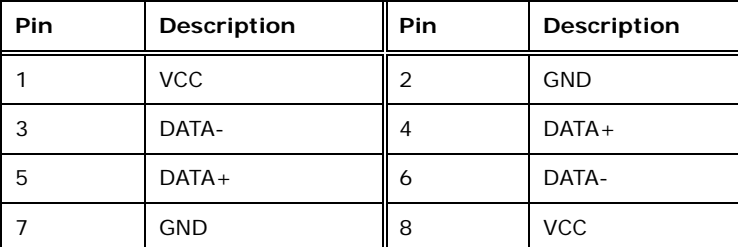

**Table 3-20: USB Port Connector Pinouts** 

**Page 30** 

# <span id="page-43-0"></span>**3.3 External Interface Connectors**

[Figure 3-20](#page-43-0) shows the WSB-PV-D4251/D5251 motherboard external interface connectors. The WSB-PV-D4251/D5251 on-board external interface connectors are shown in [Figure 3-20](#page-43-0)**.**

**RTechnology Corp.** 

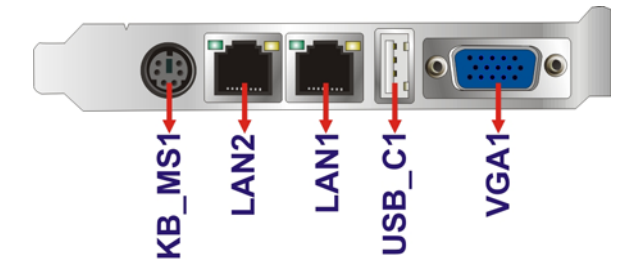

**Figure 3-20: External Interface Connectors**

#### **3.3.1 Keyboard/Mouse Connector**

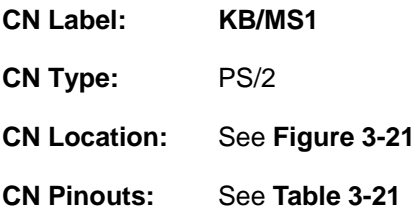

The keyboard and mouse connector is a standard PS/2 connector.

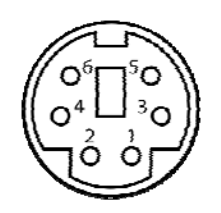

**Figure 3-21: Keyboard Pinout and Configuration**

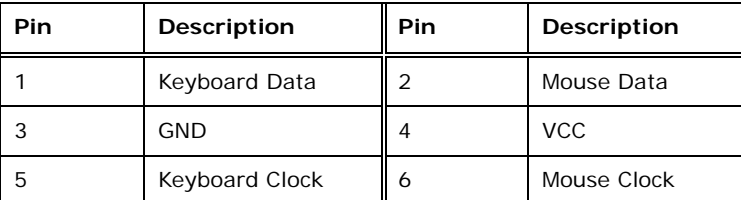

**Table 3-21: Keyboard Connector Pinouts** 

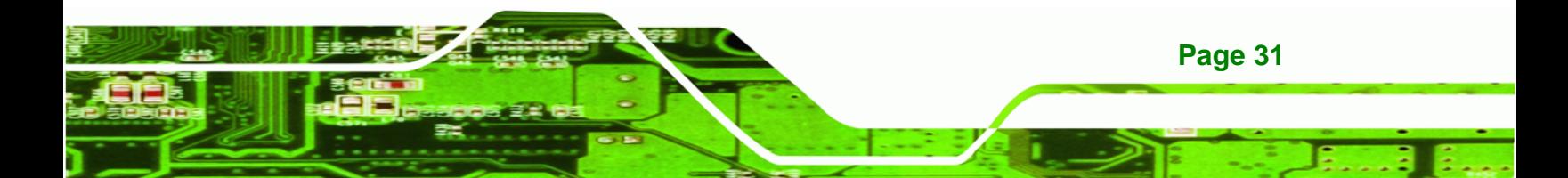

<span id="page-44-0"></span>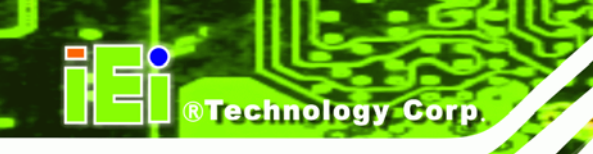

#### **3.3.2 Ethernet Connectors**

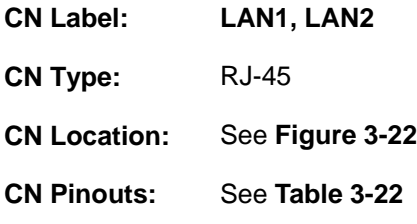

A 10/100/1000 Mb/s connection can be made to a Local Area Network.

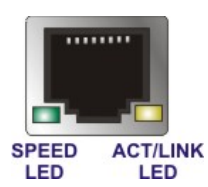

#### **Figure 3-22: Ethernet Connector**

| Pin | Description         | Pin | <b>Description</b> |
|-----|---------------------|-----|--------------------|
|     | MDIA-3              | 5   | $MDIA1+$           |
| っ   | $MDIAA+$            | 6   | $MDIA2 + -$        |
| 3.  | MDIA <sub>2</sub> - |     | MDIA0-             |
|     | MDIA1-              | 8   | $MDIAO+$           |

**Table 3-22: LAN Connector Pinouts** 

The RJ-45 Ethernet connector has two status LEDs, one green and one yellow. The green LED indicates activity on the port and the yellow LED indicates the port is linked. See **[Table 3-23](#page-44-0)**.

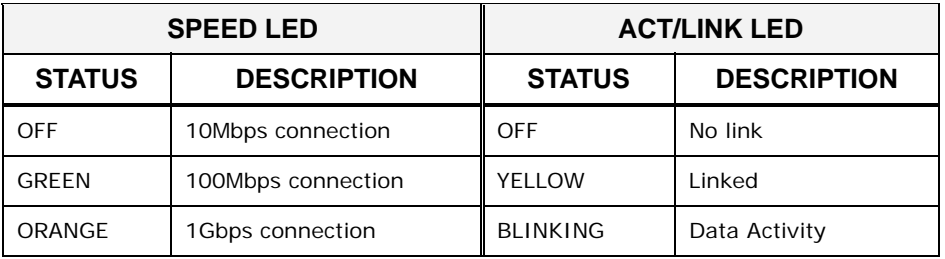

**Table 3-23: RJ-45 Ethernet Connector LEDs** 

## <span id="page-45-0"></span>**3.3.3 USB Port**

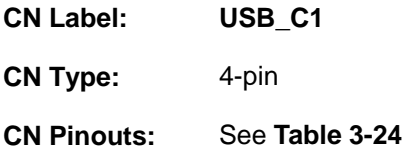

The USB port attaches to standard USB devices.

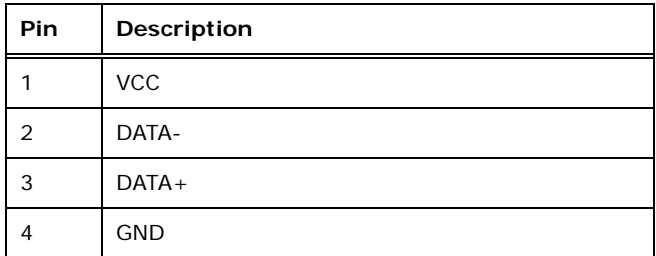

**Table 3-24: USB Connector Pinouts** 

#### **3.3.4 VGA Connector**

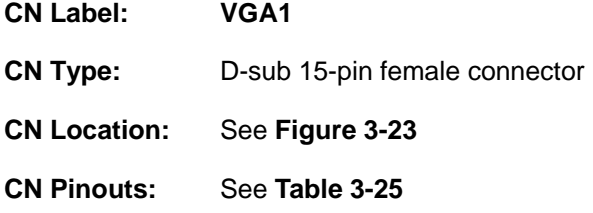

The standard 15-pin female VGA connector connects to a CRT or LCD monitor.

®Technology Corp.

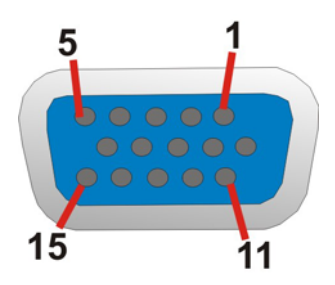

#### **Figure 3-23: VGA Connector**

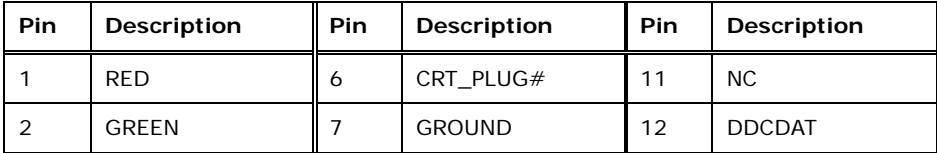

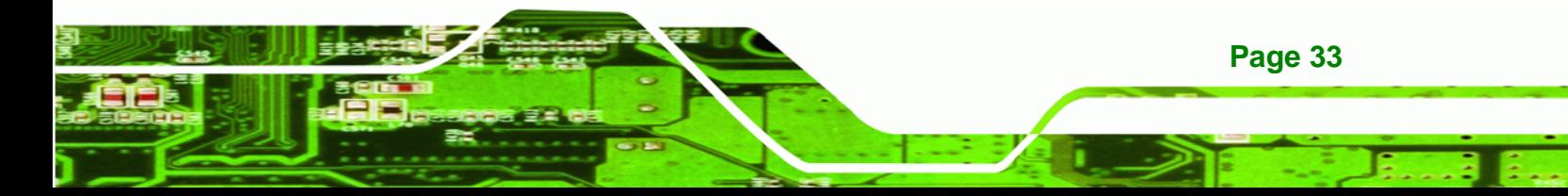

# <span id="page-46-0"></span>**BTechnology Corp**

# **WSB-PV-D4251/D5251 SBC**

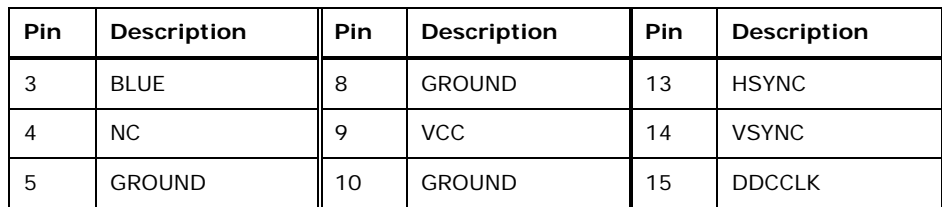

**Table 3-25: VGA Connector Pinouts** 

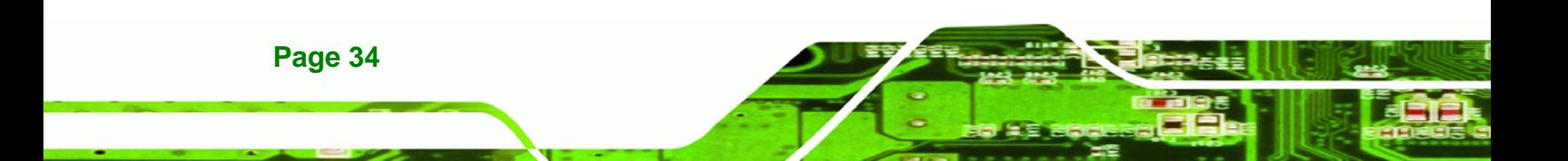

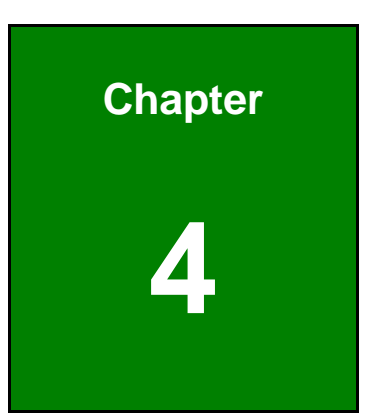

**CTechnology Corp.** 

# **4 Installation**

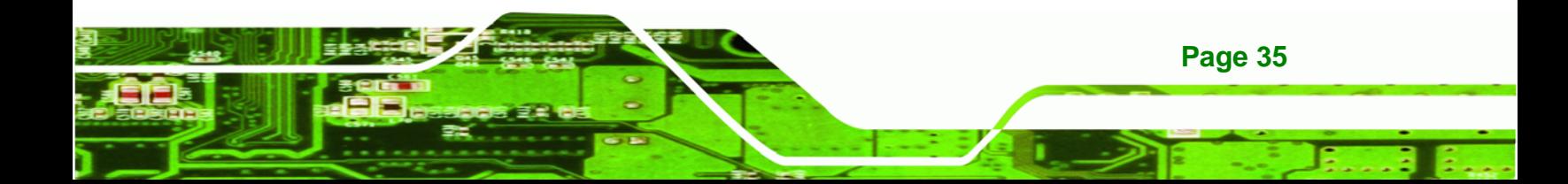

# **4.1 Anti-static Precautions**

**Technology Corp** 

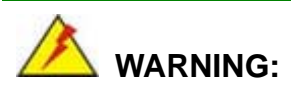

**Page 36** 

Failure to take ESD precautions during installation may result in permanent damage to the product and severe injury to the user.

Electrostatic discharge (ESD) can cause serious damage to electronic components, including the WSB-PV-D4251/D5251. Dry climates are especially susceptible to ESD. It is therefore critical to strictly adhere to the following anti-static precautions whenever the WSB-PV-D4251/D5251, or any other electrical component, is handled.

- *Wear an anti-static wristband*: Wearing a simple anti-static wristband can help to prevent ESD from damaging the board.
- **Self-grounding:** Before handling the board touch any grounded conducting material. During the time the board is handled, frequently touch any conducting materials that are connected to the ground.
- *Use an anti-static pad*: When configuring the WSB-PV-D4251/D5251, place it on an antic-static pad. This reduces the possibility of ESD damaging the WSB-PV-D4251/D5251.
- **Only handle the edges of the PCB:**-: When handling the PCB, hold it by the edges.

# **4.2 Installation Considerations**

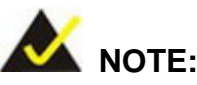

The following installation notices and installation considerations should be read and understood before the WSB-PV-D4251/D5251 is installed. All installation notices pertaining to the installation of WSB-PV-D4251/D5251 should be strictly adhered to. Failing to adhere to these precautions may lead to severe damage of the WSB-PV-D4251/D5251 and injury to the person installing the motherboard.

**RTechnology Corp.** 

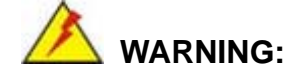

The installation instructions described in this manual should be carefully followed in order to prevent damage to the WSB-PV-D4251/D5251, WSB-PV-D4251/D5251 components and injury to the user.

Before and during the installation please **DO** the following:

- **Read the user manual**:
	- o The user manual provides a complete description of the installation instructions and configuration options.
- **Wear an electrostatic discharge cuff (ESD)**:
	- o Electronic components are easily damaged by ESD. Wearing an ESD cuff removes ESD from the body and helps prevent ESD damage.
- **Place on an antistatic pad**:
	- o When installing or configuring the motherboard, place it on an antistatic pad. This helps to prevent potential ESD damage.
- **Turn all power off**:
	- o Make sure the product is disconnected from all power supplies and that no electricity is being fed into the system.

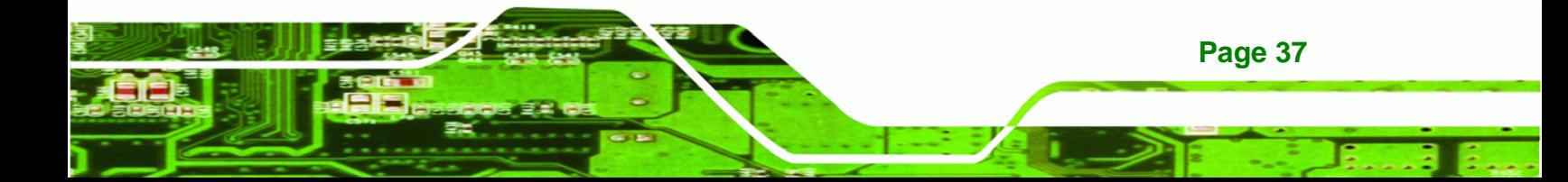

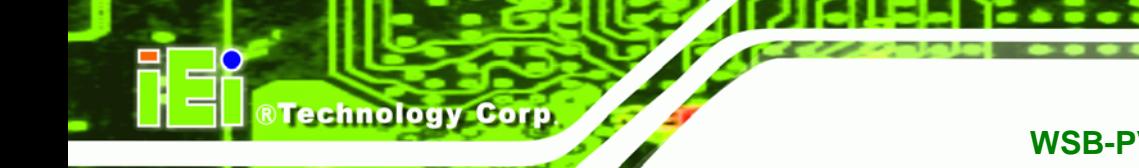

Before and during the installation of the WSB-PV-D4251/D5251 **DO NOT:** 

- **DO NOT** remove any of the stickers on the PCB board. These stickers are required for warranty validation.
- **DO NOT** use the product before verifying all the cables and power connectors are properly connected.
- **DO NOT** allow screws to come in contact with the PCB circuit, connector pins, or its components.

# **4.3 SO-DIMM Installation**

To install a SO-DIMM, please follow the steps below and refer to Error! Reference source not found..

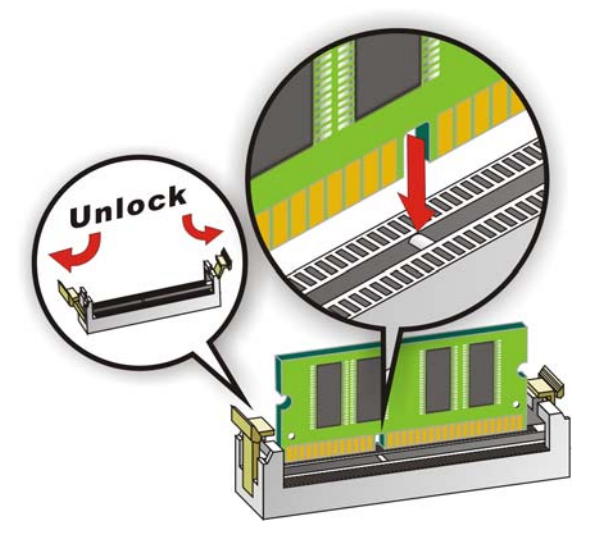

**Figure 4-1: SO-DIMM Installation** 

**Page 38** 

- **Step 1: Open the SO-DIMM socket handles**. Open the two handles outwards as far as they can. See **Error! Reference source not found.**.
- **Step 2: Align the SO-DIMM with the socket**. Align the DIMM so the notch on the memory lines up with the notch on the memory socket. See Error! Reference source not found..
- **Step 3: Insert the SO-DIMM**. Once aligned, press down until the SO-DIMM is properly seated. Clip the two handles into place. See Error! Reference source not found..

<span id="page-51-0"></span>**Step 4: Removing a SO-DIMM**. To remove a SO-DIMM, push both handles outward.

**RTechnology** 

Corp.

The memory module is ejected by a mechanism in the socket.

# **4.4 CompactFlash® Installation**

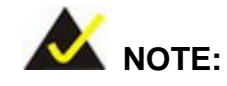

Both CompactFlash® Type I and Type II cards are supported.

To install the CompactFlash® card, please follow the steps below.

- **Step 1:** Locate the CF card socket. Locate the CompactFlash® slot.
- **Step 2: Align the CF card**. Align the CompactFlash® card. The label side should be facing away from the board. The grooves on the CompactFlash® slot ensure that the card cannot be inserted the wrong way.
- **Step 3: Insert the CF card**. Push until the CompactFlash® card is firmly seated in the slot. See [Figure 4-2](#page-51-0).

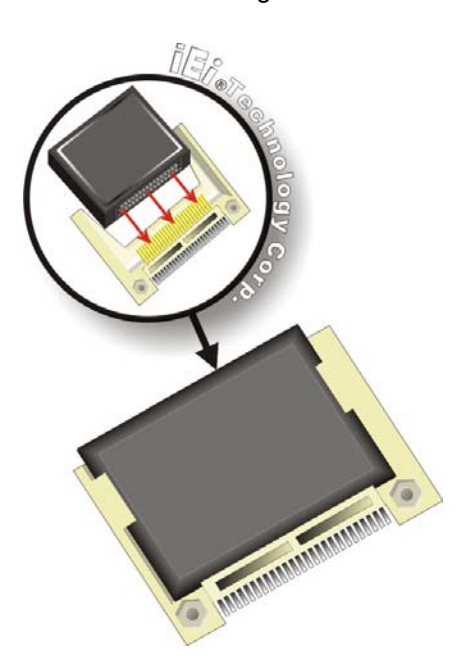

**Figure 4-2: CompactFlash® Card Installation** 

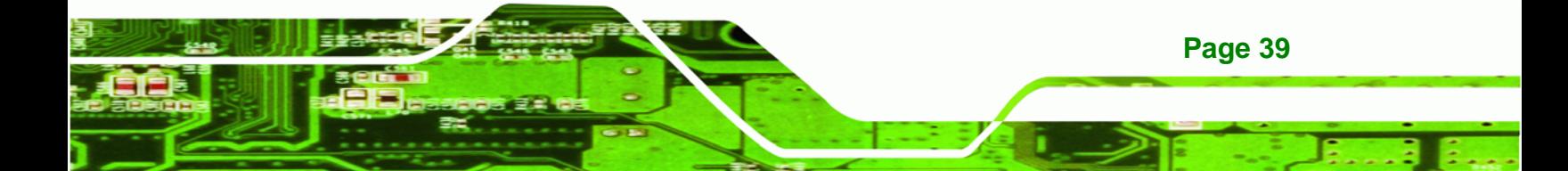

# **4.5 Jumper Settings**

<span id="page-52-0"></span>**Technology Corp** 

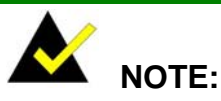

A jumper is a metal bridge that is used to close an electrical circuit. It consists of two metal pins and a small metal clip (often protected by a plastic cover) that slides over the pins to connect them. To CLOSE/SHORT a jumper means connecting the pins of the jumper with

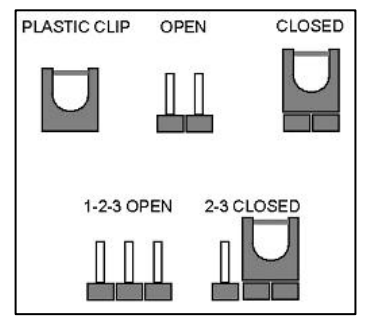

the plastic clip and to OPEN a jumper means removing the plastic clip from a jumper.

Before the WSB-PV-D4251/D5251 is installed in the system, the jumpers must be set in accordance with the desired configuration. The jumpers on the WSB-PV-D4251/D5251 are listed in [Table 4-1](#page-52-0).

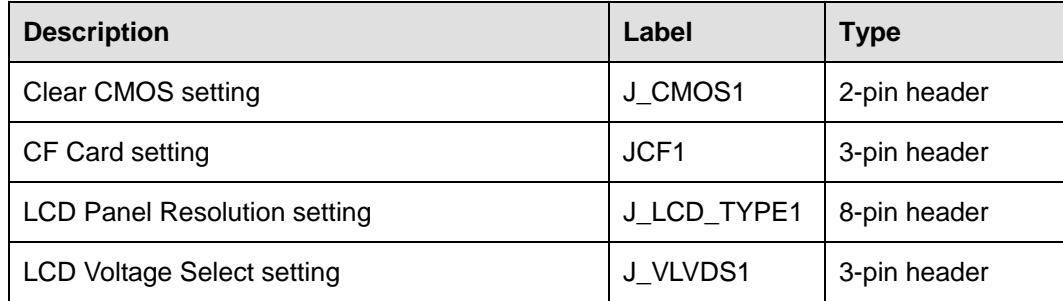

**Table 4-1: Jumpers** 

#### **4.5.1 Clear CMOS Jumper**

**Page 40** 

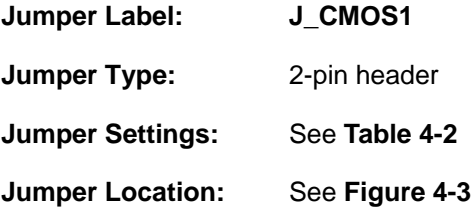

<span id="page-53-0"></span>If the WSB-PV-D4251/D5251 fails to boot due to improper BIOS settings, the clear CMOS jumper clears the CMOS data and resets the system BIOS information. To do this, use the jumper cap to close pins 2 and 3 for a few seconds then reinstall the jumper clip back to pins 1 and 2.

**&Technology Corp.** 

If the "CMOS Settings Wrong" message is displayed during the boot up process, the fault may be corrected by pressing the F1 to enter the CMOS Setup menu. Do one of the following:

- **Enter the correct CMOS setting**
- Load Optimal Defaults
- Load Failsafe Defaults.

After having done one of the above, save the changes and exit the CMOS Setup menu.

The clear CMOS jumper settings are shown in [Table 4-2](#page-53-0).

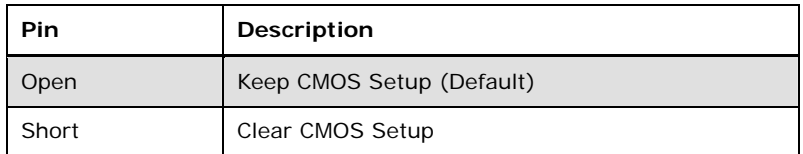

#### **Table 4-2: Clear CMOS Jumper Settings**

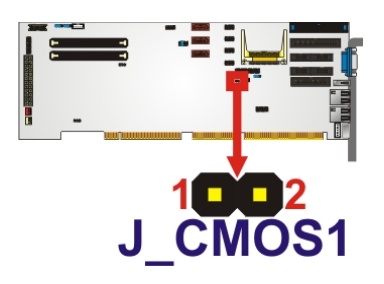

**Figure 4-3: Clear CMOS Jumper Location** 

#### **4.5.2 CF Card Jumper**

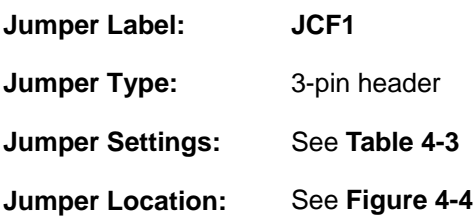

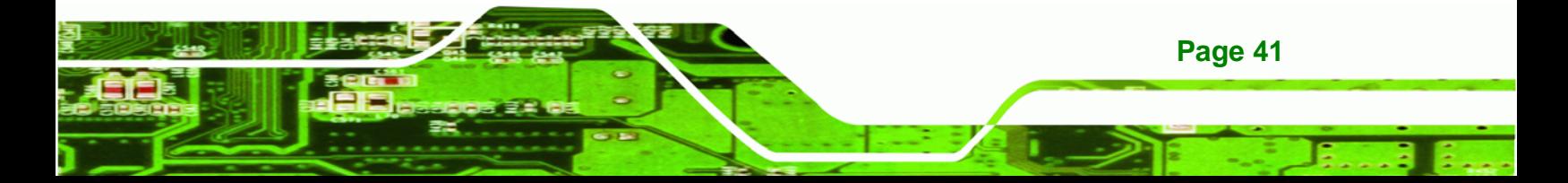

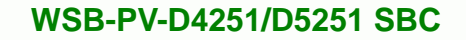

The CompactFlash® slot is connected through an IDE connection. This jumper sets the CompactFlash® card as the master or slave IDE device.

The clear CF card jumper settings are shown in **[Table 4-3](#page-54-0)**.

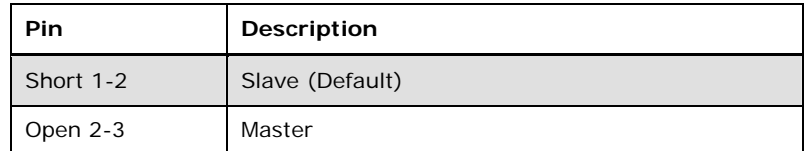

#### **Table 4-3: CF Card Jumper Settings**

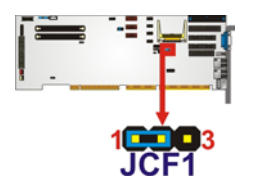

<span id="page-54-0"></span>Technology Corp

**Figure 4-4: CF Card Jumper Location** 

#### **4.5.3 LCD Panel Resolution Jumper**

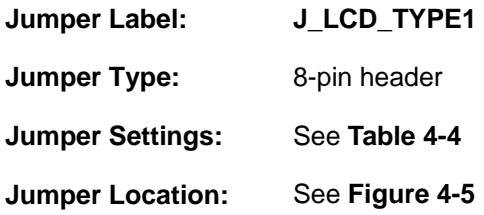

The LVDS Panel Resolution jumper configures the resolution of the LVDS output. The LVDS Panel Resolution jumper settings are shown in **[Table 4-4](#page-55-0)**.

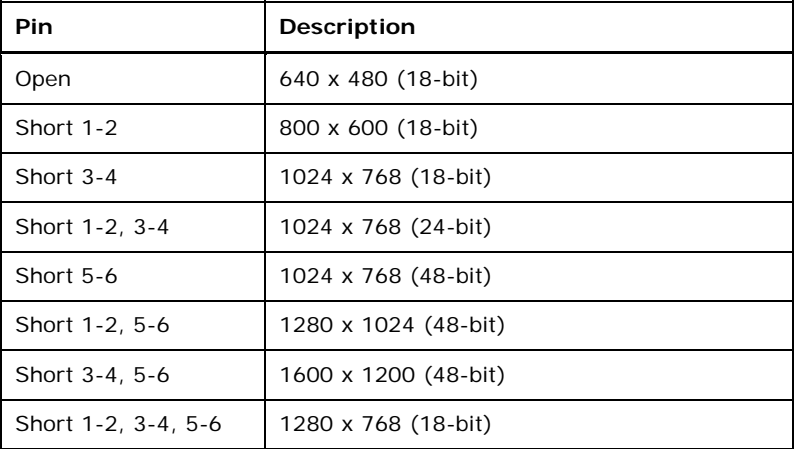

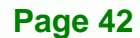

<span id="page-55-0"></span>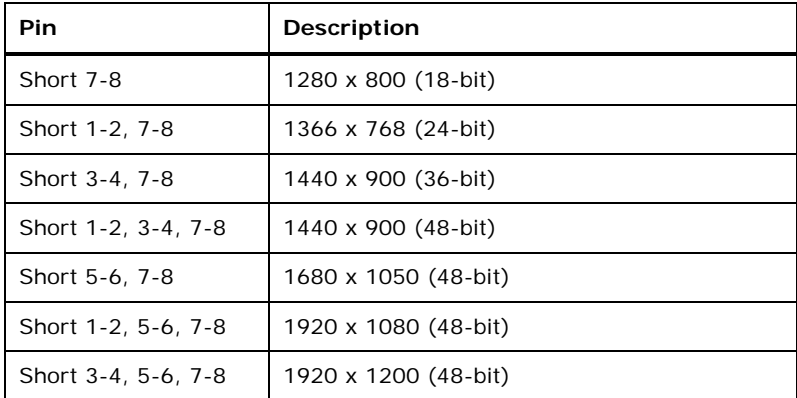

®Technology Corp.

**Table 4-4: LCD Panel Resolution Jumper Settings** 

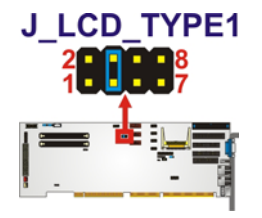

**Figure 4-5: LCD Panel Resolution Jumper Location** 

# **4.5.4 LCD Voltage Select Jumper**

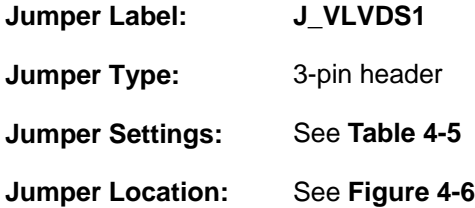

Selects the voltage of the LVDS connector.

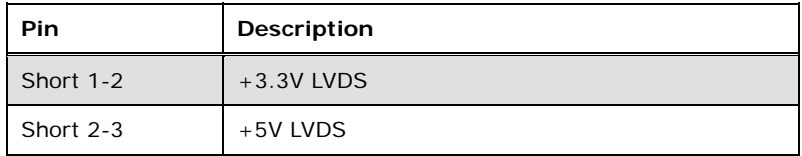

**Table 4-5: LCD Voltage Selection** 

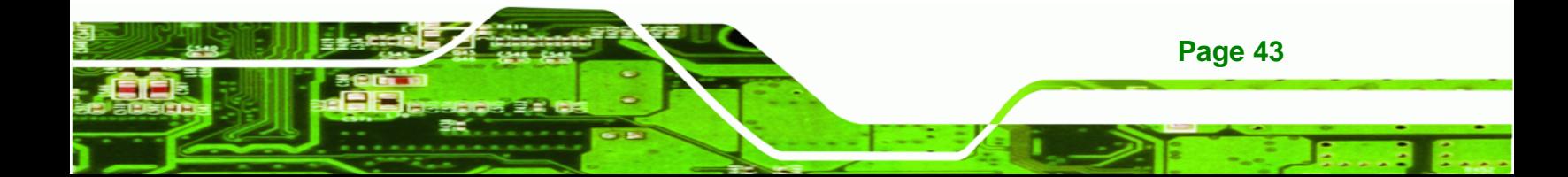

<span id="page-56-0"></span>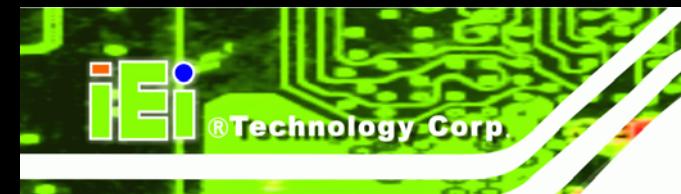

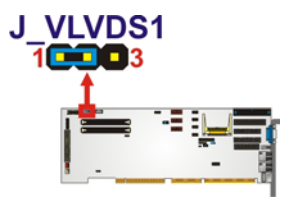

**Figure 4-6: LCD Voltage Select Jumper Location** 

# **4.6 Chassis Installation**

#### **4.6.1 Airflow**

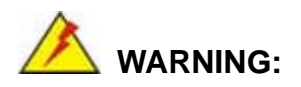

Airflow is critical for keeping components within recommended operating temperatures. The chassis should have fans and vents as necessary to keep things cool.

The WSB-PV-D4251/D5251 must be installed in a chassis with ventilation holes on the sides allowing airflow to travel through the heat sink surface. In a system with an individual power supply unit, the cooling fan of a power supply can also help generate airflow through the board surface.

#### **4.6.2 Motherboard Installation**

To install the WSB-PV-D4251/D5251 motherboard into the chassis please refer to the reference material that came with the chassis.

#### **4.7 Internal Peripheral Device Connections**

This section outlines the installation of peripheral devices to the onboard connectors.

#### **4.7.1 Dual RS-232 Cable with Slot Bracket**

The dual RS-232 cable slot connector consists of two connectors attached to two independent cables. Each cable is then attached to a D-sub 9 male connector that is mounted onto a slot. To install the dual RS-232 cable, please follow the steps below.

**Page 44** 

<span id="page-57-0"></span>**Step 1: Locate the connectors**. The locations of the RS-232 connectors are shown in **Chapter 3**.

*<u><b>RTechnology</u>* 

Corp.

**Step 2: Insert the cable connectors**. Insert one connector into each serial port box headers. See **[Figure 4-7](#page-57-0)**. A key on the front of the cable connectors ensures the connector can only be installed in one direction.

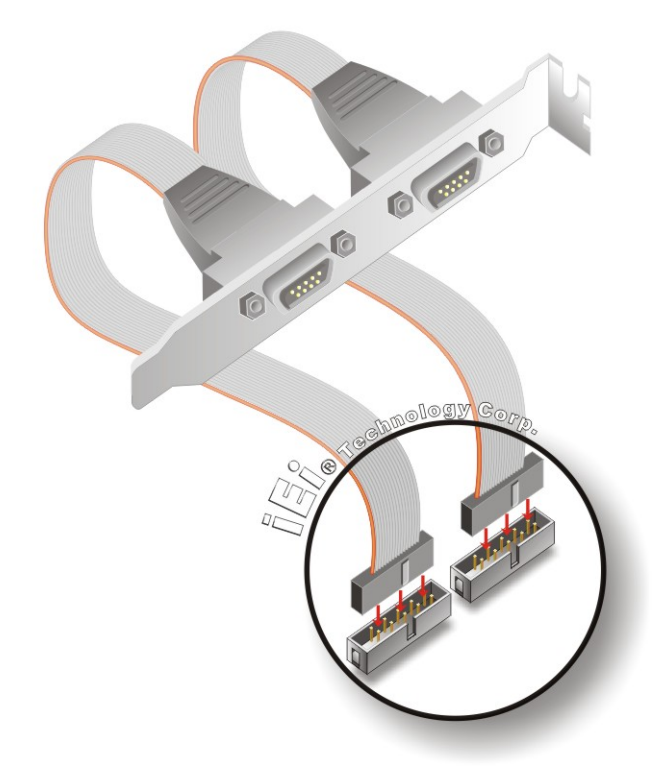

#### **Figure 4-7: Dual RS-232 Cable Installation**

**Step 3: Secure the bracket**. The dual RS-232 connector has two D-sub 9 male connectors secured on a bracket. To secure the bracket to the chassis please refer to the reference material that came with the chassis.

#### **4.7.2 SATA Drive Connection**

The WSB-PV-D4251/D5251 is shipped with two SATA drive cables. To connect the SATA drives to the connectors, please follow the steps below.

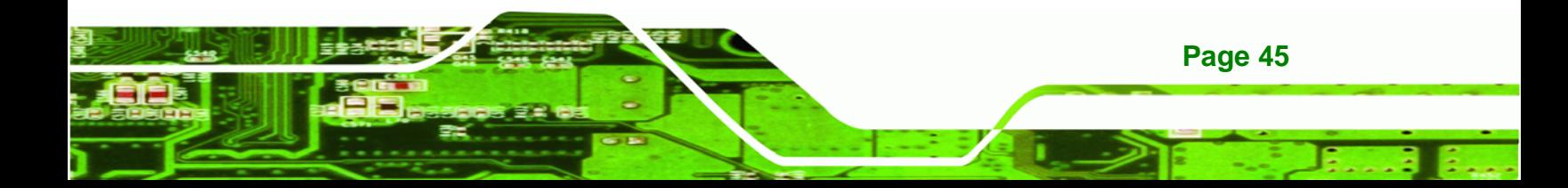

- **Step 1: Locate the connectors**. The locations of the SATA drive connectors are shown in **Chapter 3**.
- **Step 2: Insert the cable connector**. Insert the cable connector into the on-board SATA drive connector. See **[Figure 4-8](#page-58-0)**.

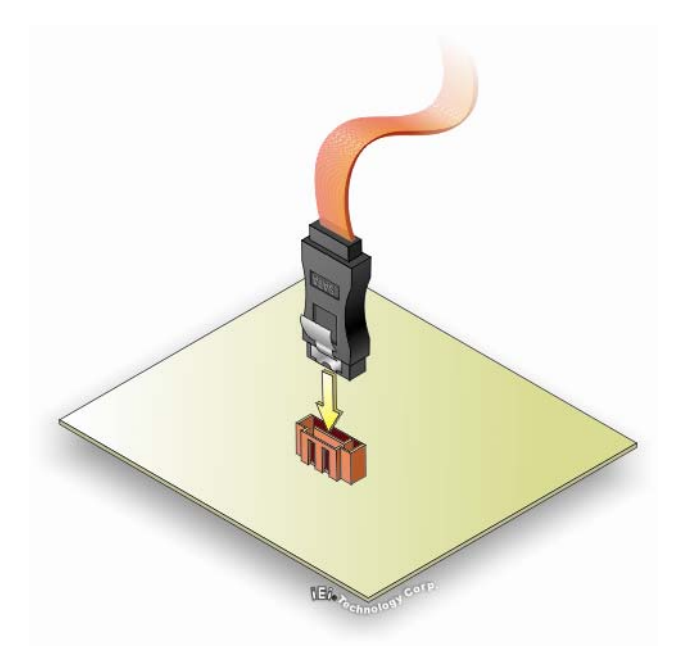

<span id="page-58-0"></span>**Technology Corp** 

**Figure 4-8: SATA Drive Cable Connection** 

- **Step 3: Connect the cable to the SATA disk**. Connect the connector on the other end of the cable to the connector at the back of the SATA drive. See **[Figure 4-9](#page-59-0)**.
- **Step 4: Connect the SATA power cable**. Connect the SATA power connector to the back of the SATA drive. See **[Figure 4-9](#page-59-0)**.

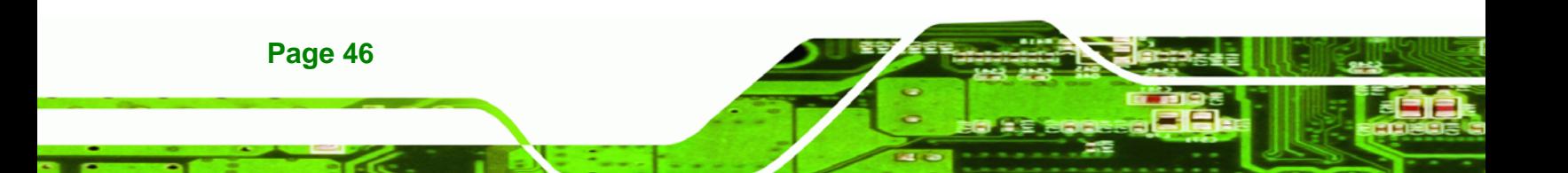

<span id="page-59-0"></span>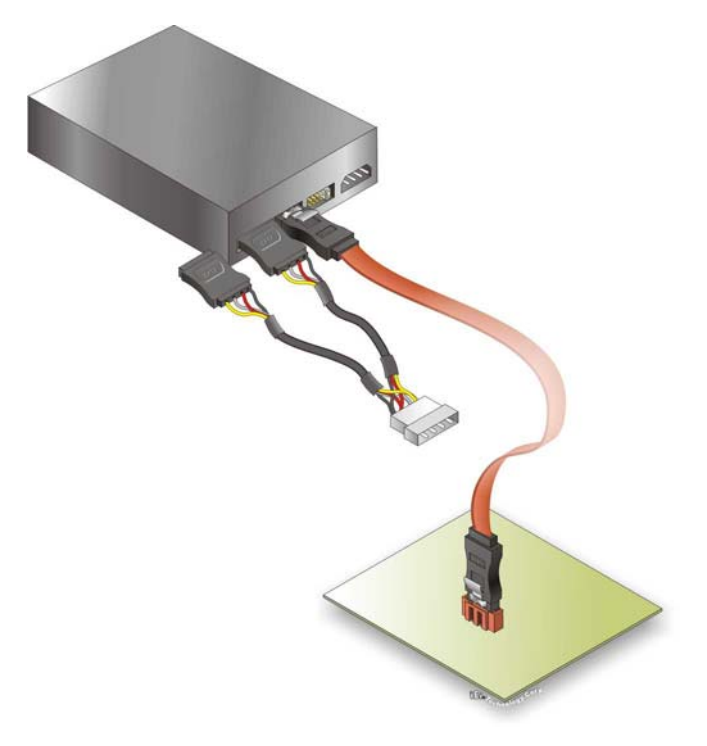

#### **Figure 4-9: SATA Power Drive Connection**

#### **4.7.3 USB Cable (Dual Port) with Slot Bracket**

The WSB-PV-D4251/D5251 is shipped with a dual port USB 2.0 cable. To connect the USB cable connector, please follow the steps below.

®Technology Corp.

**Step 1:** Locate the connectors. The locations of the USB connectors are shown in **Chapter 3**.

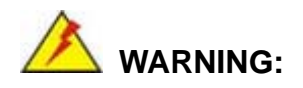

If the USB pins are not properly aligned, the USB device can burn out.

**Step 2: Align the connectors**. The cable has two connectors. Correctly align pin 1on each cable connector with pin 1 on the WSB-PV-D4251/D5251 USB connector.

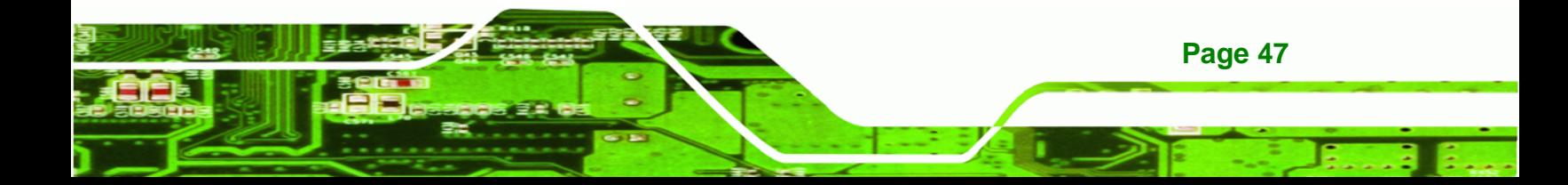

**Step 3:** Insert the cable connectors Once the cable connectors are properly aligned with the USB connectors on the WSB-PV-D4251/D5251, connect the cable connectors to the on-board connectors. See **[Figure 4-10](#page-60-0)**.

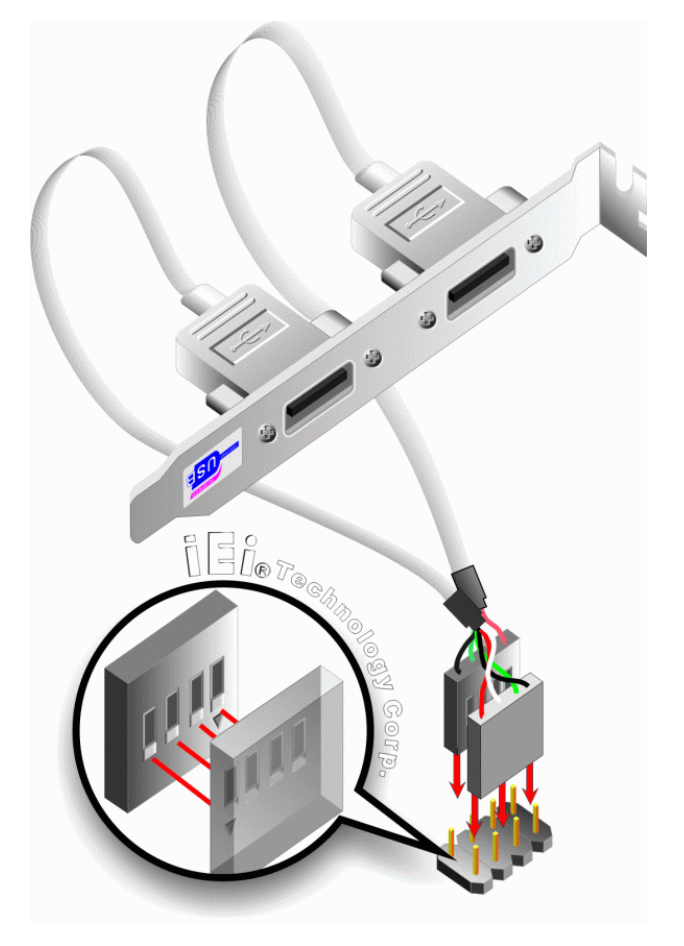

**Figure 4-10: Dual USB Cable Connection** 

**Step 4: Attach the bracket to the chassis**. The USB 2.0 connectors are attached to a bracket. To secure the bracket to the chassis please refer to the installation instructions that came with the chassis.

# **4.8 External Peripheral Interface Connection**

**Page 48** 

<span id="page-60-0"></span>**Technology Corp** 

Devices can be connected to the external connectors. To install external devices, follow the directions in the subsections below.

#### <span id="page-61-0"></span>**4.8.1 PS/2 Keyboard/Mouse Connection**

The WSB-PV-D4251/D5251 has a single PS/2 connector on the external peripheral interface panel. The PS/2 connector is connected to a keyboard/Mouse. To connect a keyboard/Mouse to the WSB-PV-D4251/D5251, please follow the instructions below.

**RTechnology Corp.** 

- **Step 1:** Locate the PS/2 connector. The location of the PS/2 connector is shown in **Chapter 3**.
- **Step 2: Align the PS/2 connector**. Align the PS/2 connector on the keyboard/Mouse cable with the PS/2 connector on the external peripheral interface.
- **Step 3: Insert the PS/2 connector**. Once the connectors are properly, insert thePS/2 connector from the keyboard/Mouse into the PS/2 connector on the WSB-PV-D4251/D5251. See **[Figure 4-11.](#page-61-0)**

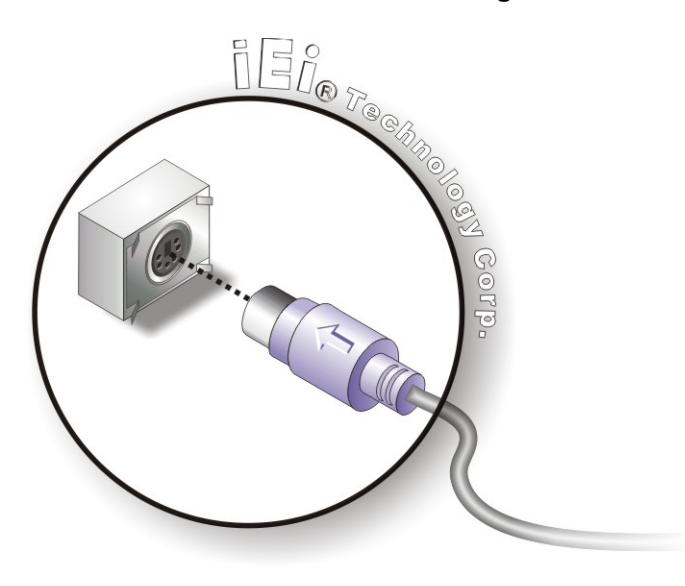

**Figure 4-11: PS/2 Connector** 

#### **4.8.2 LAN Connection (Single Connector)**

There are two external RJ-45 LAN connectors. The RJ-45 connectors enable connection to an external network. To connect a LAN cable with an RJ-45 connector, please follow the instructions below.

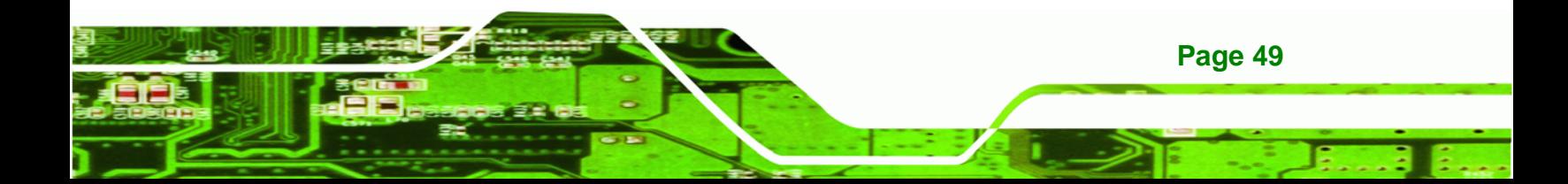

- **Step 1: Locate the RJ-45 connectors**. The locations of the USB connectors are shown in **Chapter 4**.
- **Step 2: Align the connectors.** Align the RJ-45 connector on the LAN cable with one of the RJ-45 connectors on the WSB-PV-D4251/D5251. See [Figure 4-12.](#page-62-0)

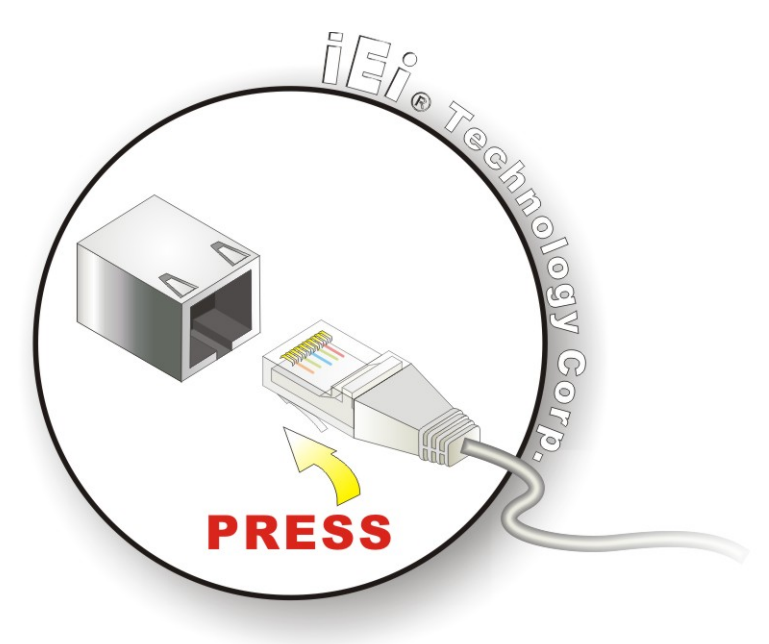

**Figure 4-12: LAN Connection** 

**Page 50** 

<span id="page-62-0"></span>Technology Corp

**Step 3: Insert the LAN cable RJ-45 connector.** Once aligned, gently insert the LAN cable RJ-45 connector into the on-board RJ-45 connector.

#### **4.8.3 USB Device Connection (Single Connector)**

There are one external USB 2.0 connector. To connect a USB 2.0 or USB 1.1 device, please follow the instructions below.

- **Step 1: Located the USB connector**. The location of the USB connectors is shown in **Chapter 4**.
- **Step 2: Align the connectors.** Align the USB device connector with the connector on the WSB-PV-D4251/D5251. See [Figure 4-13](#page-63-0).

<span id="page-63-0"></span>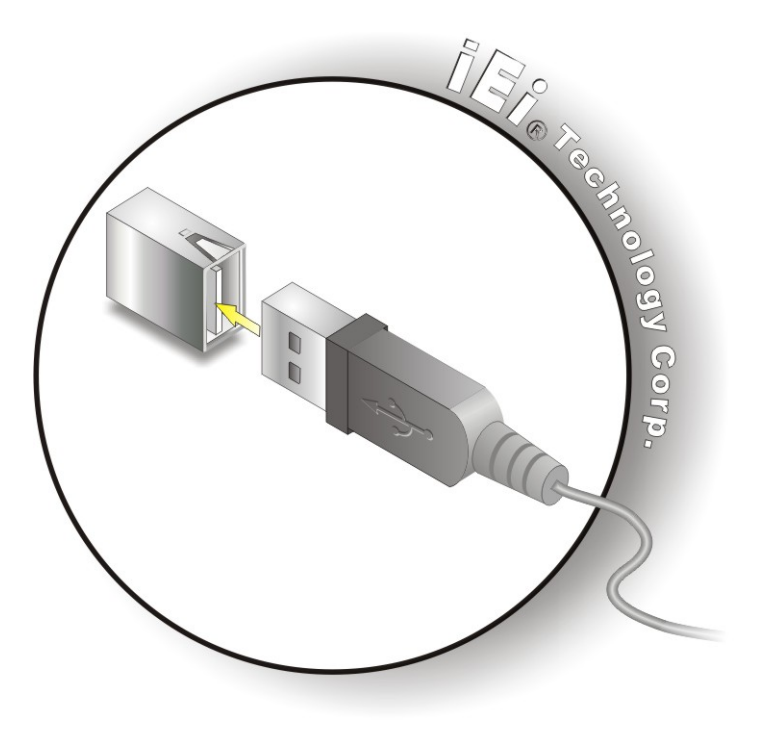

**Figure 4-13: USB Device Connection** 

**Step 3: Insert the device connector.** Once aligned, gently insert the USB device connector into the on-board connector.

®Technology Corp.

#### **4.8.4 VGA Monitor Connection**

The WSB-PV-D4251/D5251 has a single female DB-15 connector on the external peripheral interface panel. The DB-15 connector is connected to a CRT or VGA monitor. To connect a monitor to the WSB-PV-D4251/D5251, please follow the instructions below.

- **Step 1: Locate the female DB-15 connector**. The location of the female DB-15 connector is shown in **Chapter 3**.
- **Step 2: Align the VGA connector**. Align the male DB-15 connector on the VGA screen cable with the female DB-15 connector on the external peripheral interface.
- **Step 3: Insert the VGA connector**. Once the connectors are properly aligned with the insert the male connector from the VGA screen into the female connector on the WSB-PV-D4251/D5251. See [Figure 4-14](#page-64-0).

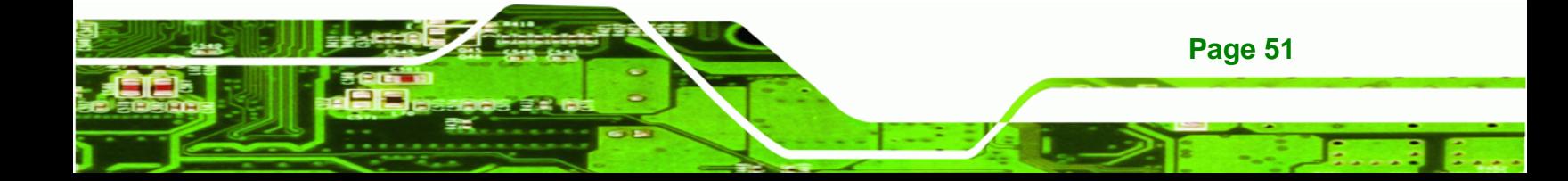

<span id="page-64-0"></span>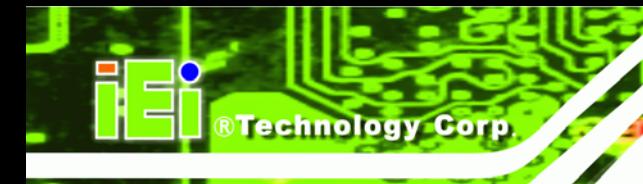

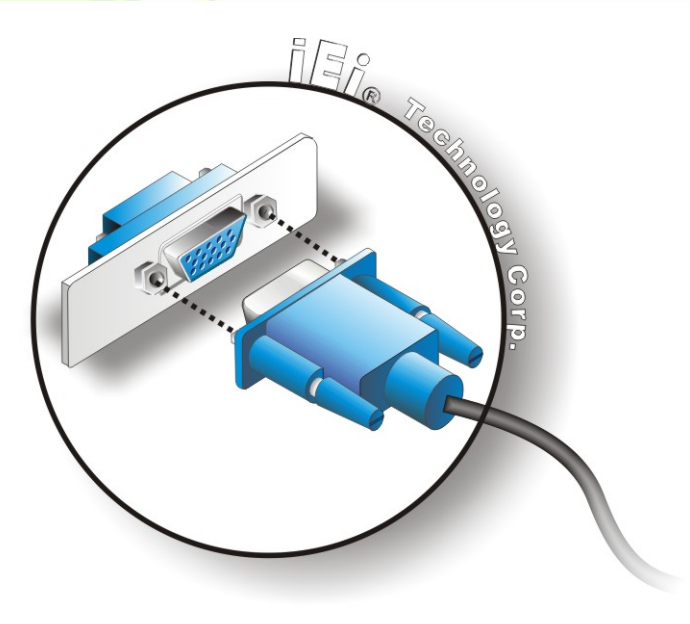

#### **Figure 4-14: VGA Connector**

**Step 4: Secure the connector.** Secure the DB-15 VGA connector from the VGA monitor to the external interface by tightening the two retention screws on either side of the connector.

# **4.9 Software Installation**

All the drivers for the WSB-PV-D4251/D5251 are on the CD that came with the system. To install the drivers, please follow the steps below.

**Step 1:** Insert the CD into a CD drive connected to the system.

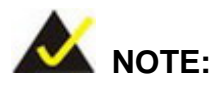

**Page 52** 

If the installation program doesn't start automatically: Click "Start->My Computer->CD Drive->autorun.exe"

**Step 2:** The driver main menu appears [\(Figure 4-15\)](#page-65-0).

<span id="page-65-0"></span>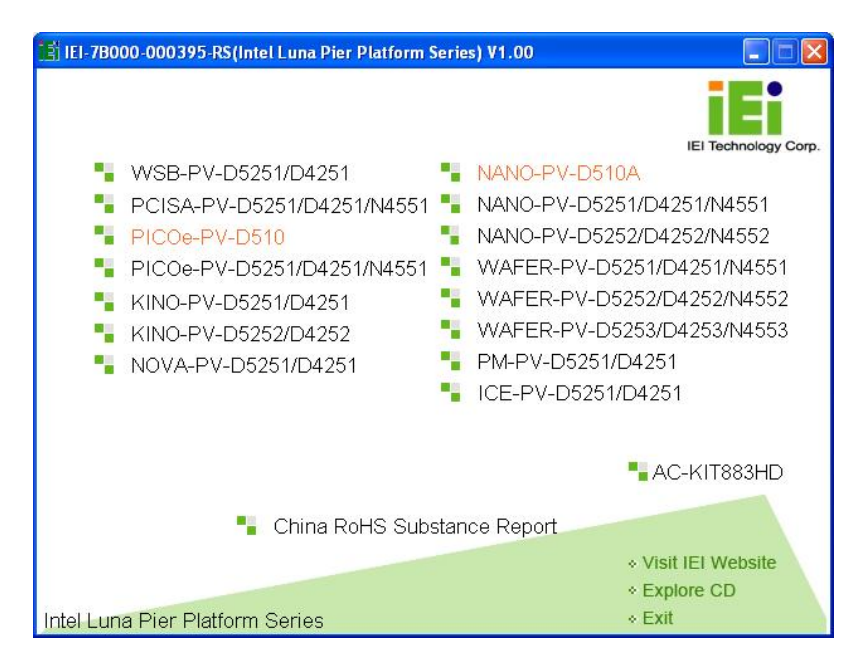

®Technology Corp.

**Figure 4-15: Introduction Screen** 

**Step 3:** Click WSB-PV-D4251/D5251.

**Step 4:** A new screen with a list of available drivers appears [\(Figure 4-16](#page-65-0)).

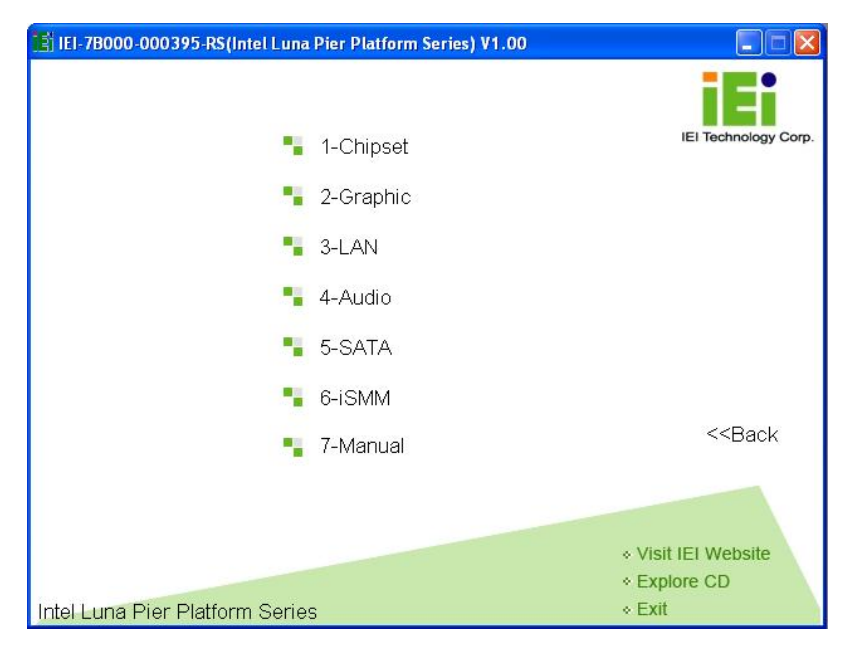

**Figure 4-16: Available Drivers** 

**Step 5:** Install all of the necessary drivers in this menu.

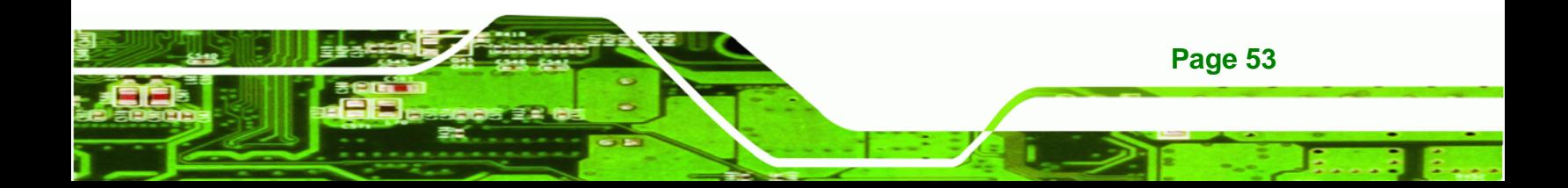

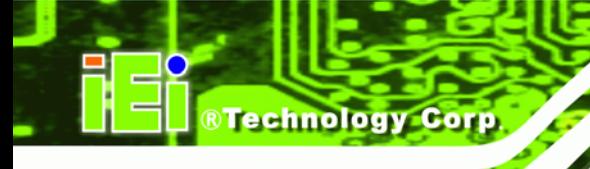

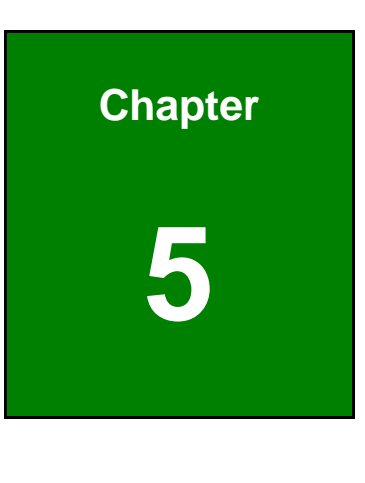

**5 BIOS** 

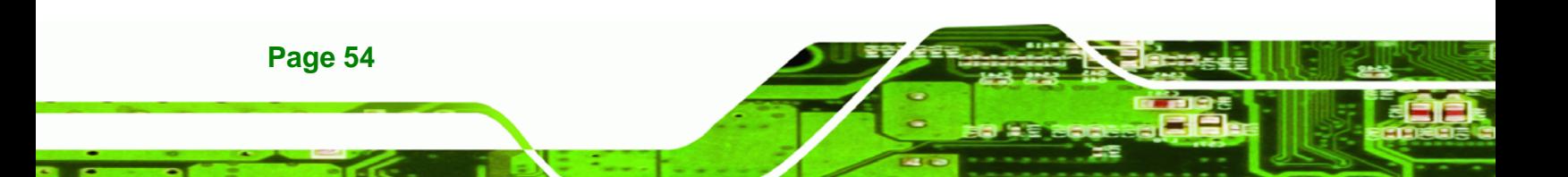

# **5.1 Introduction**

The BIOS is programmed onto the BIOS chip. The BIOS setup program allows changes to certain system settings. This chapter outlines the options that can be changed.

**RTechnology Corp.** 

#### **5.1.1 Starting Setup**

The UEFI BIOS is activated when the computer is turned on. The setup program can be activated in one of two ways.

- 1. Press the **F2** key as soon as the system is turned on or
- 2. Press the **F2** key when the "**Press F2 to enter SETUP**" message appears on the screen.

If the message disappears before the **F2** key is pressed, restart the computer and try again.

#### **5.1.2 Using Setup**

Use the arrow keys to highlight items, press **ENTER** to select, use the PageUp and PageDown keys to change entries, press **F1** for help and press **ESC** to quit. Navigation keys are shown in.

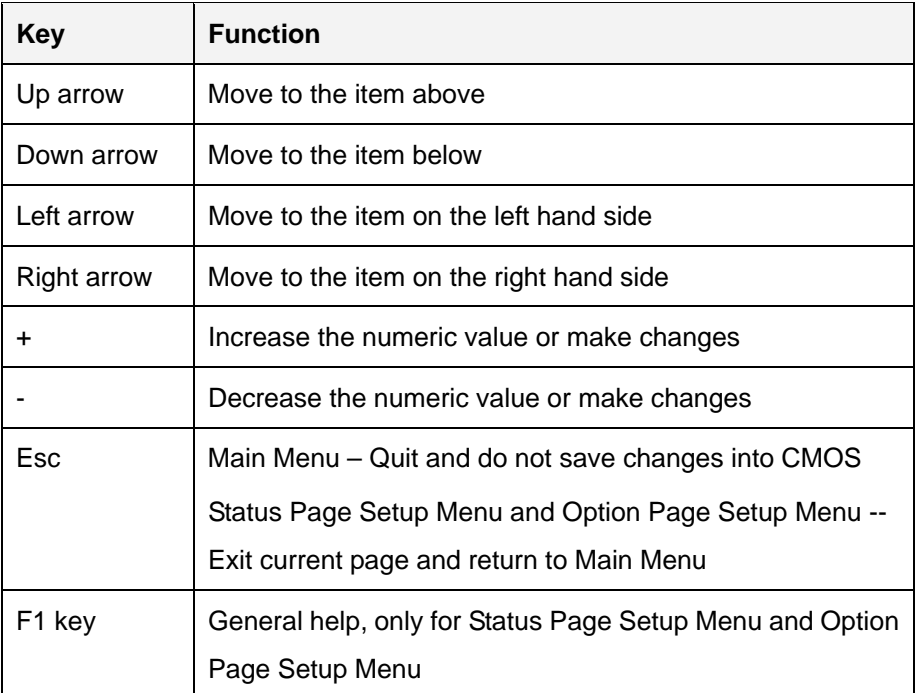

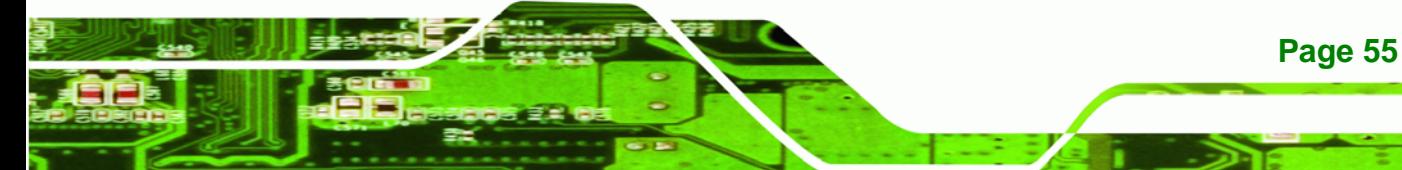

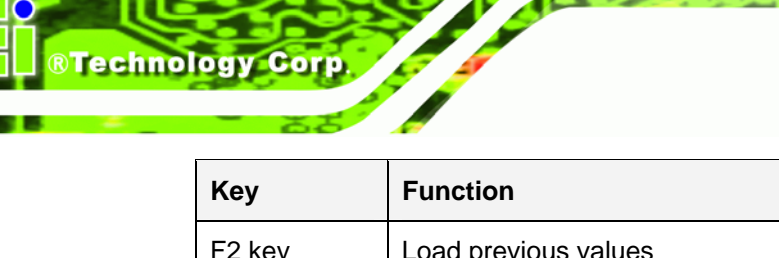

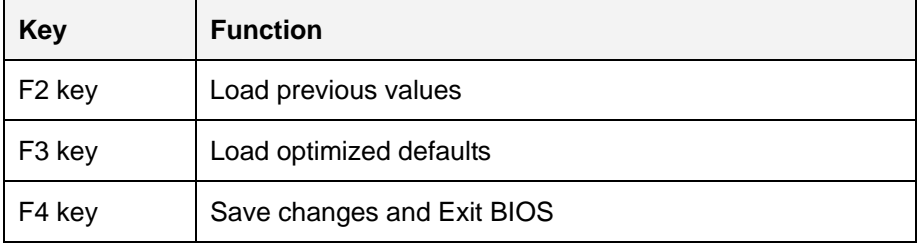

#### **Table 5-1: BIOS Navigation Keys**

#### **5.1.3 Getting Help**

When **F1** is pressed a small help window describing the appropriate keys to use and the possible selections for the highlighted item appears. To exit the Help Window press **ESC** or the **F1** key again.

#### **5.1.4 Unable to Reboot After Configuration Changes**

If the computer cannot boot after changes to the system configuration is made, CMOS defaults. Use the jumper described in **Chapter 4**.

#### **5.1.5 BIOS Menu Bar**

The **menu bar** on top of the BIOS screen has the following main items:

- Main Changes the basic system configuration.
- Advanced Changes the advanced system settings.
- Chipset Changes the chipset settings.
- Boot Changes the system boot configuration.
- Security Sets User and Supervisor Passwords.
- Save & Exit Selects exit options and loads default settings

The following sections completely describe the configuration options found in the menu items at the top of the BIOS screen and listed above.

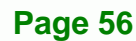

# <span id="page-69-0"></span>**5.2 Main**

The **Main** BIOS menu (**[BIOS Menu 1](#page-69-0)**) appears when the **BIOS Setup** program is entered. The **Main** menu gives an overview of the basic system information.

RTechnology Corp.

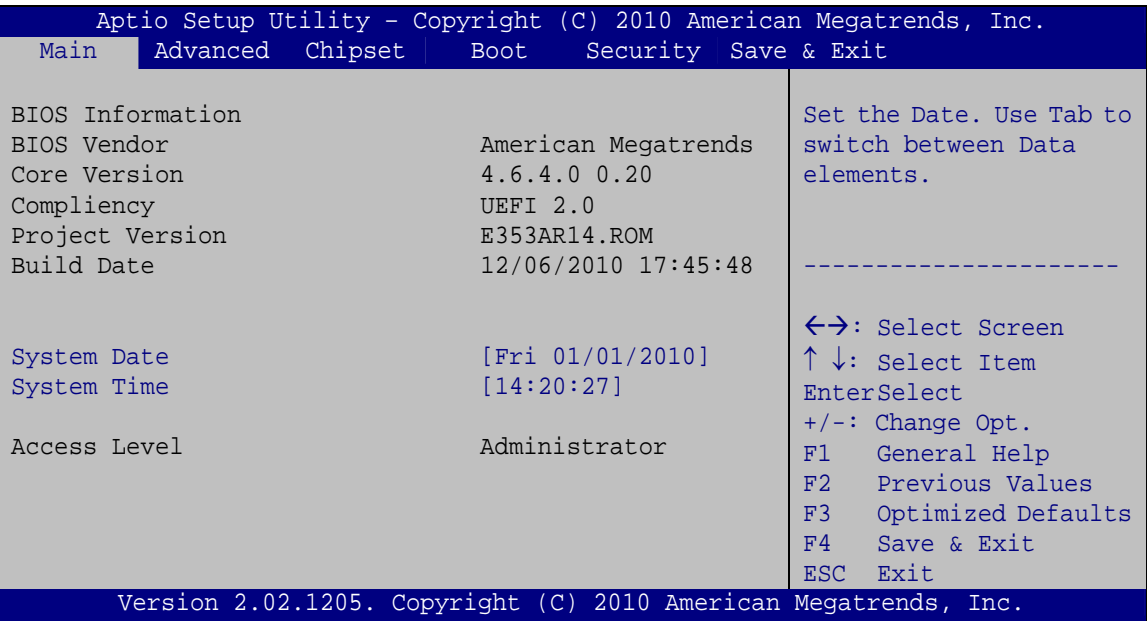

**BIOS Menu 1: Main**

#### Î **BIOS Information**

The **BIOS Information** lists a brief summary of the BIOS. The fields in **BIOS Information** cannot be changed. The items shown in the system overview include:

- **BIOS Vendor:** Installed BIOS vendor
- **Core Version: Current BIOS version**
- **Project Version:** the board version
- **Build Date:** Date the current BIOS version was made

The System Overview field also has two user configurable fields:

#### $\rightarrow$  System Date [xx/xx/xx]

Use the **System Date** option to set the system date. Manually enter the day, month and year.

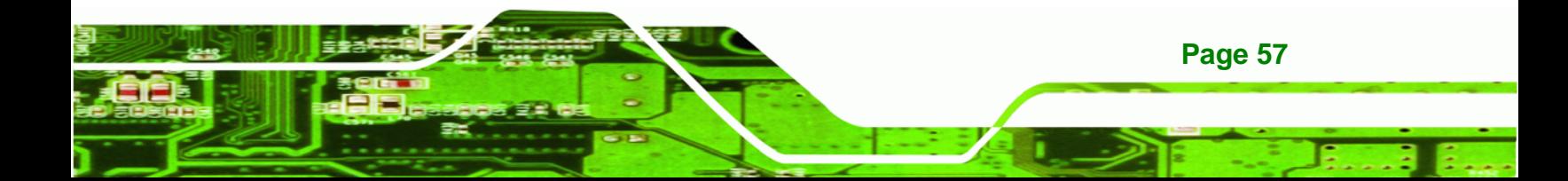

<span id="page-70-0"></span>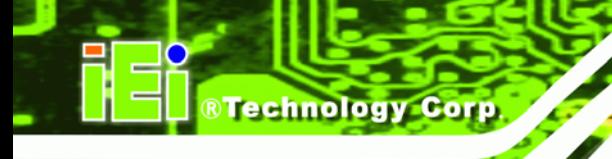

#### **→** System Time [xx:xx:xx]

Use the **System Time** option to set the system time. Manually enter the hours, minutes and seconds.

# **5.3 Advanced**

Use the **Advanced** menu (**[BIOS Menu 2](#page-70-0)**) to configure the CPU and peripheral devices through the following sub-menus:

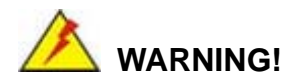

Setting the wrong values in the sections below may cause the system to malfunction. Make sure that the settings made are compatible with the hardware.

| Aptio Setup Utility - Copyright (C) 2010 American Megatrends, Inc.<br>Chipset<br>Advanced  <br>Security Save & Exit<br>Main<br><b>Boot</b> |                                                                                                    |  |  |
|----------------------------------------------------------------------------------------------------|----------------------------------------------------------------------------------------------------|--|--|
| > ACPI Settings<br>> Trusted Computing<br>> CPU Configuration<br>> IDE Configuration                                                       | System ACPI Parameters                                                                                             |  |  |
| > USB Configuration<br>> Super IO Configuration<br>> H/W Monitor                                                                           | $\leftrightarrow$ : Select Screen                                                                                  |  |  |
| > Serial Port Console Redirection                                                                                                    | $\uparrow \downarrow$ : Select Item<br>EnterSelect<br>$+/-$ : Change Opt.<br>F1 General Help<br>F2 Previous Values |  |  |
| Version 2.02.1205. Copyright (C) 2010 American Megatrends, Inc.                                                                            | F3 Optimized Defaults<br>F4<br>Save & Exit<br>Exit<br>ESC.                                                         |  |  |

**BIOS Menu 2: Advanced**

#### **5.3.1 ACPI Configuration**

The **ACPI Configuration** menu (**[BIOS Menu 3](#page-71-0)**) configures the Advanced Configuration and Power Interface (ACPI) options.

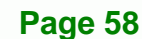

<span id="page-71-0"></span>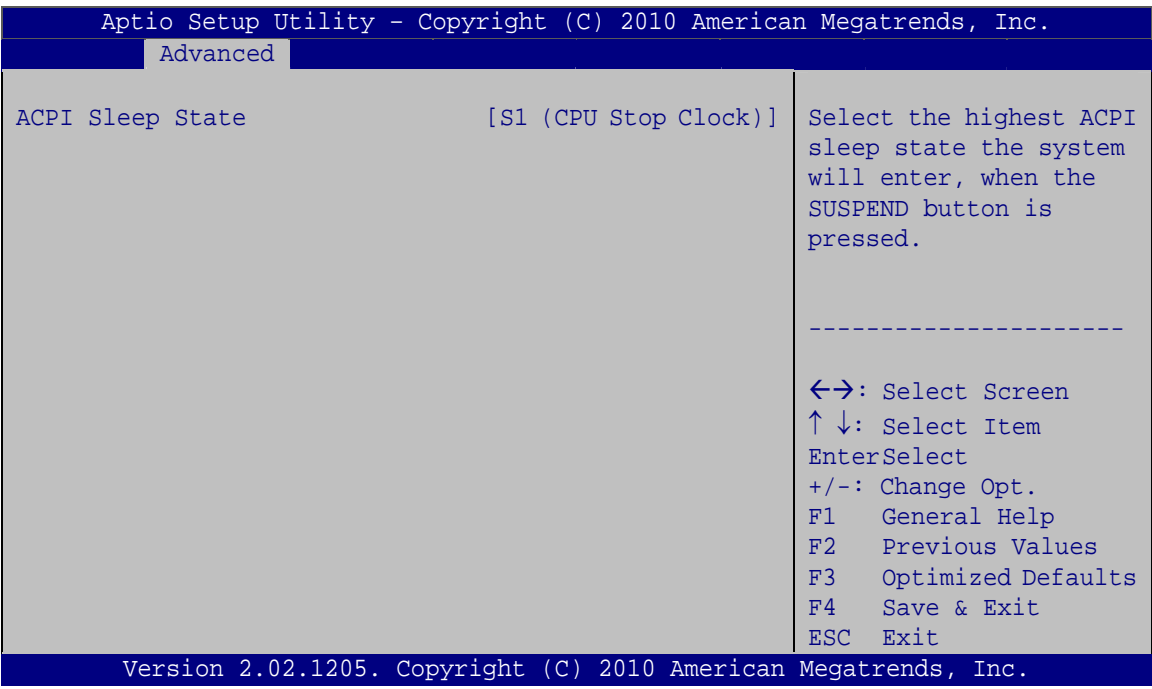

®Technology Corp.

**BIOS Menu 3: ACPI Configuration**

#### → ACPI Sleep State [S1 (CPU Stop Clock)]

Use the **ACPI Sleep State** option to specify the sleep state the system enters when it is not being used.

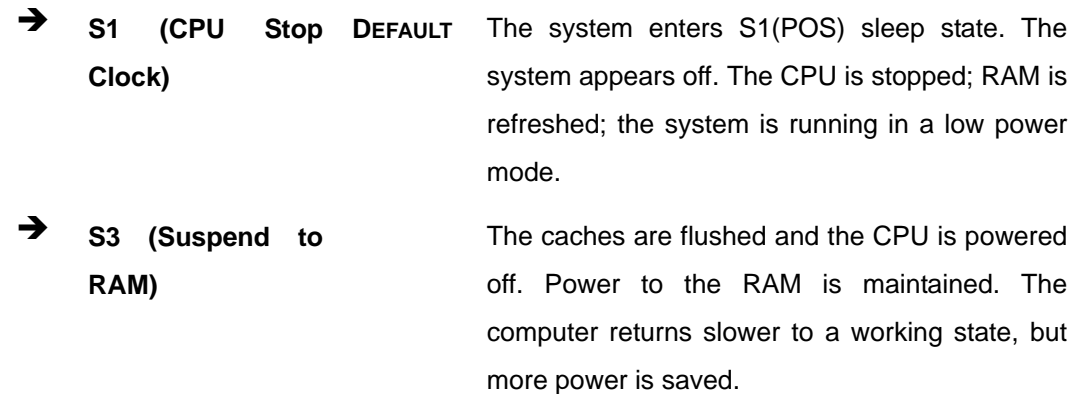

#### **5.3.2 Trusted Computing**

Use the **Trusted Computing** menu (**[BIOS Menu 4](#page-72-0)**) to configure settings related to the Trusted Computing Group (TCG) Trusted Platform Module (TPM).

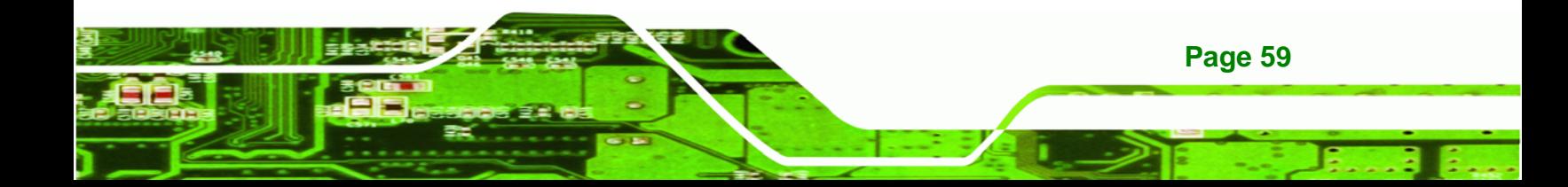
<span id="page-72-0"></span>Technology Corp

## **WSB-PV-D4251/D5251 SBC**

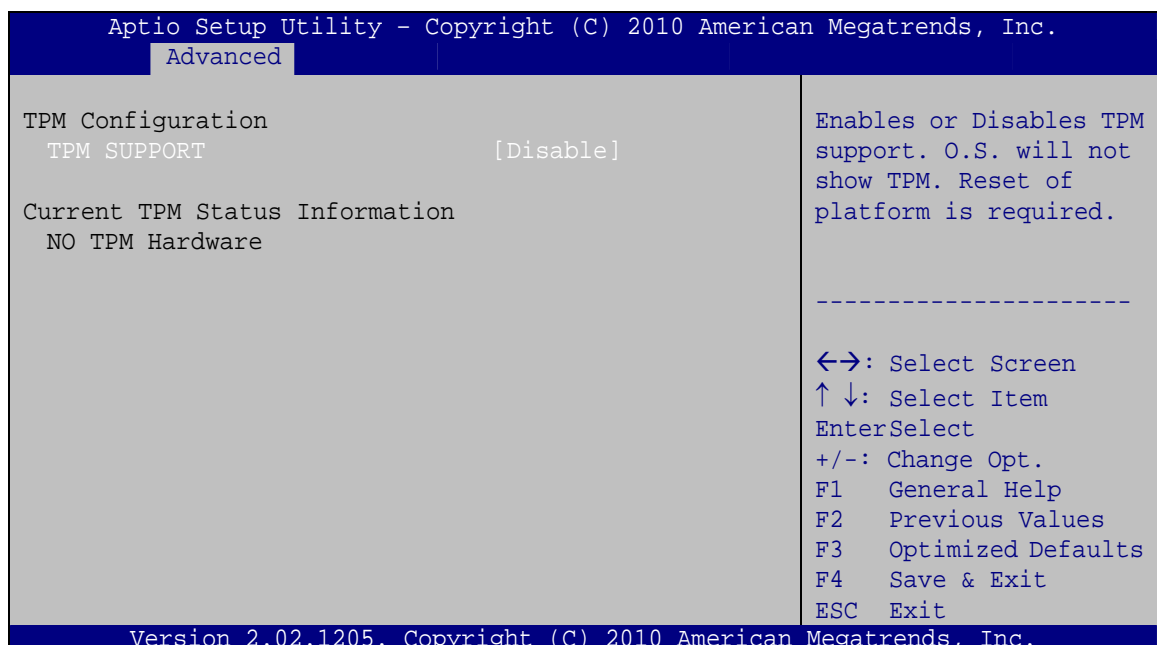

**BIOS Menu 4: TPM Configuration** 

## > TPM Support [Disable]

Use the TPM Support option to configure support for the TPM.

- $\rightarrow$ Disable DEFAULT TPM support is disabled.
- → **Enable** TPM support is enabled.

## <span id="page-73-0"></span>**5.3.3 CPU Configuration**

Use the **CPU Configuration** menu (**[BIOS Menu 5](#page-73-0)**) to view detailed CPU specifications and configure the CPU.

RTechnology Corp.

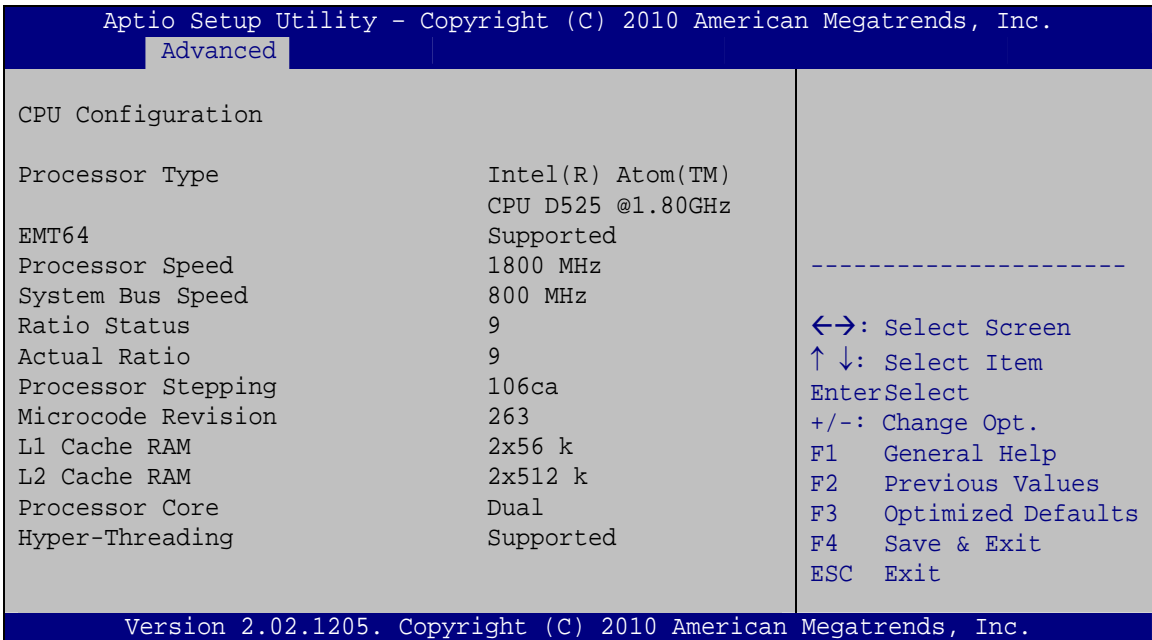

**BIOS Menu 5: CPU Configuration**

The CPU Configuration menu (**[BIOS Menu 5](#page-73-0)**) lists the following CPU details:

- Processor Type: Lists the brand name of the CPU being used
- EMT64: Indicates if the EM64T is supported by the CPU.
- **Processor Speed: Lists the CPU processing speed**
- Actual Ratio: Lists the ratio of the frequency to the clock speed
- **Processor Stepping: Lists the CPU processing stepping**
- Microcode Revision: Lists the microcode revision
- **L1 Cache RAM: Lists the CPU L1 cache size**
- L2 Cache RAM: Lists the CPU L2 cache size
- Processor Cores: Lists the number of the processor core
- Hyper-Threading: Indicates if the Intel HT Technology is supported by the CPU.

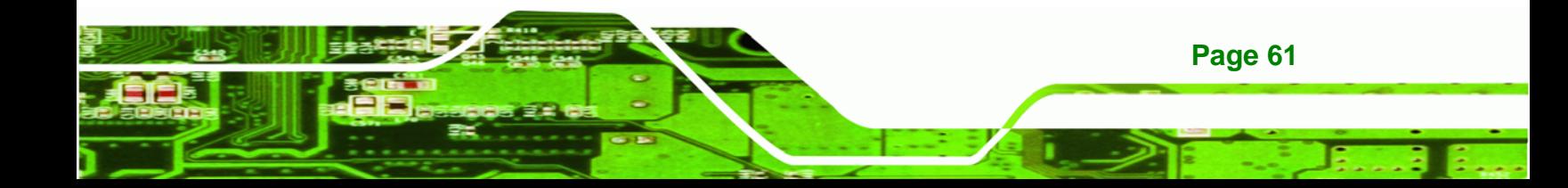

<span id="page-74-0"></span>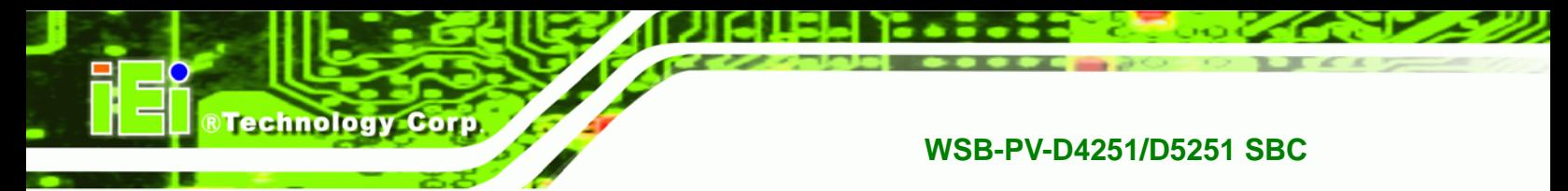

## **5.3.4 IDE Configuration**

Use the **IDE Configuration** menu (**[BIOS Menu 6](#page-74-0)**) to change and/or set the configuration of the IDE devices installed in the system.

| Advanced                                      | Aptio Setup Utility - Copyright (C) 2010 American Megatrends, Inc. |                                                                                                    |
|-----------------------------------------------|--------------------------------------------------------------------|----------------------------------------------------------------------------------------------------|
| PATA Master<br>PATA Slave                     | Not Present<br>Not Present                                         | Select ATA or IDE<br>configuration.                                                                                                    |
| SATA Port0<br>SATA Port1<br>SATA Port2        | Not Present<br>Not Present<br>Not Present                          | $\leftrightarrow$ : Select Screen                                                                                                    |
| ATA or IDE Configuration<br>Configure SATA As | [Enhanced]<br>[IDE]                                                | $\uparrow \downarrow$ : Select Item<br>EnterSelect<br>$+/-:$ Change Opt.<br>F1<br>General Help<br>F2 Previous Values<br>F3<br>Optimized Defaults<br>F4 Save & Exit<br>ESC Exit |
|                                               | Version 2.02.1205. Copyright (C) 2010 American Megatrends, Inc.    |                                                                                                    |

**BIOS Menu 6: IDE Configuration**

## $\rightarrow$  ATA or IDE Configurations [Enhanced]

Use the **ATA or IDE Configurations** option to configure the ATA/IDE controller.

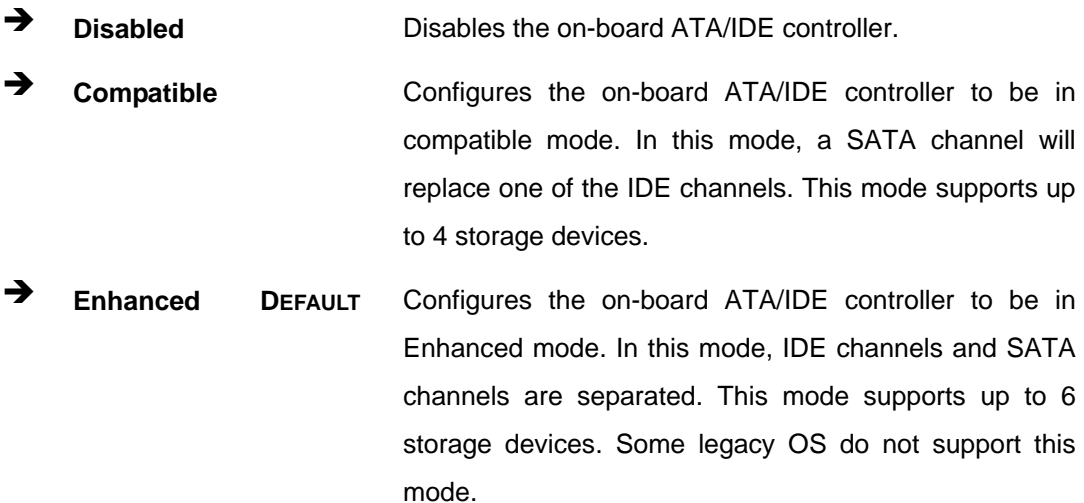

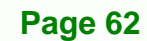

#### <span id="page-75-0"></span>**Configure SATA As [IDE]**  $\rightarrow$

Use the Configure SATA As option to configure SATA devices as normal IDE devices.

RTechnology Corp.

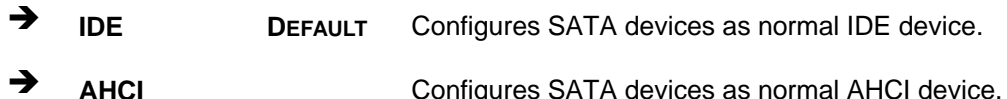

## 5.3.5 USB Configuration

Use the USB Configuration menu (BIOS Menu 7) to read USB configuration information and configure the USB settings.

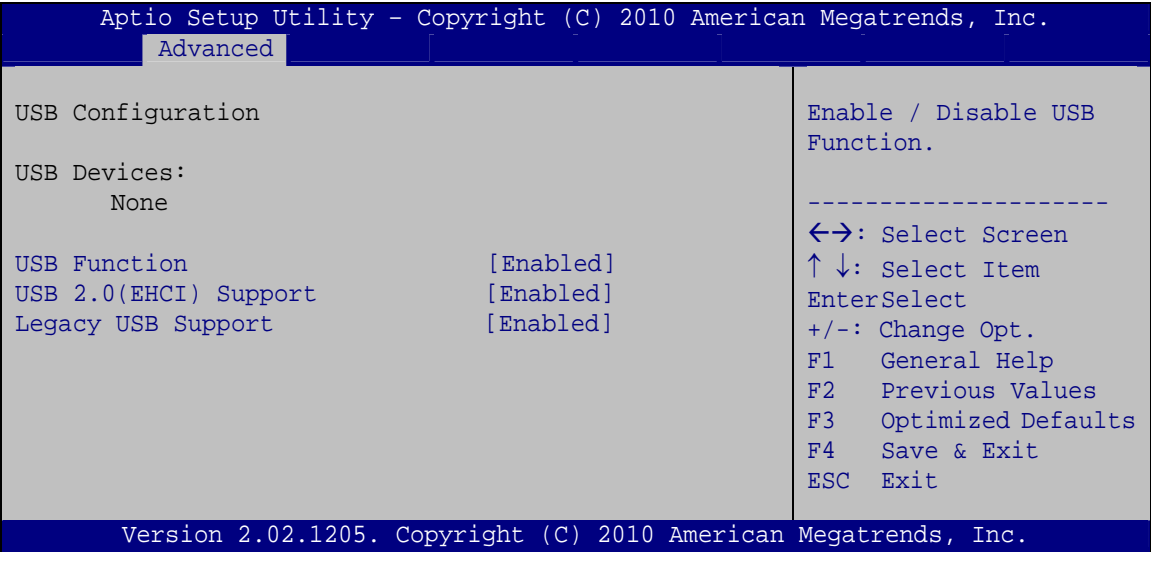

#### **BIOS Menu 7: USB Configuration**

#### **USB Devices**  $\rightarrow$

The USB Devices Enabled field lists the USB devices that are enabled on the system

#### → USB Function [Enabled]

Use the USB Function BIOS option to enable or disable USB function support.

→ **Enabled DEFAULT** USB function support enabled. **Disabled** USB function support disabled.

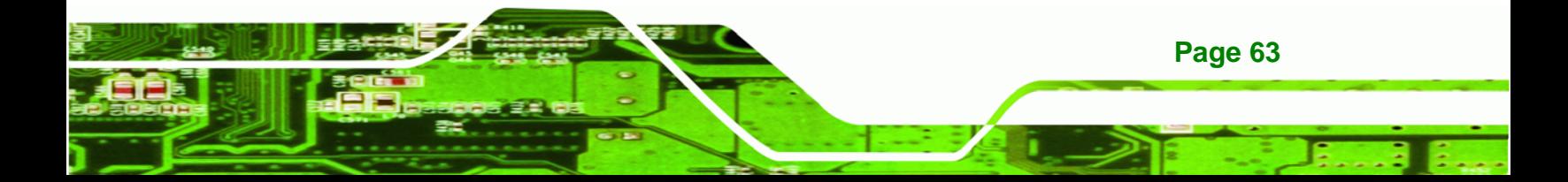

#### → USB 2.0 (EHCI) Support [Enabled]

<span id="page-76-0"></span>**Technology Corp** 

Use the **USB 2.0 (EHCI) Support** BIOS option to enable or disable the USB 2.0 controller.

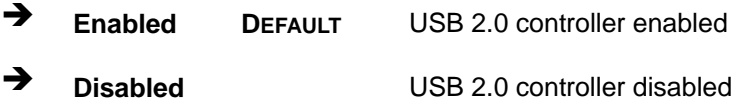

#### **→** Legacy USB Support [Enabled]

Use the **Legacy USB Support** BIOS option to enable USB mouse and USB keyboard support. Normally if this option is not enabled, any attached USB mouse or USB keyboard does not become available until a USB compatible operating system is fully booted with all USB drivers loaded. When this option is enabled, any attached USB mouse or USB keyboard can control the system even when there is no USB driver loaded onto the system.

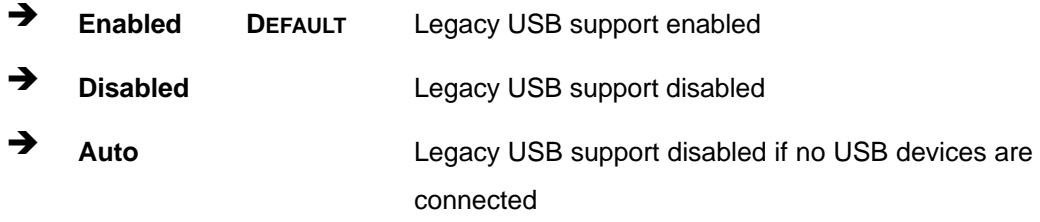

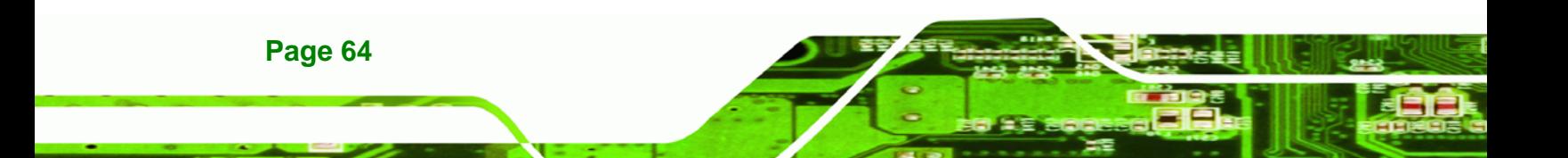

## <span id="page-77-0"></span>**5.3.6 Super IO Configuration**

Use the **Super IO Configuration** menu (**[BIOS Menu 8](#page-77-0)**) to set or change the configurations for the FDD controllers, parallel ports and serial ports.

®Technology Corp.

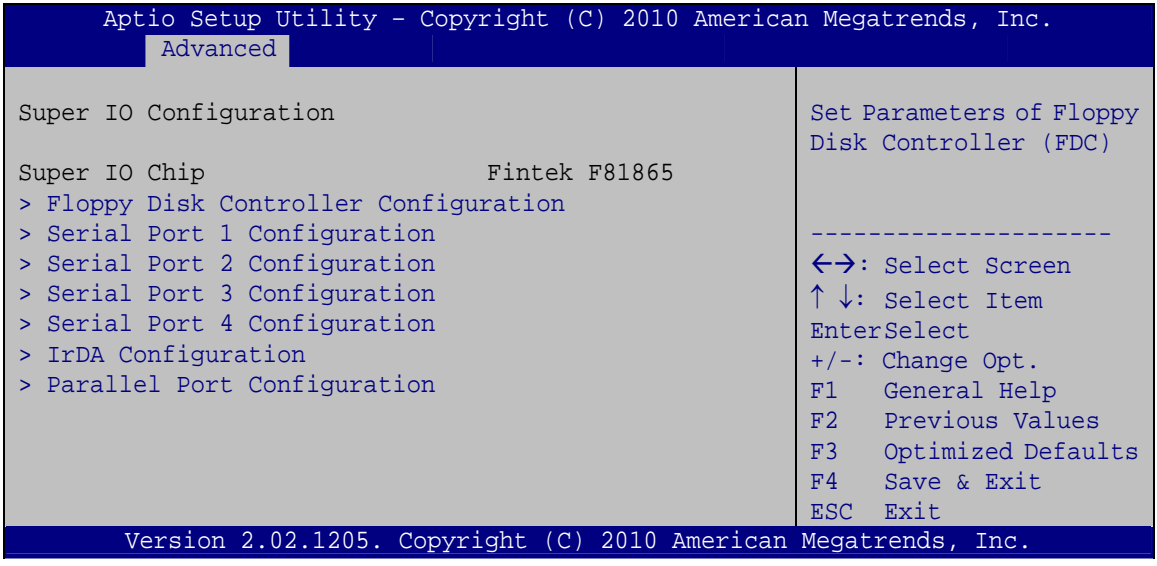

**BIOS Menu 8: Super IO Configuration** 

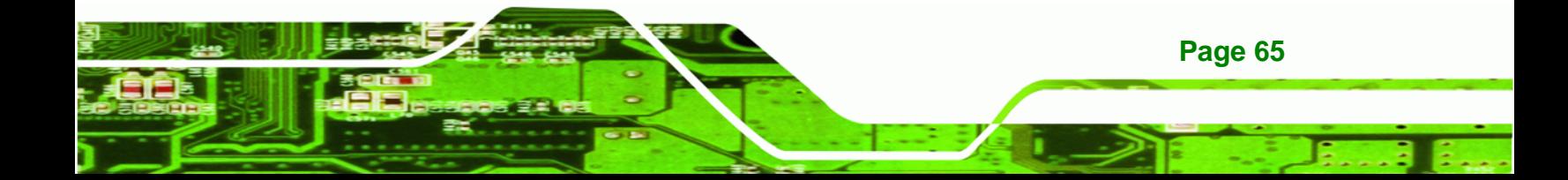

<span id="page-78-0"></span>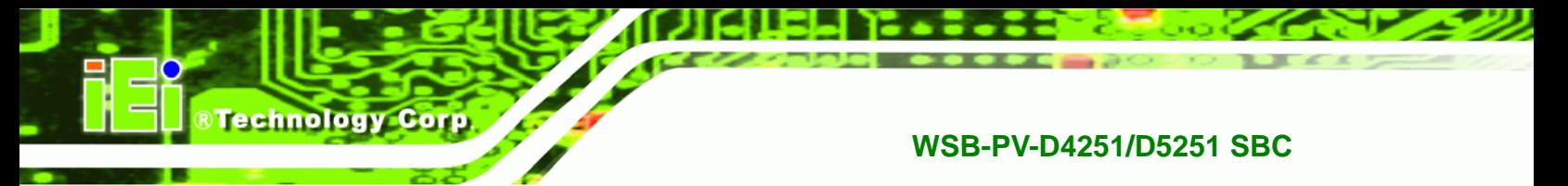

## **5.3.6.1 Floppy Disk Controller Configuration**

Use the **Floppy Disk Controller Configuration** menu (**[BIOS Menu 9](#page-78-0)**) to configure the floppy disk controller.

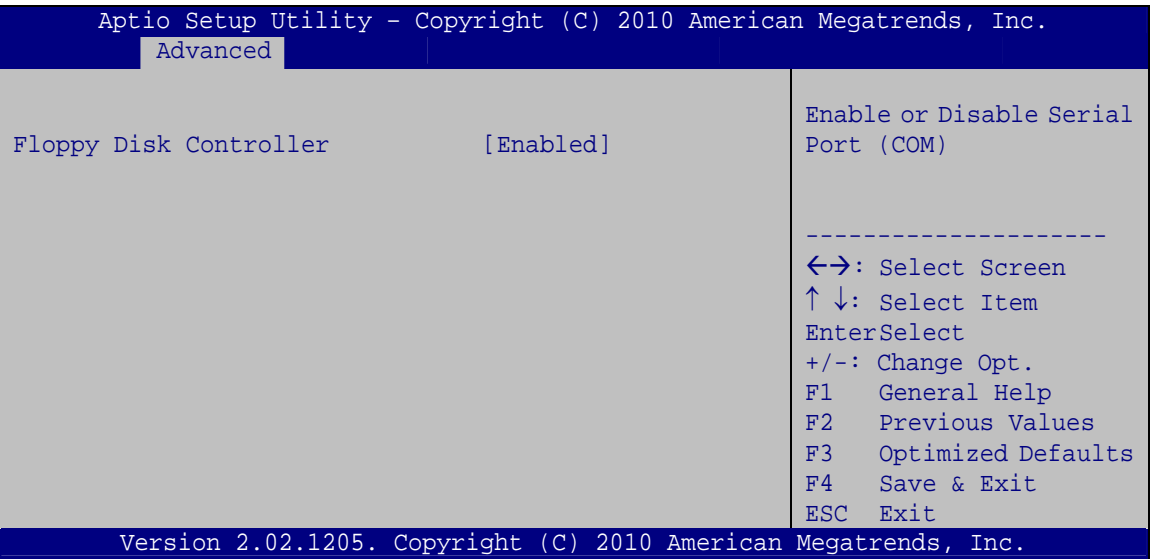

**BIOS Menu 9: Floppy Disk Controller Configuration Menu** 

Î **Floppy Disk Controller [Enabled]** 

Use the **Floppy Disk Controller** option to enable or disable the floppy disk controller.

- $\rightarrow$  **Disabled Disable the floppy disk controller**
- **Enabled DEFAULT** Enable the floppy disk controller

## <span id="page-79-0"></span>5.3.6.2 Serial Port n Configuration

Use the Serial Port n Configuration menu (BIOS Menu 10) to configure the serial port n.

RTechnology Corp.

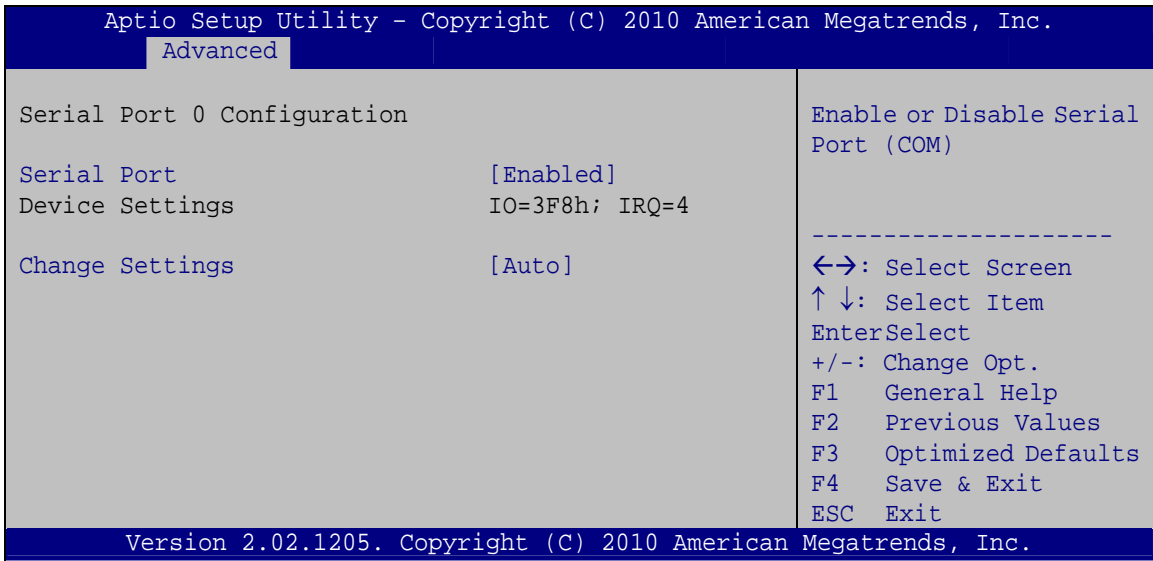

BIOS Menu 10: Serial Port n Configuration Menu

#### → Serial Port [Enabled]

Use the Serial Port option to enable or disable the serial port.

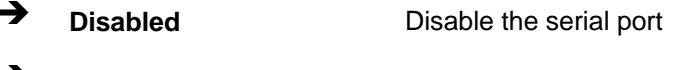

#### **Enabled DEFAULT** Enable the serial port ┓

#### > Change Settings [Auto]

Use the Change Settings option to change the serial port IO port address and interrupt address.

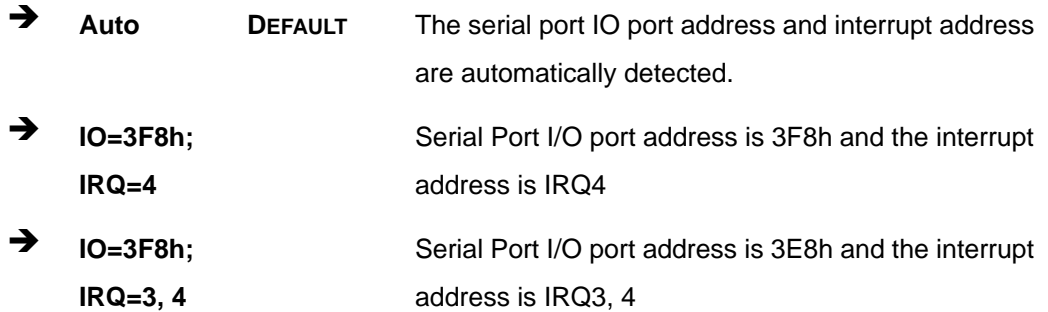

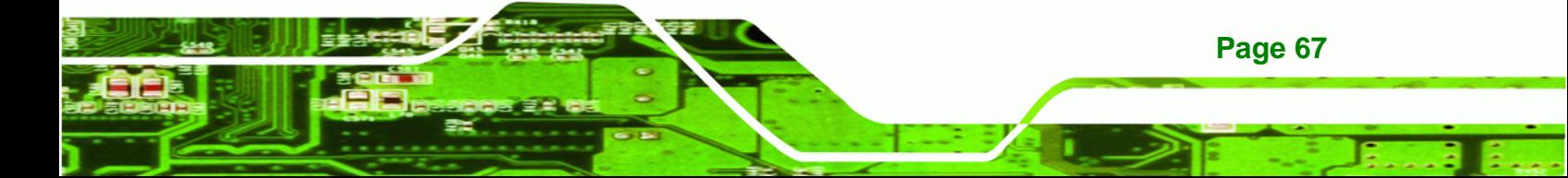

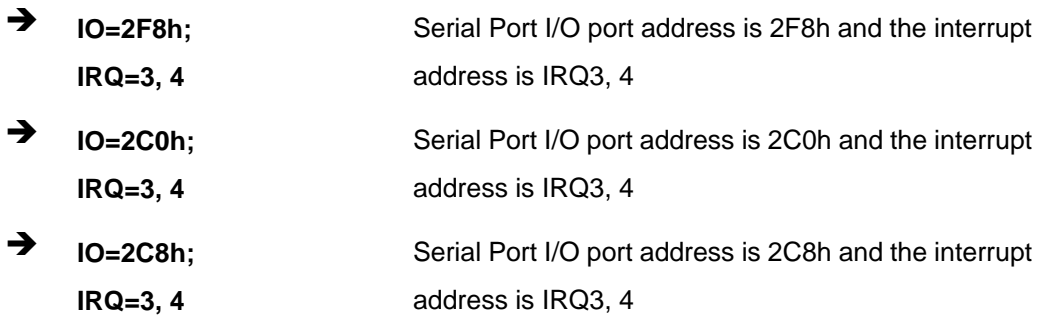

# 5.3.6.2.1 Serial Port 1 Configuration

## Serial Port [Enabled]

<span id="page-80-0"></span>**Technology Corp** 

Use the Serial Port option to enable or disable the serial port.

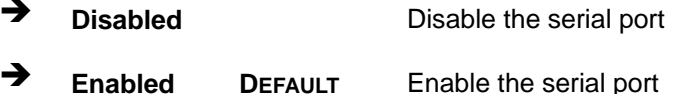

## → Change Settings [Auto]

Page 68

Use the Change Settings option to change the serial port IO port address and interrupt address.

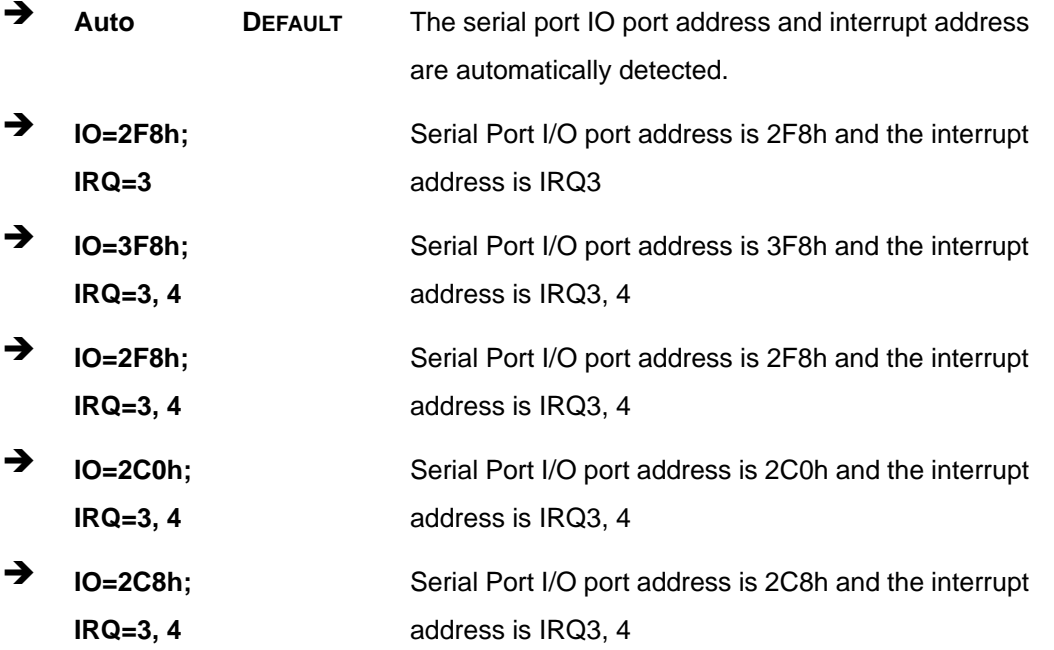

## <span id="page-81-0"></span>5.3.6.2.2 Serial Port 2 Configuration

## $\rightarrow$  Serial Port [Enabled]

Use the Serial Port option to enable or disable the serial port.

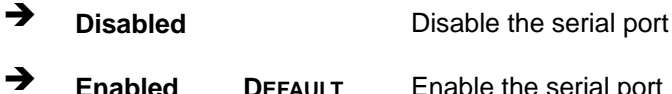

#### > Change Settings [Auto]

Use the Change Settings option to change the serial port IO port address and interrupt address.

**RTechnology Corp.** 

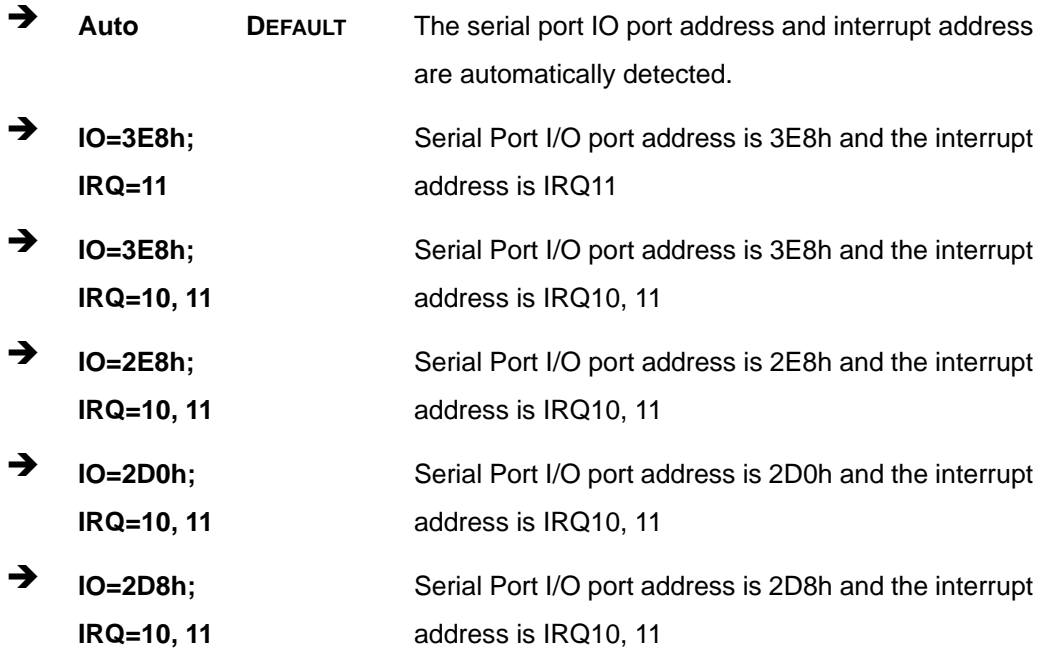

## 5.3.6.2.3 Serial Port 3 Configuration

#### **Serial Port [Enabled]**  $\rightarrow$

Use the Serial Port option to enable or disable the serial port.

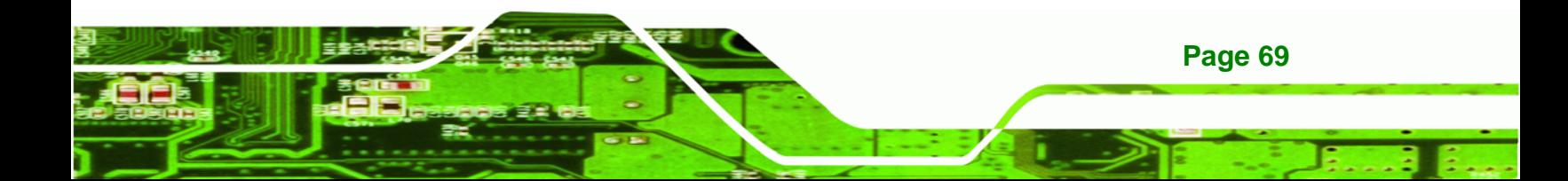

→ **Disabled Disable the serial port Enabled DEFAULT** Enable the serial port

#### Î **Change Settings [Auto]**

<span id="page-82-0"></span>**Technology Corp** 

Use the **Change Settings** option to change the serial port IO port address and interrupt address.

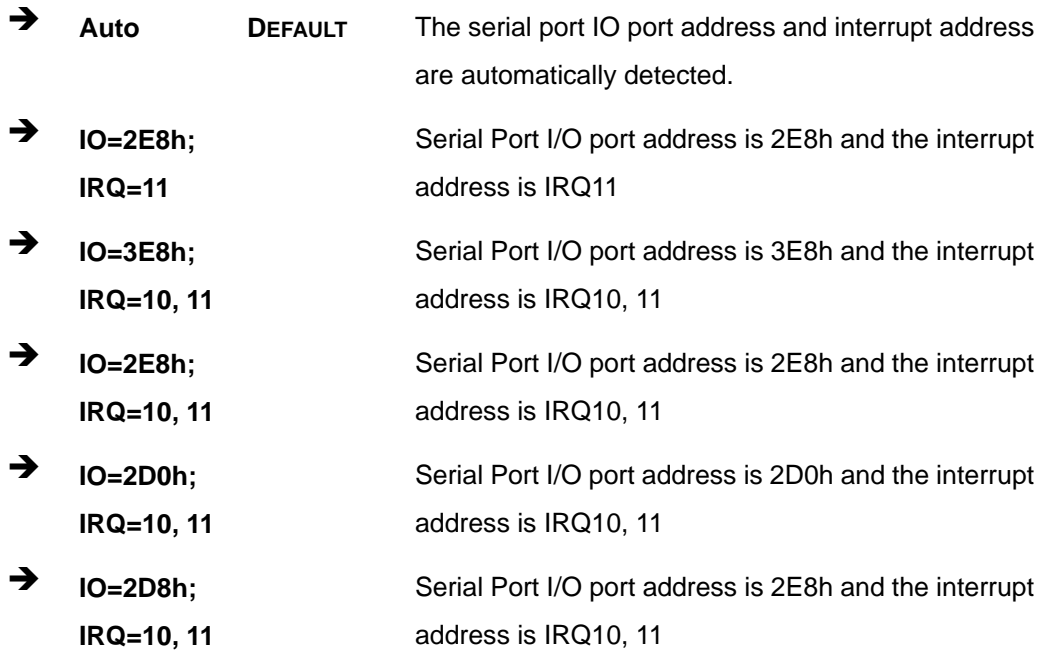

## **5.3.6.2.4 Serial Port 4 Configuration**

#### **Serial Port [Enabled]**

Use the **Serial Port** option to enable or disable the serial port.

- **→ Disabled Disable the serial port**
- **Enabled DEFAULT** Enable the serial port

#### **→** Change Settings [Auto]

Use the **Change Settings** option to change the serial port IO port address and interrupt address.

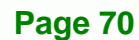

<span id="page-83-0"></span>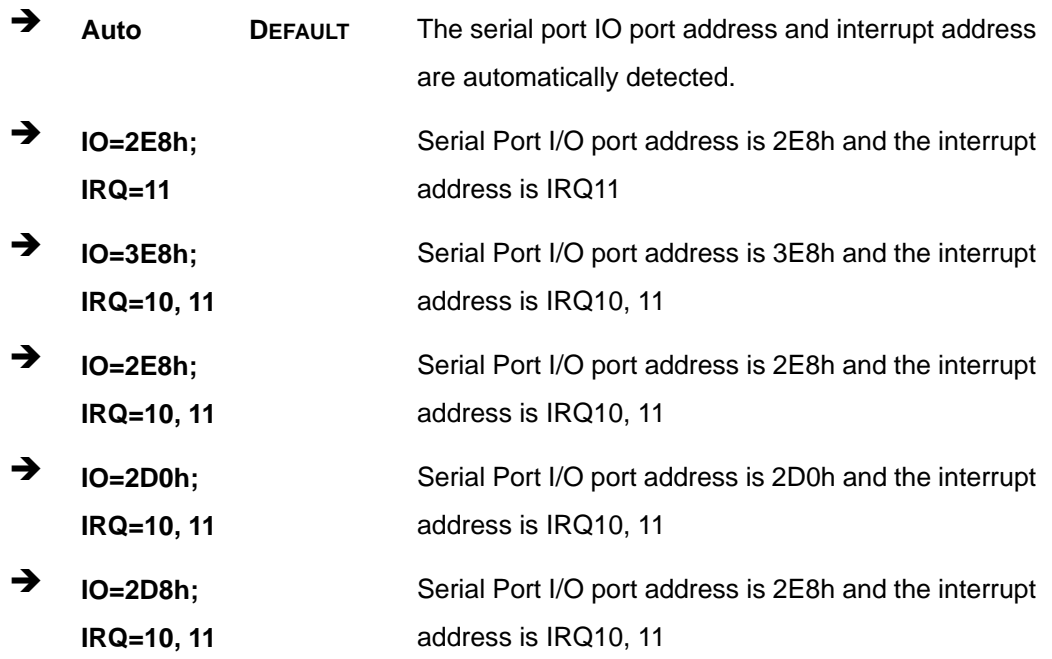

®Technology Corp.

# 5.3.6.3 IrDA Configuration

Use the IrDA Configuration menu (BIOS Menu 11) to configure the serial port n.

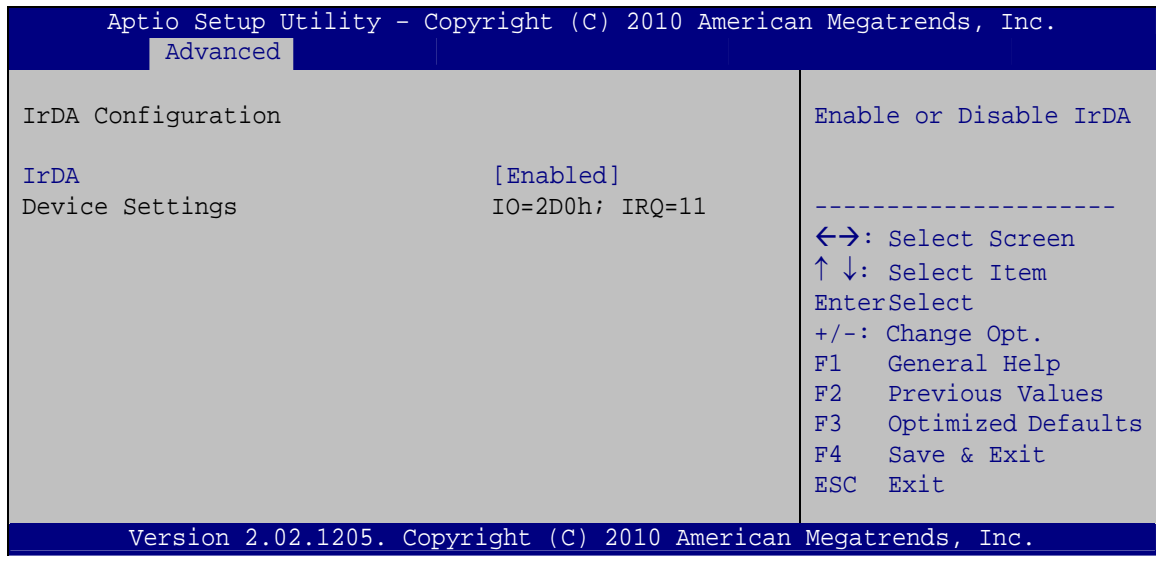

## **BIOS Menu 11: IrDA Configuration Menu**

#### $\rightarrow$  IrDA [Enabled]

Use the IrDA option to enable or disable the IrDA port.

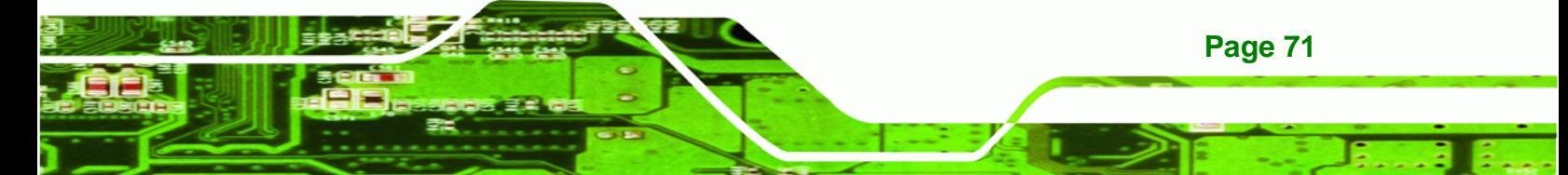

<span id="page-84-0"></span>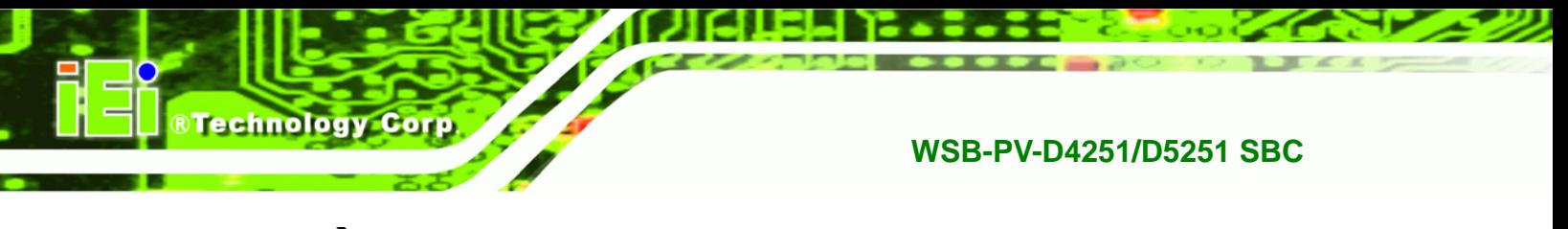

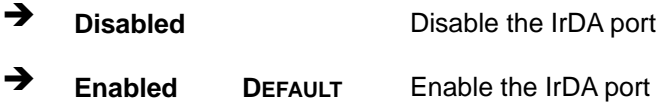

## **5.3.6.4 Parallel Port Configuration**

Use the **Parallel Port Configuration** menu (**[BIOS Menu 12](#page-84-0)**) to configure the parallel port.

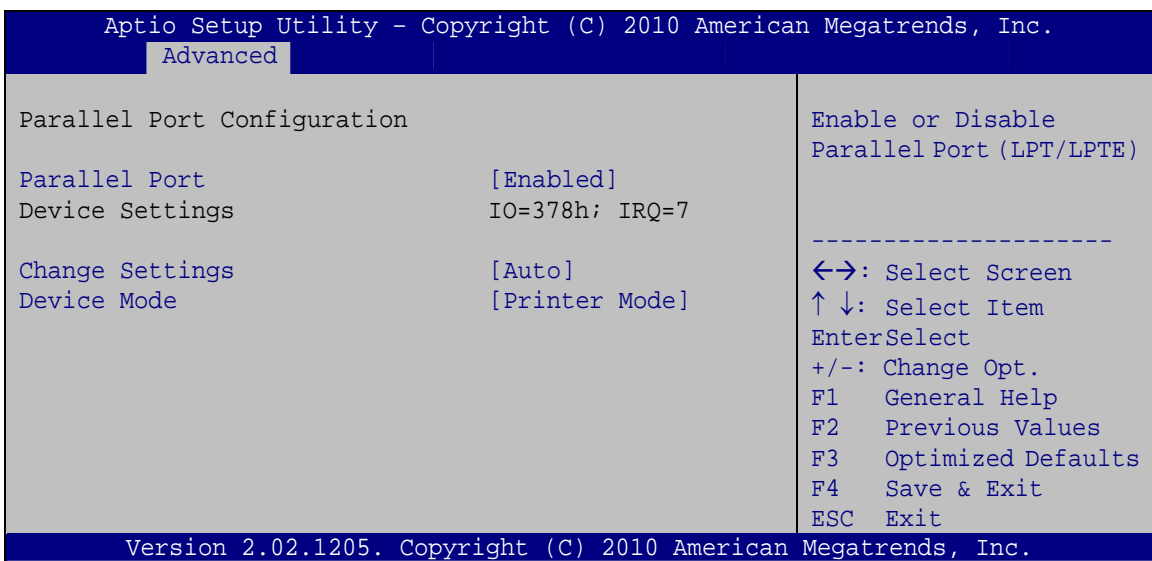

**BIOS Menu 12: Parallel Port Configuration Menu** 

#### **→** Parallel Port [Enabled]

Use the **Parallel Port** option to enable or disable the parallel port.

- **Disabled Disable the parallel port**
- **Enabled DEFAULT** Enable the parallel port

#### **→** Change Settings [Auto]

Use the **Change Settings** option to change the serial port IO port address and interrupt address.

Î **Auto DEFAULT** The serial port IO port address and interrupt address are automatically detected.

**Page 72** 

<span id="page-85-0"></span>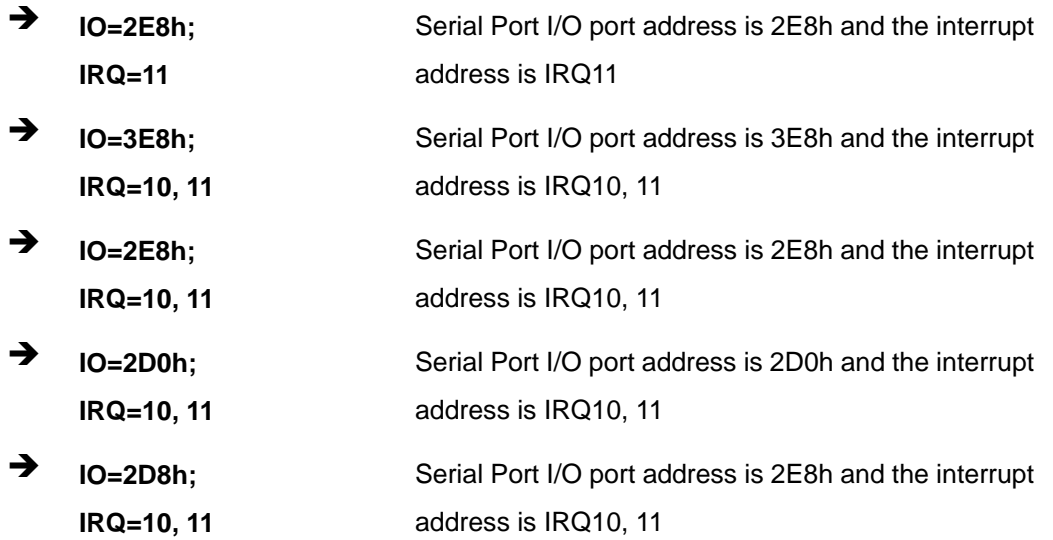

®Technology Corp.

#### **→** Device Mode [Printer Mode]

Use the **Device Mode** option to select the mode the parallel port operates in. Configuration options are listed below.

- **Printer Mode Default**
- SPP Mode
- **EPP-1.9 and SPP Mode**
- **EPP-1.7 and SPP Mode**
- ECP Mode
- ECP and EPP 1.9 Mode
- ECP and EPP 1.7 Mode

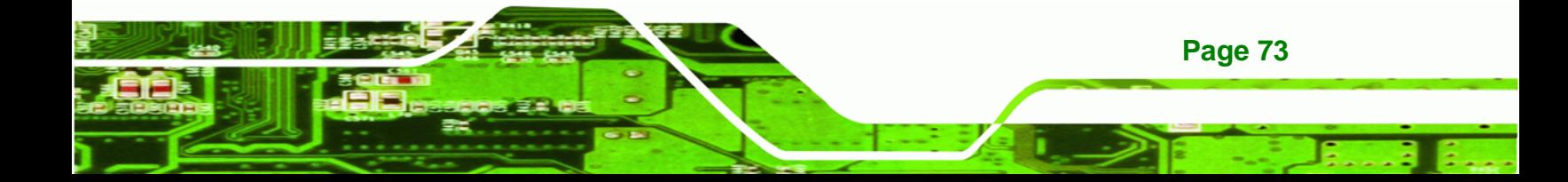

<span id="page-86-0"></span>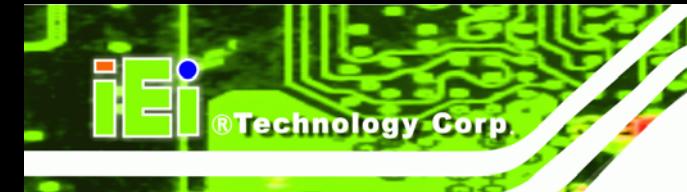

## **5.3.7 H/W Monitor**

The H/W Monitor menu (**[BIOS Menu 13](#page-86-0)**) shows the operating temperature, fan speeds and system voltages.

|                                                                                                    | Aptio Setup Utility - Copyright (C) 2010 American Megatrends, Inc.                                    |                                                                                                    |
|----------------------------------------------------------------------------------------------------|----------------------------------------------------------------------------------------------------|----------------------------------------------------------------------------------------------------|
| Advanced                                                                                                    |                                                                                                    |                                                                                                    |
| PC Health Status<br>CPU Temperature<br>SYS Temperature                                                                           | $: +106$ C<br>$: +28$ C                                                                               |                                                                                                    |
| CPU FAN Speed<br>VCC3V<br>V core<br>$+5V$<br>Vcc12<br>Vcc1 5VDDR<br>VSB3V                                                        | :N/A<br>$: +3.328$ V<br>$: +1.160$ V<br>$: +5.003$ V<br>$: +12.320$ V<br>$: +1.524$ V<br>$: +3.312$ V | $\leftrightarrow$ : Select Screen<br>$\uparrow \downarrow$ : Select Item<br><b>EnterSelect</b>                               |
| <b>VBAT</b><br>CPU Smart Fan control<br>Temperature Bound 1<br>Temperature Bound 2<br>Temperature Bound 3<br>Temperature Bound 4 | $: +3.216$ V<br>[Auto Mode]<br>80<br>70<br>60<br>50                                                   | $+/-$ : Change Opt.<br>General Help<br>F1<br>F2 Previous Values<br>Optimized Defaults<br>F3<br>F4<br>Save & Exit<br>ESC Exit |
|                                                                                                    | Version 2.02.1205. Copyright (C) 2010 American Megatrends, Inc.                                       |                                                                                                    |

**BIOS Menu 13: Hardware Health Configuration**

#### **→** PC Health Status

The following system parameters and values are shown. The system parameters that are monitored are:

- System Temperatures:
	- o CPU Temperature
	- o System Temperature
- **Fan Speeds:** 
	- o CPU Fan Speed
- Voltages:
	- o VCC3V
	- o V\_core
	- o +5V

**Page 74** 

- <span id="page-87-0"></span>o Vcc12
- o Vcc1\_5VDDR
- o VSB3V
- o VBAT

#### **→ CPU Smart Fan control [Auto Mode]**

Use the **CPU Smart Fan control** option to configure the CPU fan.

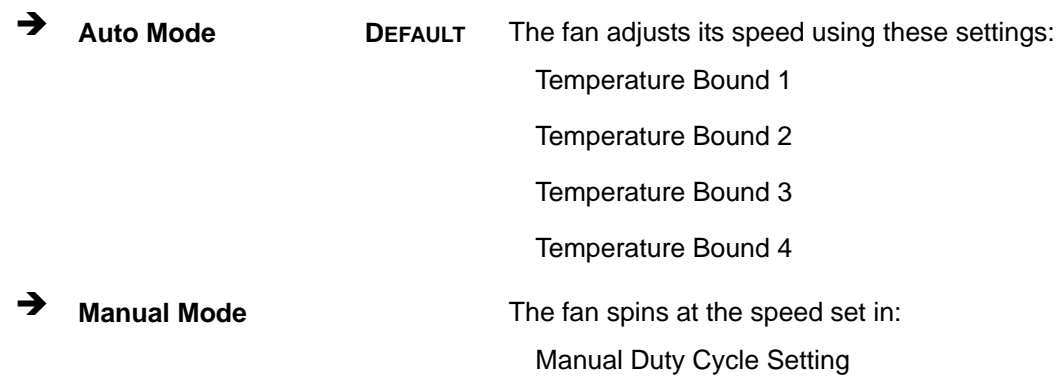

®Technology Corp.

## **5.3.8 Serial Port Console Redirection**

The **Serial Port Console Redirection** menu (**[BIOS Menu 14](#page-88-0)**) allows the console redirection options to be configured. Console redirection allows users to maintain a system remotely by re-directing keyboard input and text output through the serial port.

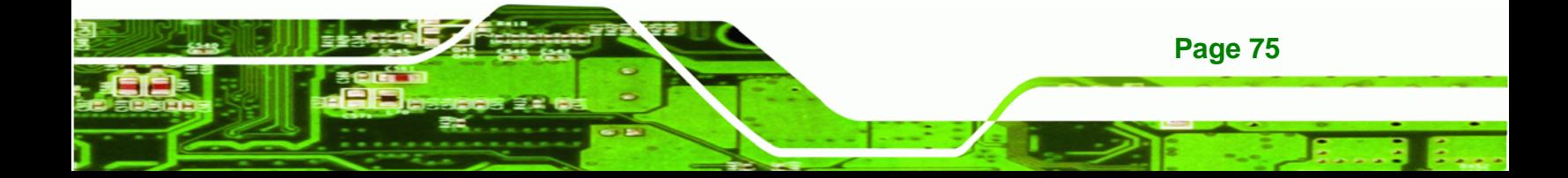

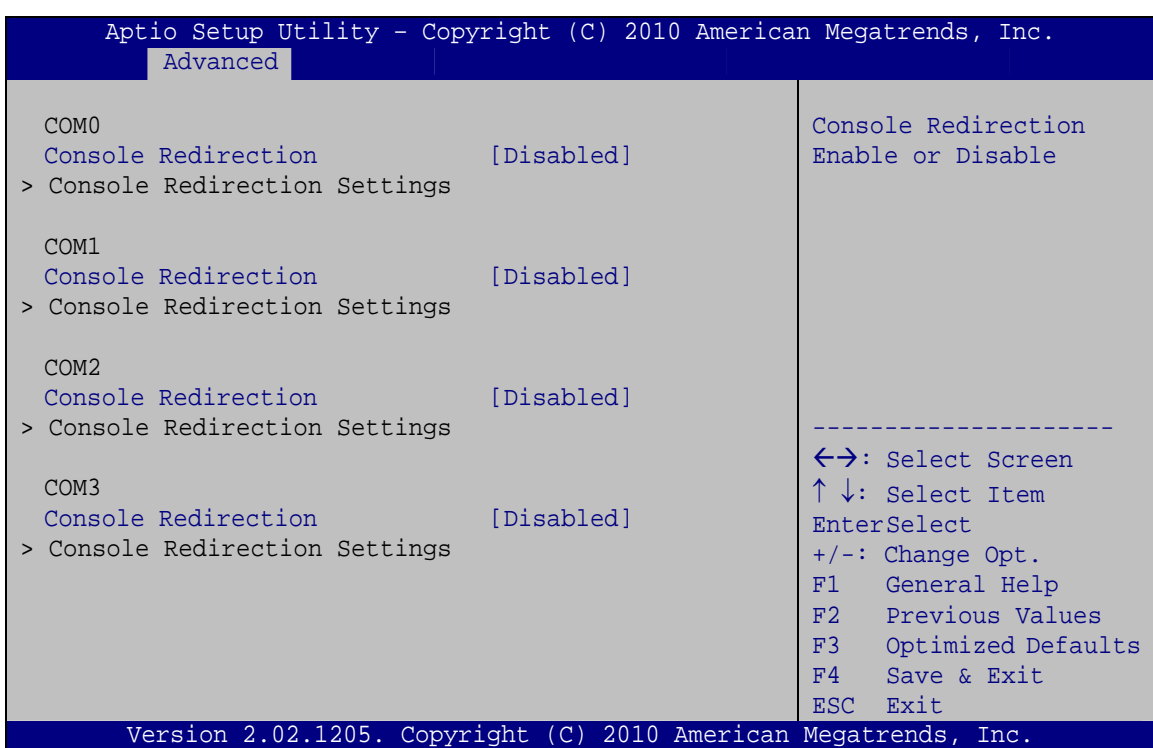

**BIOS Menu 14: Serial Port Console Redirection**

#### **→** Console Redirection [Disabled]

Use **Console Redirection** option to enable or disable the console redirection function.

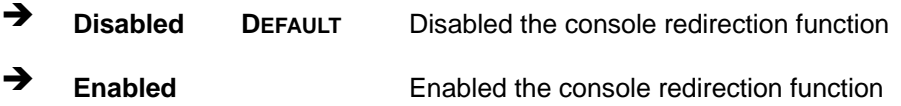

# **5.4 Chipset**

<span id="page-88-0"></span>**Technology Corp** 

**Page 76** 

Use the **Chipset** menu (**[BIOS Menu 15](#page-89-0)**) to access the Northbridge and Southbridge configuration menus

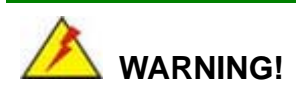

Setting the wrong values for the Chipset BIOS selections in the Chipset BIOS menu may cause the system to malfunction.

<span id="page-89-0"></span>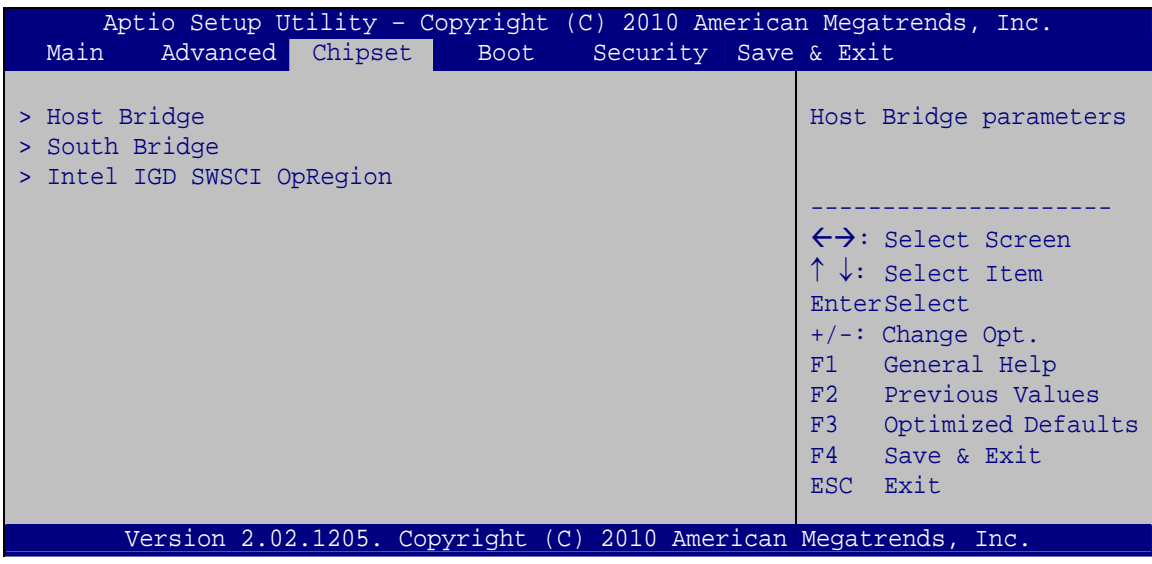

**RTechnology Corp.** 

**BIOS Menu 15: Chipset**

## **5.4.1 Host Bridge**

Use the **Host Bridge** menu (**[BIOS Menu 16](#page-89-0)**) to configure the host bridge chipset.

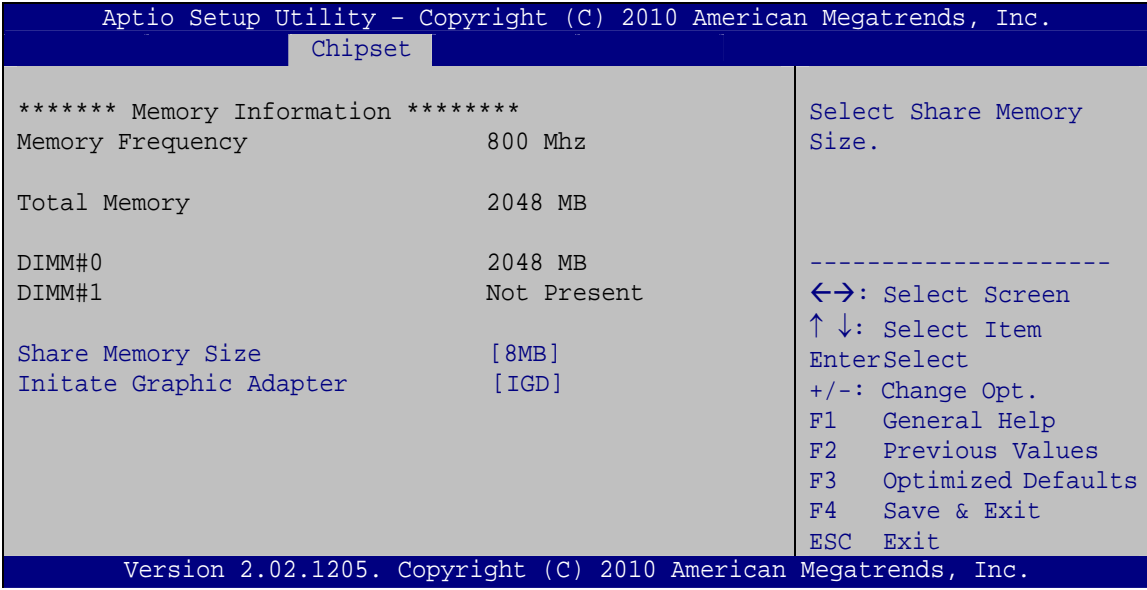

**BIOS Menu 16:Host Bridge Configuration**

#### → Share Memory Size [8MB]

Use the **Share Memory Size** option to set the amount of system memory allocated to the integrated graphics processor when the system boots. The system memory allocated can

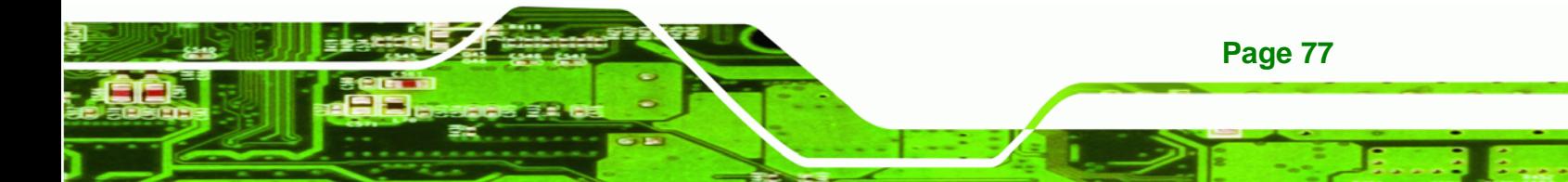

then only be used as graphics memory, and is no longer available to applications or the operating system. Configuration options are listed below:

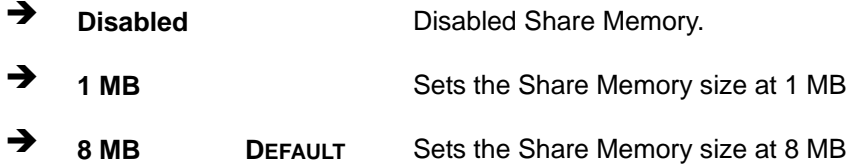

#### $\rightarrow$ **Initiate Graphics Adapter [PEG/IGD]**

Use the Initiate Graphics Adapter option to select the graphics controller used as the primary boot device. Select either an integrated graphics controller (IGD) or a combination of PCI graphics controller, a PCI express (PEG) controller or an IGD. Configuration options are listed below:

- **IGD**
- PEG/IGD **DEFAULT**

## 5.4.2 South Bridge

<span id="page-90-0"></span>**Technology Corr** 

Use the South Bridge menu (BIOS Menu 17) to configure the Southbridge chipset.

| Aptio Setup Utility - Copyright (C) 2010 American Megatrends, Inc.<br>Chipset                              |                                                       |                                                                                                    |
|----------------------------------------------------------------------------------------------------|-------------------------------------------------------|----------------------------------------------------------------------------------------------------|
| Auto Power Button Function<br>Restore AC Power Loss<br>HD Audio Controller<br>Set Spread Spectrum function | [Disabled]<br>[Last State]<br>[Enabled]<br>[Disabled] | Select AC power state<br>when power is re-applied<br>after a power failure.                                                                                                    |
|                                                                                                    |                                                       | $\leftrightarrow$ : Select Screen<br>$\uparrow \downarrow$ : Select Item<br>EnterSelect<br>$+/-:$ Change Opt.<br>F1 General Help<br>F <sub>2</sub> Previous Values<br>F3 Optimized Defaults<br>F4<br>Save & Exit<br>Exit<br>ESC. |
| Version 2.02.1205. Copyright (C) 2010 American Megatrends, Inc.                                            |                                                       |                                                                                                    |

**BIOS Menu 17:Southbridge Chipset Configuration** 

Page 78

#### <span id="page-91-0"></span>→ Restore on AC Power Loss [Last State]

Use the **Restore on AC Power Loss** BIOS option to specify what state the system returns to if there is a sudden loss of power to the system.

RTechnology Corp.

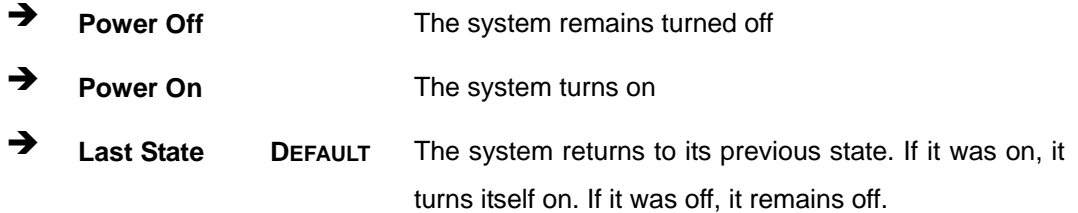

#### **→** HD Audio Controller [Enabled]

The **HD Audio Controller** option enables or disables the HD audio controller.

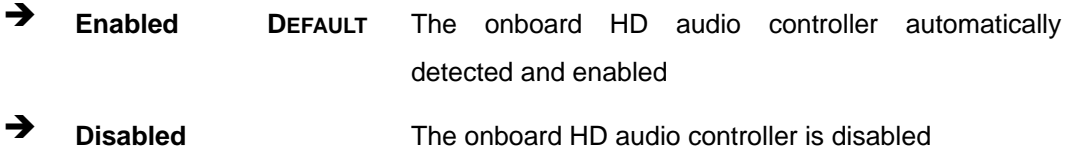

#### $\rightarrow$  Set Spread Spectrum Function [Disabled]

The **Set Spread Spectrum Function** option can help to improve CPU EMI issues.

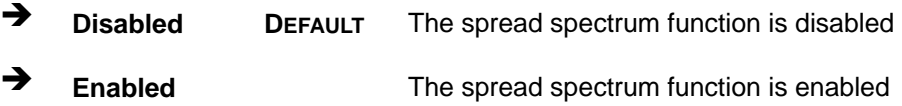

## **5.4.3 Intel IGD SWSCI OpRegion**

Use the **Intel IGD SWSCI OpRegion** menu to configure the video device connected to the system.

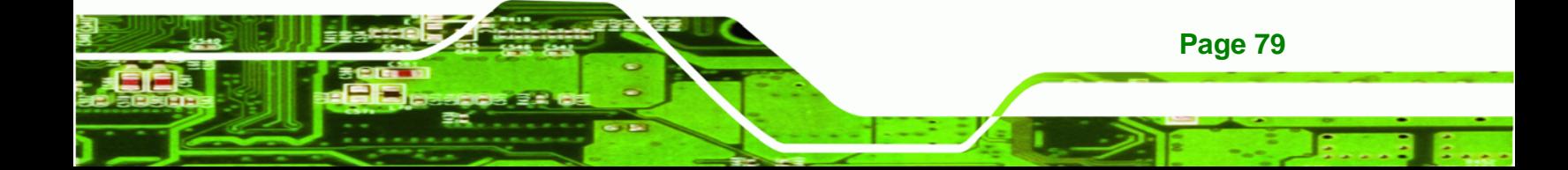

<span id="page-92-0"></span>**Technology Corp** 

## **WSB-PV-D4251/D5251 SBC**

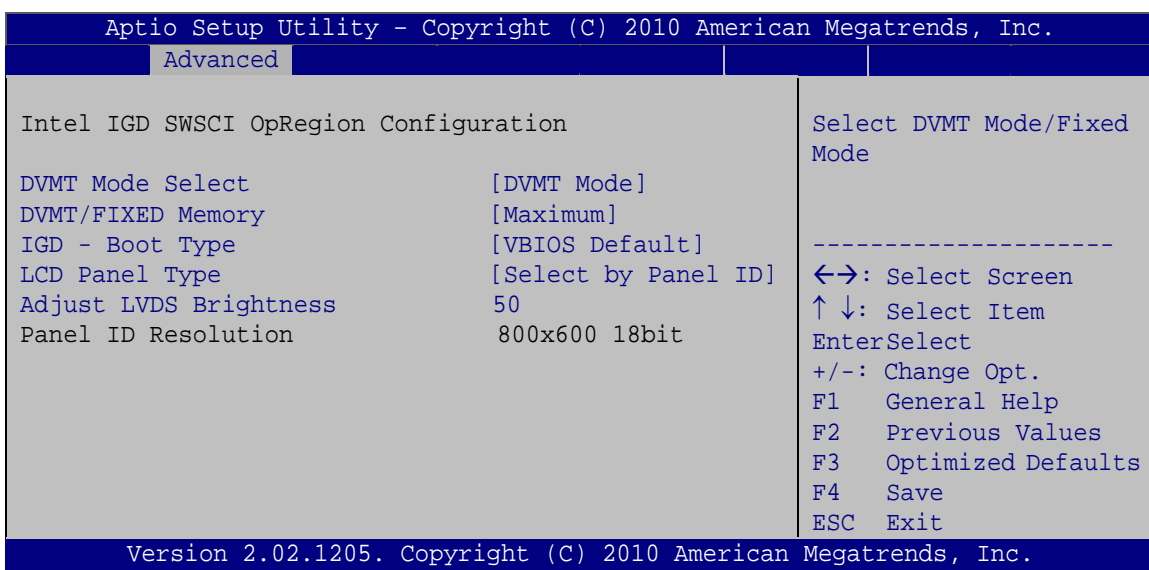

**BIOS Menu 18: Intel IGD SWSCI OpRegion**

#### → **DVMT Mode Select [DVMT Mode]**

Use the **DVMT Mode Select** option to select the Intel Dynamic Video Memory Technology (DVMT) operating mode.

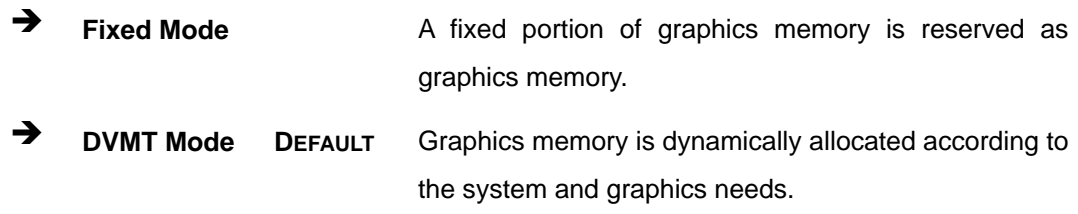

#### Î **DVMT/FIXED Memory [Maximum]**

Use the **DVMT/FIXED Memory** option to specify the maximum amount of memory that can be allocated as graphics memory. Configuration options are listed below.

- 128 MB
- 256 MB
- Maximum **Default**

#### → IGD - Boot Type [VBIOS Default]

**Page 80** 

Use the **IGD - Boot Type** option to select the display device used by the system when it boots. Configuration options are listed below.

- <span id="page-93-0"></span>VBIOS Default **DEFAULT**
- CRT
- LFP
- CRT + LFP

#### → LCD Panel Type [Select by Panel ID]

Use the **LCD Panel Type** option to select the type of flat panel connected to the system. Configuration options are listed below.

®Technology Corp.

- Select by Panel ID **DEFAULT**
- 640x480 18bit
- 800x480 18bit
- 800x600 18bit
- **1024x768 18bit**
- **1280x1024 18bit**
- 1366x768 18bit
- 1280x800 18bit
- 1280x600 18bit

#### $\rightarrow$  Adjust LVDS Brightness

Use the **LVDS Brightness** field to adjust screen brightness. Enter a value between 0 and 100 using the keypad or press the spacebar to increase the value.

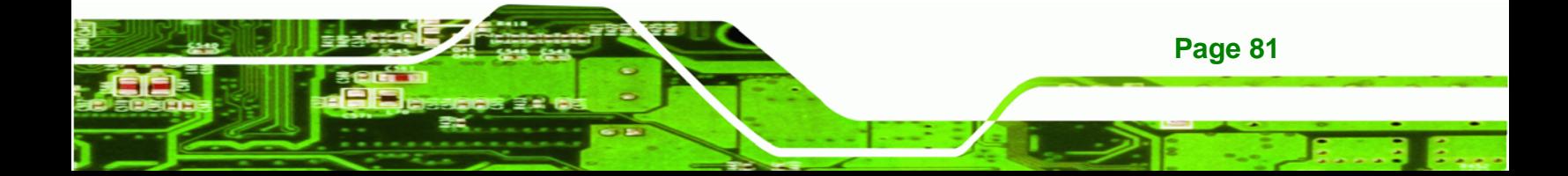

<span id="page-94-0"></span>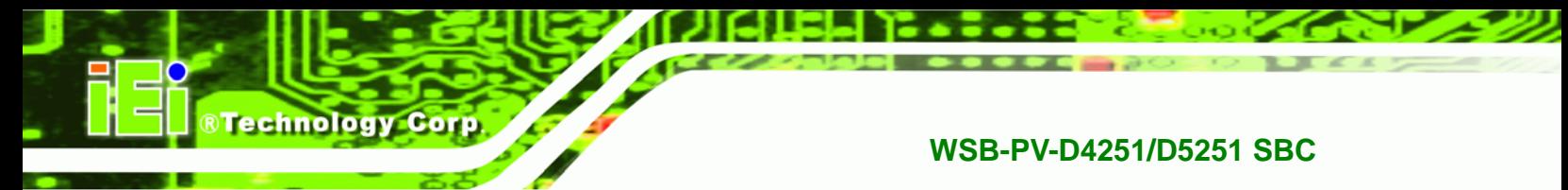

# **5.5 Boot**

Use the **Boot** menu (**[BIOS Menu 19](#page-94-0)**) to configure system boot options.

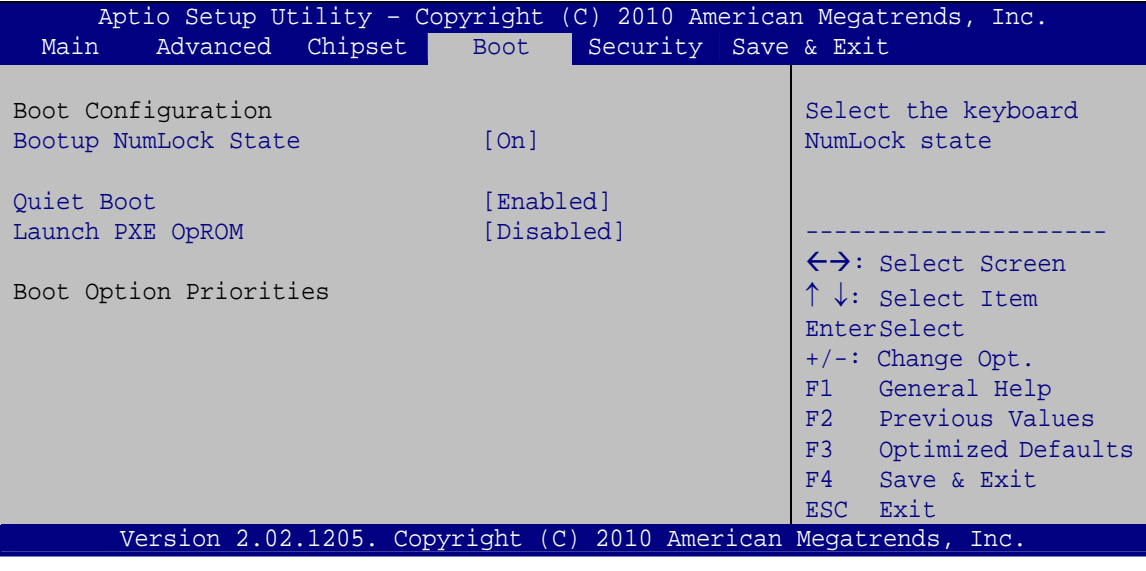

**BIOS Menu 19: Boot** 

#### **→** Bootup NumLock State [On]

Use the **Bootup NumLock State** BIOS option to specify if the number lock setting must be modified during boot up.

- $\rightarrow$  On **DEFAULT** Allows the Number Lock on the keyboard to be enabled automatically when the computer system boots up. This allows the immediate use of the 10-key numeric keypad located on the right side of the keyboard. To confirm this, the Number Lock LED light on the keyboard is lit. **Off Does** not enable the keyboard Number Lock
	- automatically. To use the 10-keys on the keyboard, press the Number Lock key located on the upper left-hand corner of the 10-key pad. The Number Lock LED on the keyboard lights up when the Number Lock is engaged.

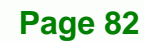

#### <span id="page-95-0"></span>→ Quiet Boot [Enabled]

Use the Quiet Boot BIOS option to select the screen display when the system boots.

**RTechnology Corp.** 

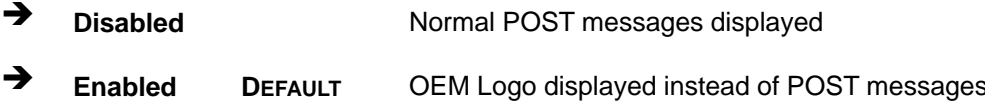

#### > Launch PXE OpROM [Disabled]

Use the Launch PXE OpROM option to enable or disable boot option for legacy network devices.

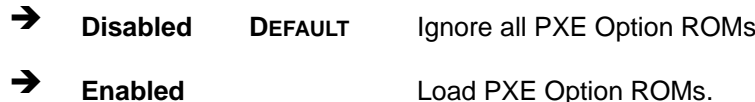

## **5.6 Security**

Use the Security menu (BIOS Menu 20) to set system and user passwords.

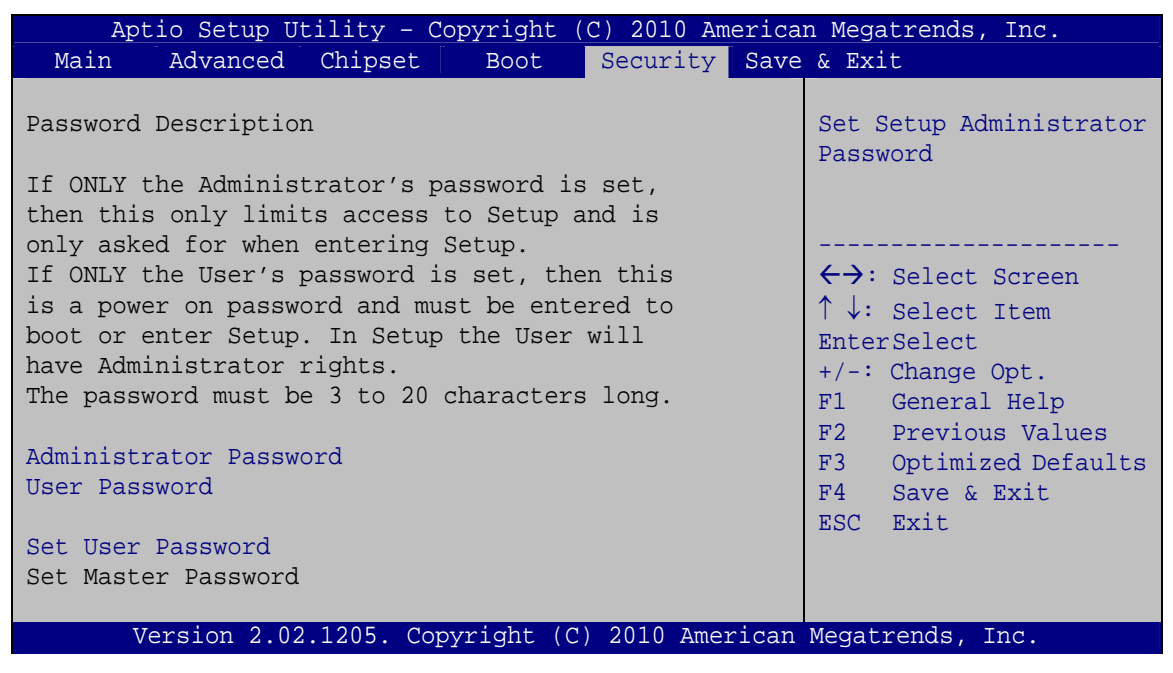

**BIOS Menu 20: Security** 

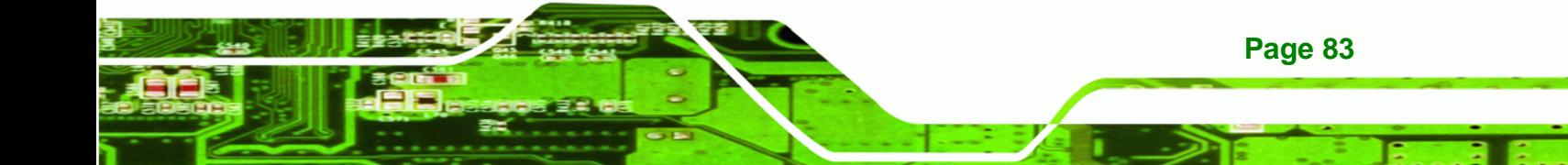

#### **Administrator Password**

Use the Administrator Password to set or change an administrator password.

#### $\rightarrow$  User Password

<span id="page-96-0"></span>**Technology Corp** 

Use the User Password to set or change a user password.

#### **Set User Password**  $\rightarrow$

Use the Set User Password to set or change an HDD user password. After setting an HDD user password, it is recommended that the system be restarted.

## **5.7 Exit**

Use the Exit menu (BIOS Menu 21) to load default BIOS values, optimal failsafe values and to save configuration changes.

| Aptio Setup Utility - Copyright (C) 2010 American Megatrends, Inc. |                                                                                                    |
|--------------------------------------------------------------------|----------------------------------------------------------------------------------------------------|
| Chipset<br>Security Save & Exit<br>Advanced<br>Main<br><b>Boot</b> |                                                                                                    |
| Save Changes and Reset<br>Discard Changes and Reset                | Exit system setup after<br>saving the changes.                                                                                                    |
| Restore Defaults<br>Save as User Defaults<br>Restore User Defaults |                                                                                                    |
|                                                                    | $\leftrightarrow$ : Select Screen<br>$\uparrow \downarrow$ : Select Item<br>EnterSelect<br>$+/-$ : Change Opt.<br>F1 General Help<br>F2 Previous Values<br>F3 Optimized Defaults<br>F4 Save & Exit |
| Version 2.02.1205. Copyright (C) 2010 American Megatrends, Inc.    | ESC Exit                                                                                                    |

**BIOS Menu 21:Exit** 

#### $\rightarrow$  Save Changes and Reset

Use the Save Changes and Reset option to save the changes made to the BIOS options and to exit the BIOS configuration setup program.

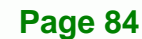

#### <span id="page-97-0"></span>**→** Discard Changes and Reset

Use the **Discard Changes and Reset** option to exit the system without saving the changes made to the BIOS configuration setup program.

RTechnology Corp.

#### $\rightarrow$  Restore Defaults

Use the **Restore Defaults** option to load the optimal default values for each of the parameters on the Setup menus. **F3 key can be used for this operation.**

#### $\rightarrow$  Save as User Defaults

Use the **Save as User Defaults** option to save the changes done so far as user defaults.

#### **Restore User Defaults**

Use the **Restore User Defaults** option to restore the user defaults to all the setup options.

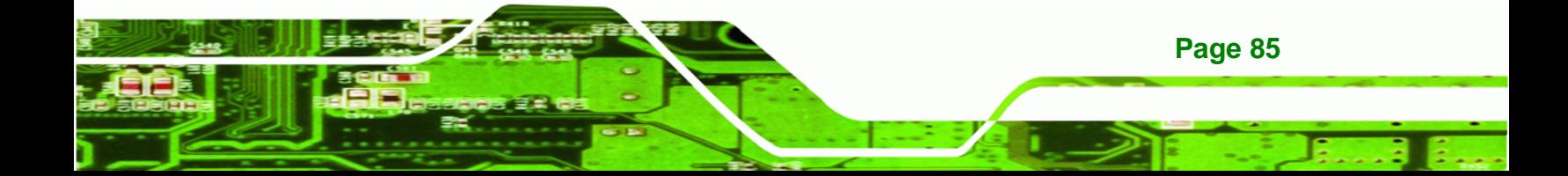

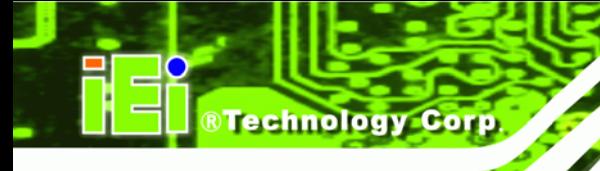

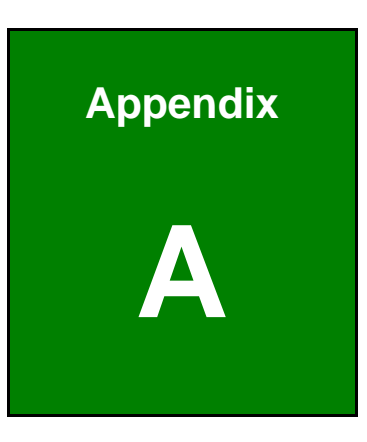

# **A BIOS Options**

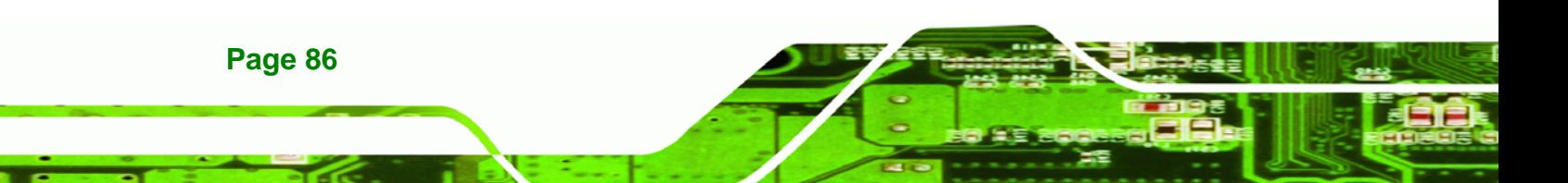

Below is a list of BIOS configuration options in the BIOS chapter.

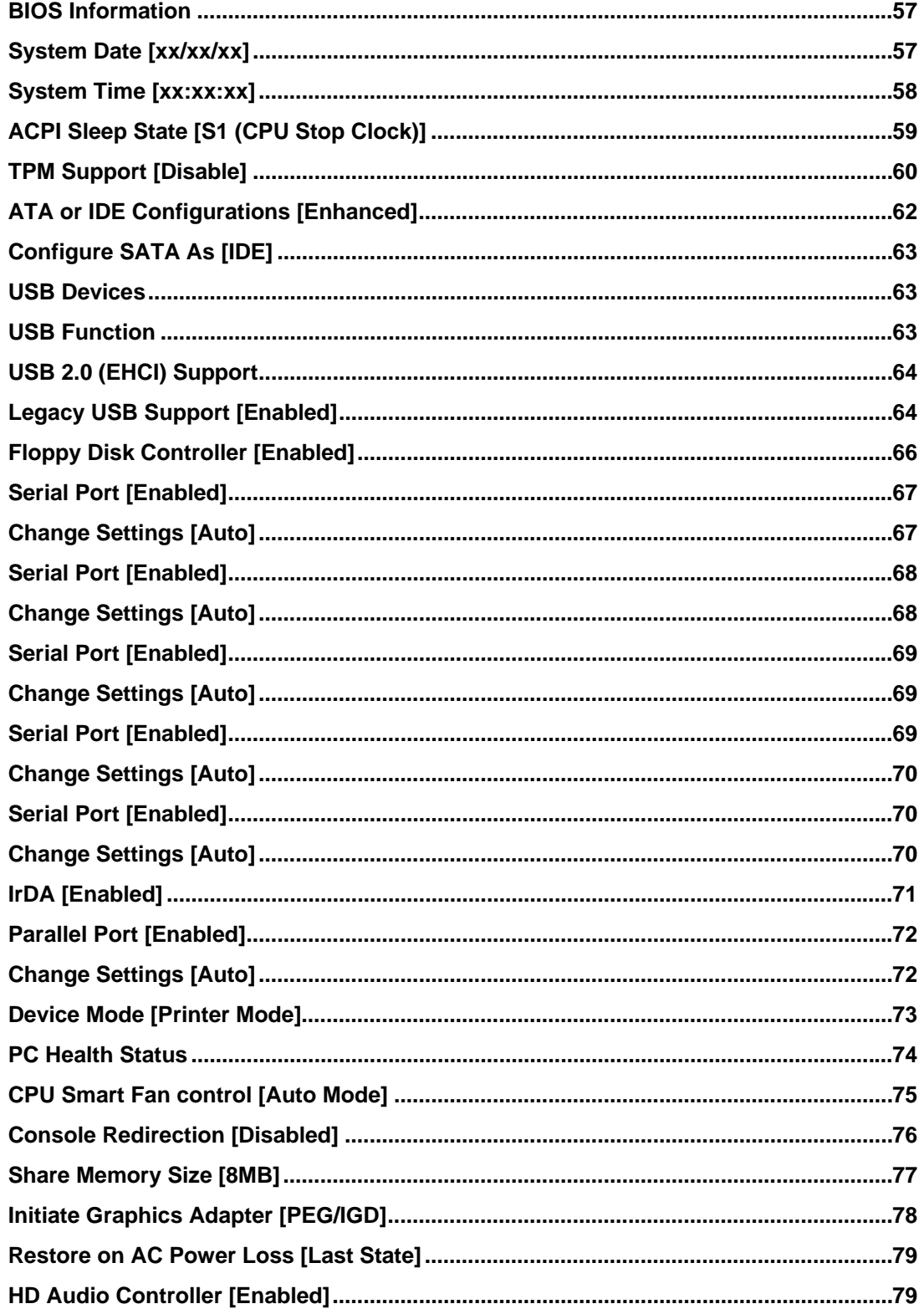

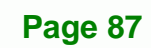

®Technology Corp.

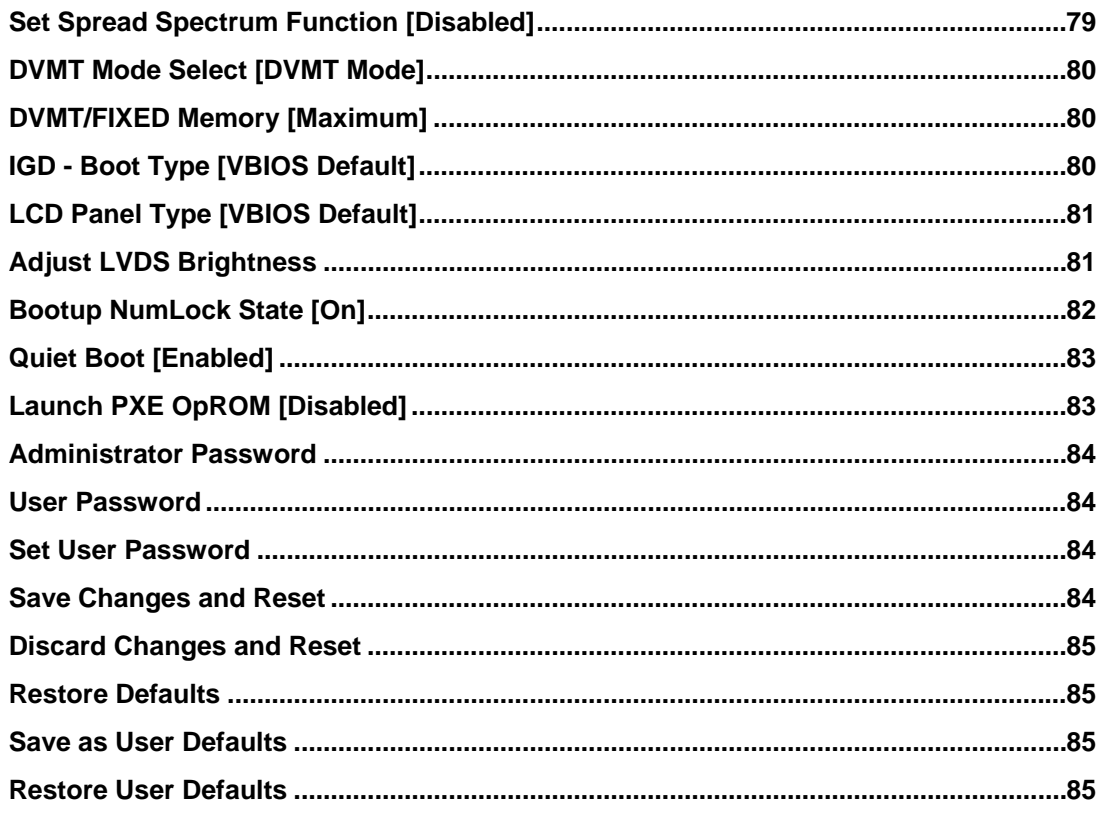

®Technology Corp.

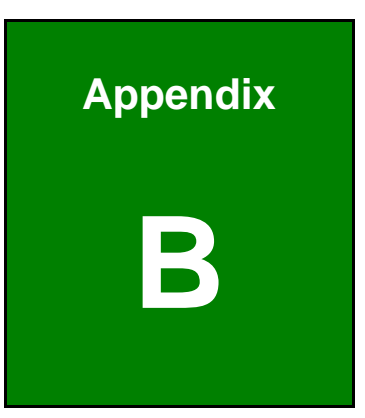

**Crechnology** Corp.

# **One Key Recovery**

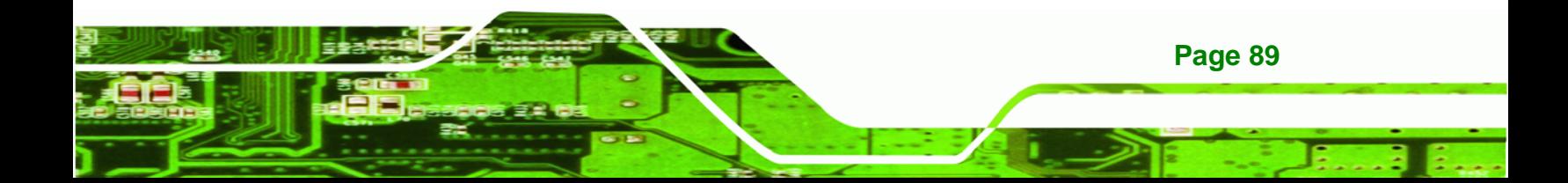

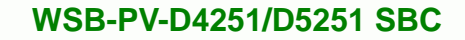

## **B.1 One Key Recovery Introduction**

**Technology Corp** 

The IEI one key recovery is an easy-to-use front end for the Norton Ghost system backup and recovery tool. The one key recovery provides quick and easy shortcuts for creating a backup and reverting to that backup or for reverting to the factory default settings.

The IEI One Key Recovery tool menu is shown below.

| <b>EX: \Windows\System32\cmd.exe</b>                                                                                                    |  |
|----------------------------------------------------------------------------------------------------|--|
| 1. Factory Restore<br>2. Backup system<br>3. Restore your last backup.<br><b>Manual</b><br>Quit<br>Please type the number to select and then press Enter: |  |
|                                                                                                    |  |

**Figure B-1: IEI One Key Recovery Tool Menu** 

Prior to using the IEI One Key Recovery tool (as shown in Figure B-1) to backup or restore Windows system, five setup procedures are required.

- 1. Hardware and BIOS setup (see Section B.2.1)
- 2. Create partitions (see **Section B.2.2**)
- 3. Install operating system, drivers and system applications (see **Section B.2.3**)
- 4. Build-up recovery partition (see **Section B.2.4**)
- 5. Create factory default image (see Section B.2.5)

After completing the five initial setup procedures as described above, users can access the recovery tool by pressing <**F3**> while booting up the system. The detailed information of each function is described in **Section B.4**.

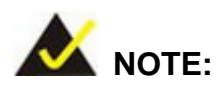

**Page 90** 

The initial setup procedures for Linux system are described in **Section B.3.** 

#### **B.1.1 System Requirement**

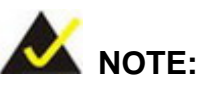

The recovery CD can only be used with IEI products. The software will fail to run and a warning message will appear when used on non-IEI hardware.

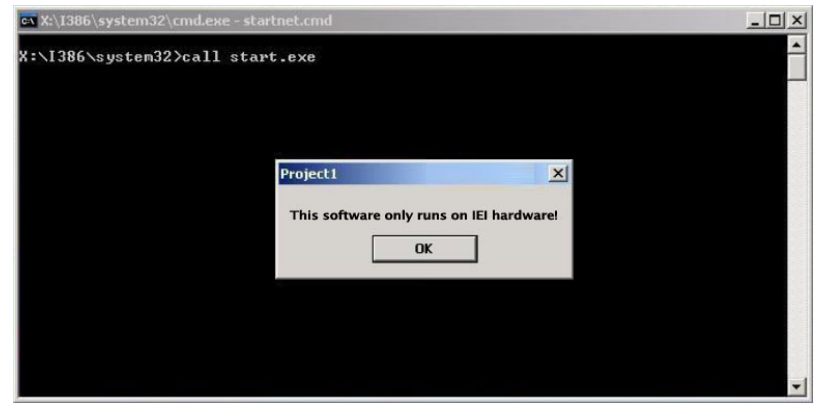

To create the system backup, the main storage device must be split into two partitions (three partitions for Linux). The first partition will be for the operating system, while the second partition will be invisible to the operating system and contain the backup made by the one key recovery software.

The partition created for recovery images must be big enough to contain both the factory default image and the user backup image. The size must be calculated before creating the partitions. Please take the following table as a reference when calculating the size of the partition.

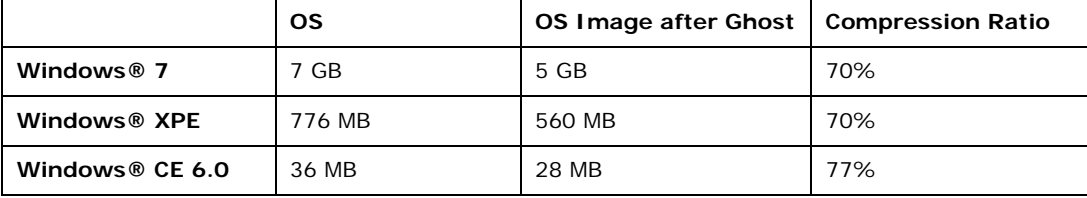

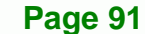

®Technology Corp.

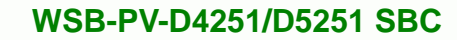

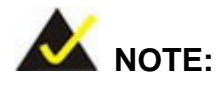

**RTechnology Corp** 

Specialized tools are required to change the partition size if the operating system is already installed.

## **B.1.2 Supported Operating System**

The recovery CD is compatible with both Microsoft Windows and Linux operating system (OS). The supported OS versions are listed below.

- Microsoft Windows
	- o Windows XP (Service Pack 2 or 3 required)
	- o Windows Vista
	- o Windows 7
	- o Windows CE 5.0
	- o Windows CE 6.0
	- o Windows XP Embedded
- Linux
	- o Fedora Core 12 (Constantine)
	- o Fedora Core 11 (Leonidas)
	- o Fedora Core 10 (Cambridge)
	- o Fedora Core 8 (Werewolf)
	- o Fedora Core 7 (Moonshine)
	- o RedHat RHEL-5.4
	- o RedHat 9 (Ghirke)
	- o Ubuntu 8.10 (Intrepid)
	- o Ubuntu 7.10 (Gutsy)
	- o Ubuntu 6.10 (Edgy)
	- o Debian 5.0 (Lenny)
	- o Debian 4.0 (Etch)
	- o SuSe 11.2
	- o SuSe 10.3

**Page 92** 

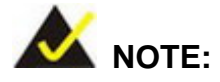

Installing unsupported OS versions may cause the recovery tool to fail.

**Technology** 

Corp.

## **B.2 Setup Procedure for Windows**

Prior to using the recovery tool to backup or restore Windows system, a few setup procedures are required.

- **Step 1:** Hardware and BIOS setup (see **Section B.2.1**)
- **Step 2:** Create partitions (see **Section B.2.2**)
- **Step 3:** Install operating system, drivers and system applications (see Section B.2.3)
- **Step 4:** Build-up recovery partition (see Section B.2.4)
- **Step 5:** Create factory default image (see Section B.2.5)

The detailed descriptions are described in the following sections.

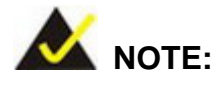

The setup procedures described below are for Microsoft Windows operating system users. For Linux system, most setup procedures are the same with Microsoft Windows except for several steps which are described in **Section B.3**.

#### **B.2.1 Hardware and BIOS Setup**

- **Step 1:** Make sure the system is powered off and unplugged.
- **Step 2:** Install a hard drive or SSD in the system. An unformatted and unpartitioned disk is recommended.
- **Step 3:** Connect an optical disk drive to the system and insert the recovery CD.

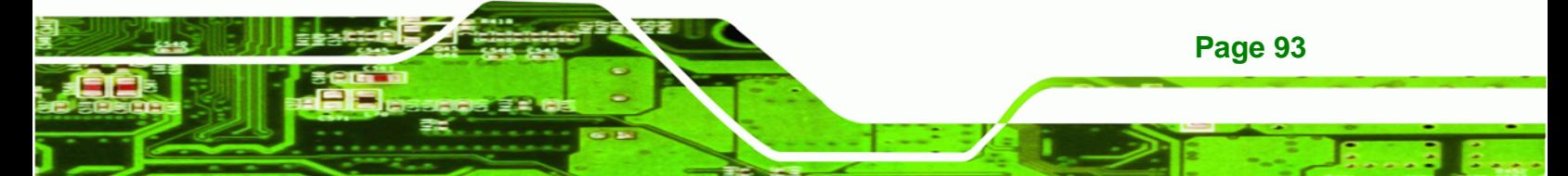

**Step 4:** Turn on the system.

**Technology Corp** 

- **Step 5:** Press the <**DELETE**> key as soon as the system is turned on to enter the BIOS.
- **Step 6:** Select the connected optical disk drive as the 1<sup>st</sup> boot device. (Boot  $\rightarrow$  Boot Device Priority  $\rightarrow$  1<sup>st</sup> Boot Device).
- **Step 7:** Save changes and restart the computer. Continue to the next section for instructions on partitioning the internal storage.

#### **B.2.2 Create Partitions**

To create the system backup, the main storage device must be split into two partitions (three partitions for Linux). The first partition will be for the operating system, while the second partition will be invisible to the operating system and contain the backup made by the one key recovery software.

- **Step 1:** Put the recovery CD in the optical drive of the system.
- **Step 2:** Boot the system from recovery CD. When prompted, press any key to boot from the recovery CD. It will take a while to launch the recovery tool. Please be patient!

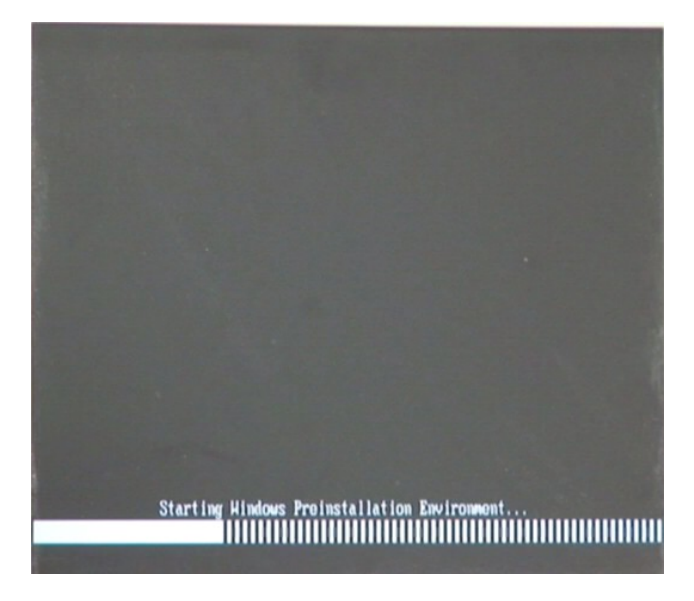

**Figure B-2: Launching the Recovery Tool** 

**Page 94** 

**Step 3:** The recovery tool setup menu is shown as below.

®Technology Corp.

| EN X:\I386\system32\cmd.exe                                                                                       |  |  |
|----------------------------------------------------------------------------------------------------|--|--|
| 1. Ghost Execution<br>2. System Configuration For Windows<br>3. System Configuration For Linux<br>4.Exit<br>5.CMD |  |  |
| Type the number to print text.                                                                                    |  |  |

**Figure B-3: Recovery Tool Setup Menu** 

**Step 4:** Press <**5**> then <Enter>.

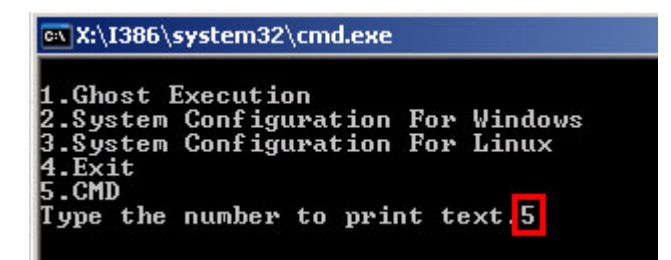

**Figure B-4: Command Mode** 

**Step 5:** The command prompt window appears. Type the following commands (marked in red) to create two partitions. One is for the OS installation; the other is for saving recovery files and images which will be an invisible partition. (Press <Enter> after entering each line below) **system32>diskpart DISKPART>list vol DISKPART>sel disk 0 DISKPART>create part pri size= \_\_\_ DISKPART>assign letter=N DISKPART>create part pri size= \_\_\_ DISKPART>assign letter=F DISKPART>exit system32>format N: /fs:ntfs /q /y**

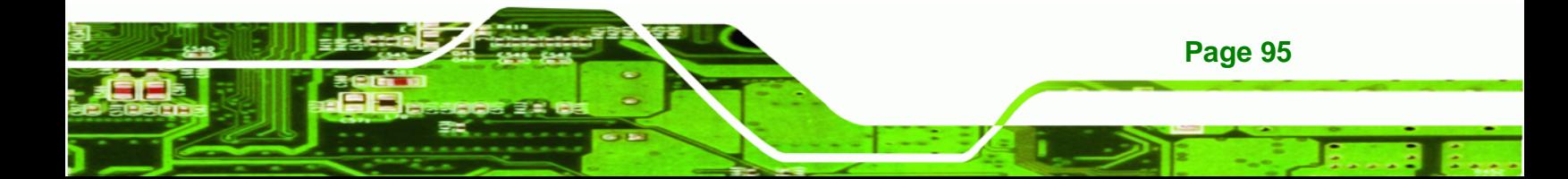
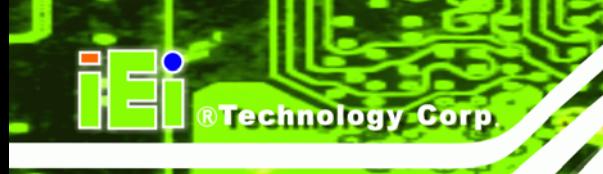

# **system32>format F: /fs:ntfs /q /v:Recovery /y**

# **system32>exit**

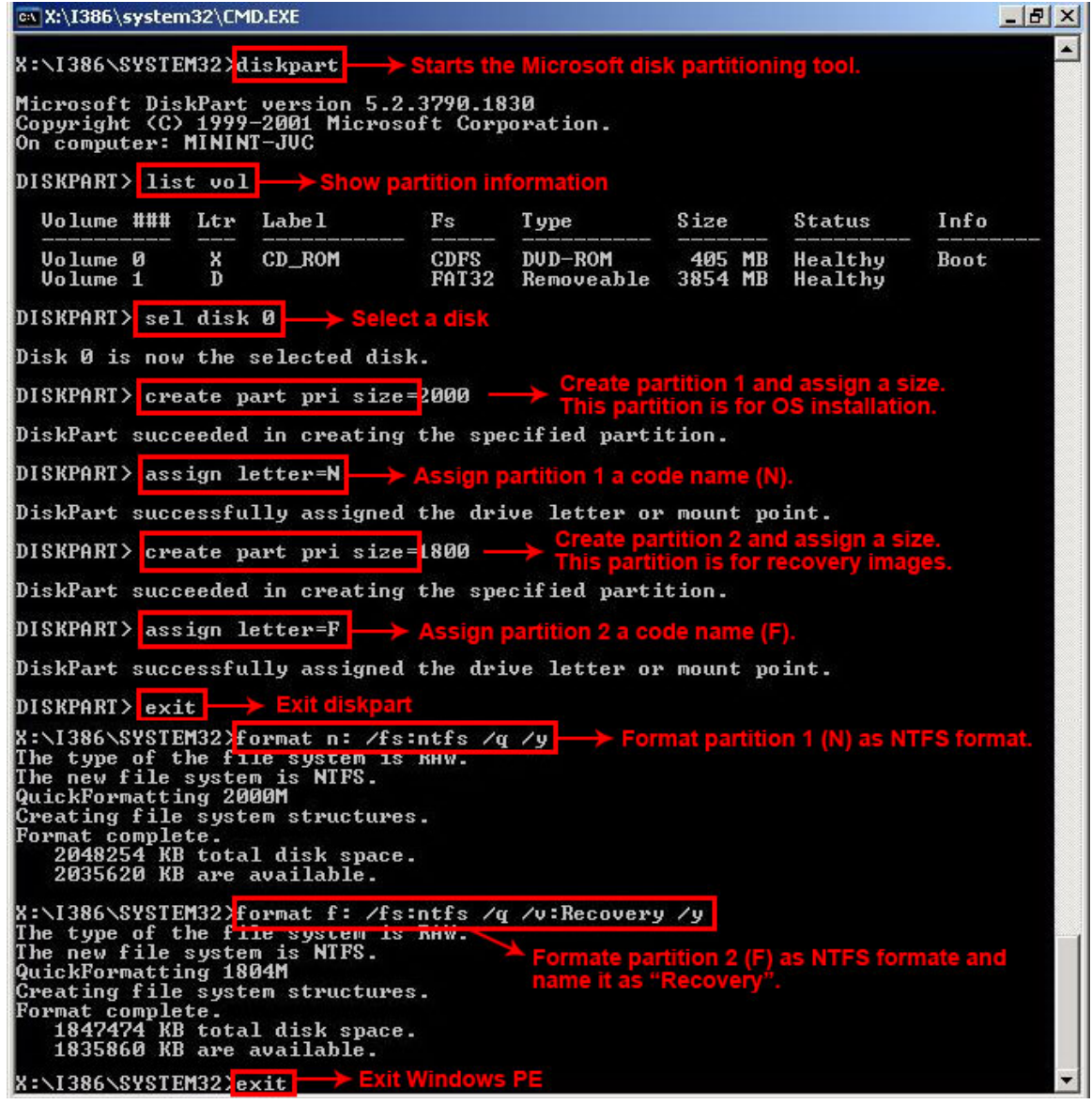

**Figure B-5: Partition Creation Commands** 

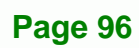

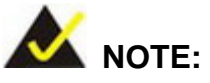

Use the following commands to check if the partitions were created successfully.

RTechnology Corp.

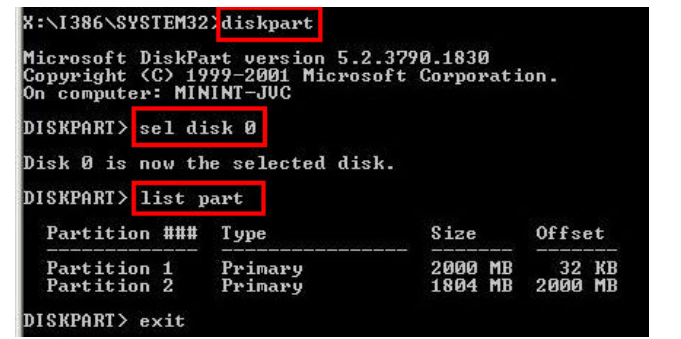

**Step 6:** Press any key to exit the recovery tool and automatically reboot the system. Please continue to the following procedure: Build-up Recovery Partition.

#### **B.2.3 Install Operating System, Drivers and Applications**

Install the operating system onto the unlabelled partition. The partition labeled as "Recovery" is for use by the system recovery tool and should not be used for installing the operating system or any applications.

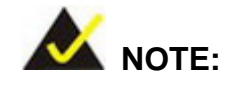

The operating system installation program may offer to reformat the chosen partition. DO NOT format the partition again. The partition has already been formatted and is ready for installing the new operating system.

To install the operating system, insert the operating system installation CD into the optical drive. Restart the computer and follow the installation instructions.

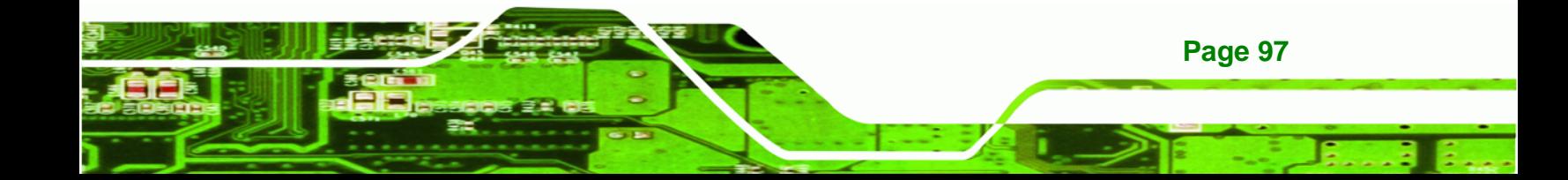

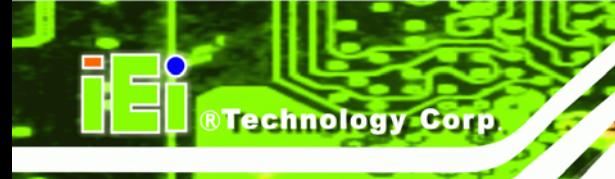

#### **B.2.4 Build-up Recovery Partition**

- **Step 1:** Put the recover CD in the optical drive.
- **Step 2:** Start the system.
- **Step 3:** Boot the system from recovery CD. When prompted, press any key to boot from the recovery CD. It will take a while to launch the recovery tool. Please be patient!

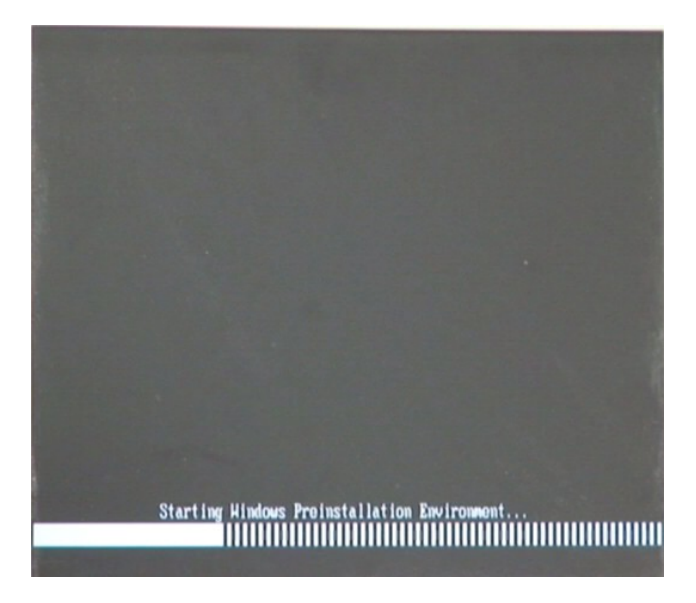

**Figure B-6: Launching the Recovery Tool** 

**Step 4:** When the recovery tool setup menu appears, press <**2**> then <Enter>.

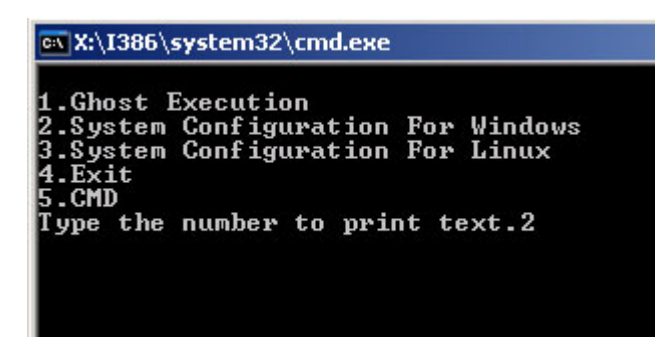

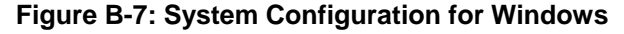

**Step 5:** The Symantec Ghost window appears and starts configuring the system to

build-up a recovery partition. In this process, the partition which is created for

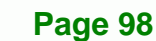

recovery files in **Section B.2.2** is hidden and the recovery tool is saved in this

®Technology Corp.

partition.

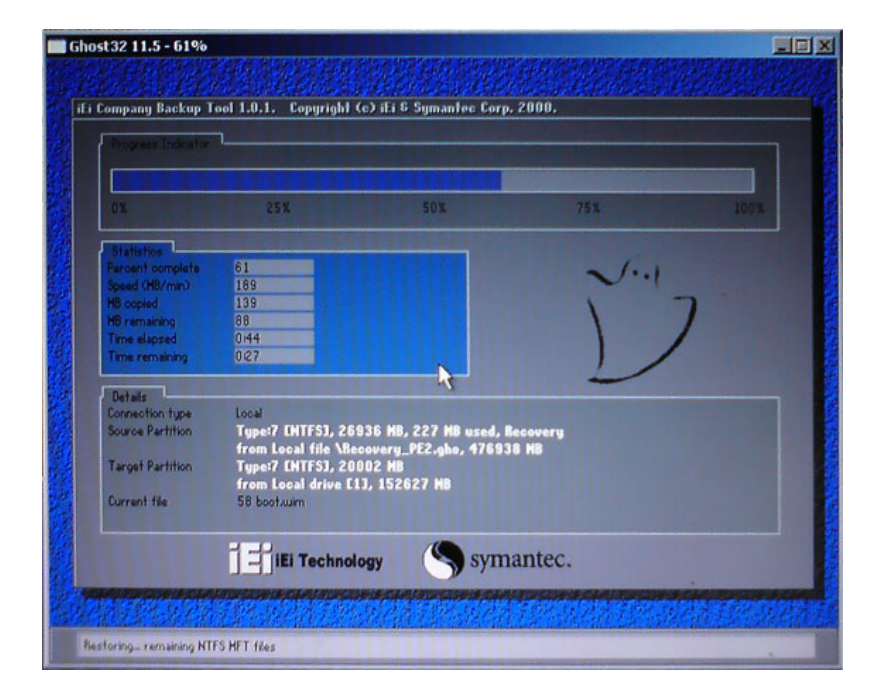

**Figure B-8: Build-up Recovery Partition** 

**Step 6:** After completing the system configuration, press any key in the following window

to reboot the system.

| <b>ox X:\I386\system32\cmd.exe</b>                                                                                                    |  |
|----------------------------------------------------------------------------------------------------|--|
| 1.Ghost Execution<br>2.System Configuration For Windows<br>3. System Configuration For Linux<br>$4. Ext$<br><b>5.CMD</b><br>Type the number to print text.2<br>Press any key to continue _ |  |

**Figure B-9: Press any key to continue** 

**Step 7:** Eject the recovery CD.

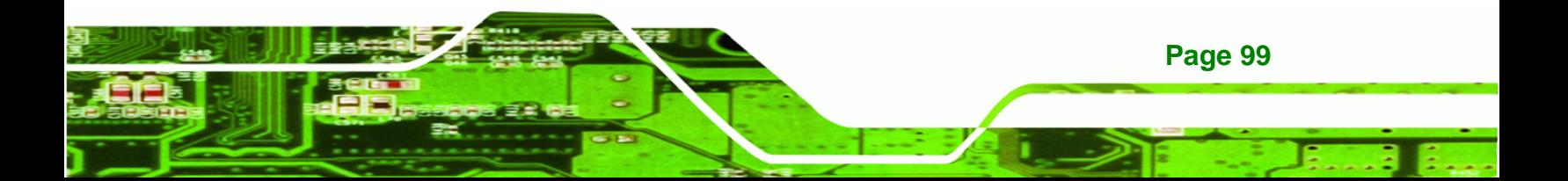

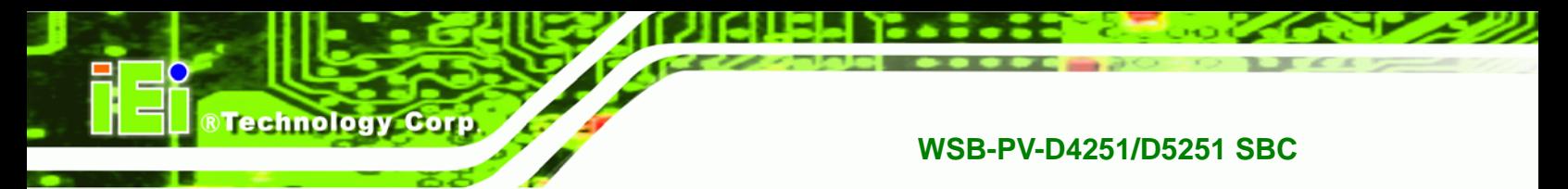

#### **B.2.5 Create Factory Default Image**

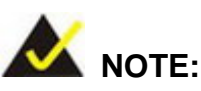

Before creating the factory default image, please configure the system to a factory default environment, including driver and application installations.

To create a factory default image, please follow the steps below.

**Step 1:** Turn on the system. When the following screen displays (**Figure B-10**), press the <**F3**> key to access the recovery tool. The message will display for 10 seconds, please press F3 before the system boots into the operating system.

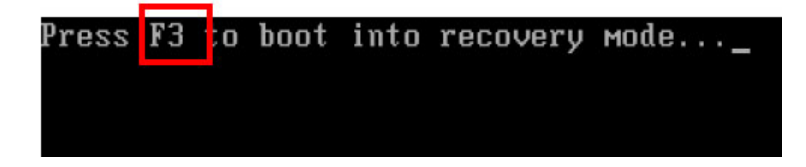

**Figure B-10: Press F3 to Boot into Recovery Mode** 

**Step 2:** The recovery tool menu appears. Type <4> and press <**Enter**>. (Figure B-11)

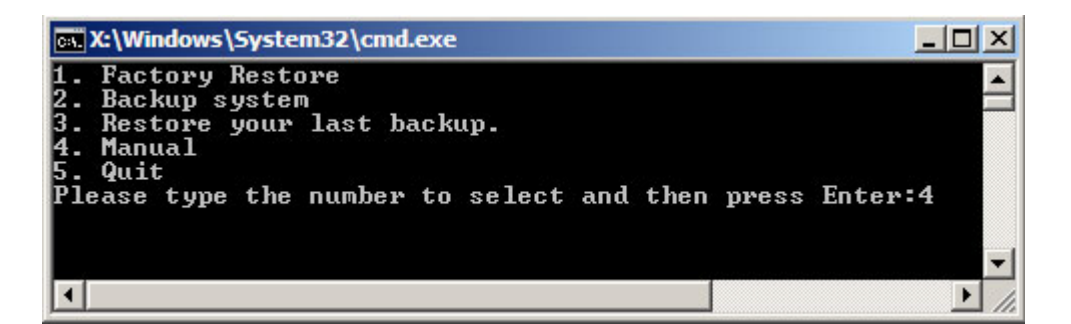

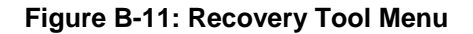

**Step 3:** The About Symantec Ghost window appears. Click **OK** button to continue.

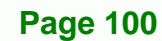

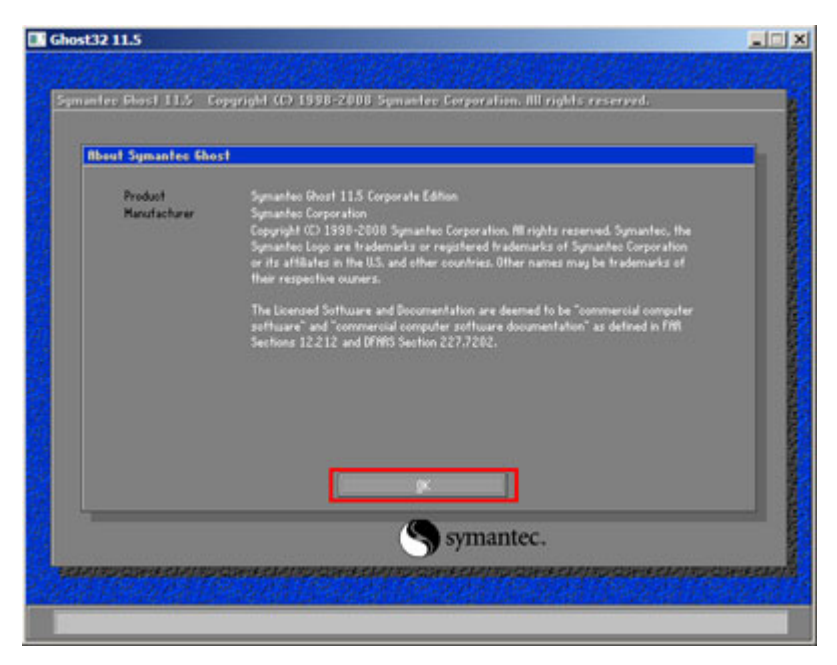

®Technology Corp.

**Figure B-12: About Symantec Ghost Window** 

**Step 4:** Use mouse to navigate to the option shown below (Figure B-13).

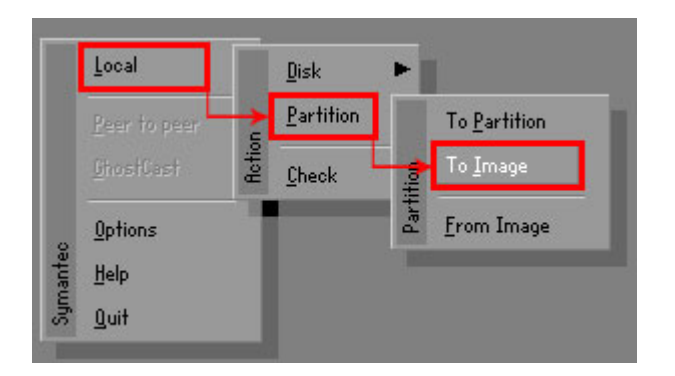

**Figure B-13: Symantec Ghost Path** 

**Step 5:** Select the local source drive (Drive 1) as shown in Figure B-14. Then click OK.

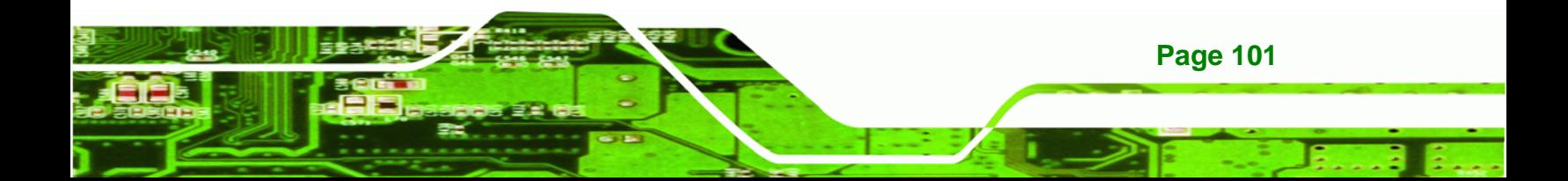

| Drive     | Location | Model       | Size(MB) | Type         | Cylinders | Heads | Sectors |
|-----------|----------|-------------|----------|--------------|-----------|-------|---------|
|           | Local    | ST3160318AS | 152627   | Ba sic       | 19457     | 255   | 63      |
| <b>BU</b> | Local    | US VOIUMES  | 120126   | <b>Dasic</b> | 15314     | 255   | 63      |
|           |          |             |          |              |           |       |         |

**Figure B-14: Select a Local Source Drive** 

**Step 6:** Select a source partition (Part 1) from basic drive as shown in Figure B-15.

Then click OK.

**Technology Corp** 

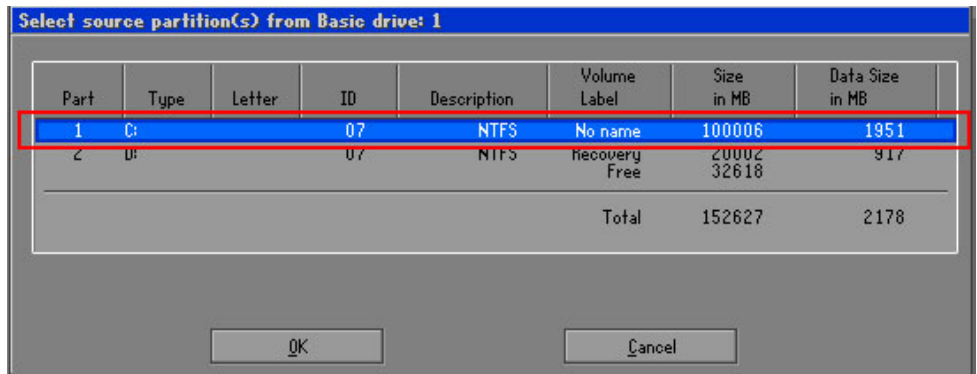

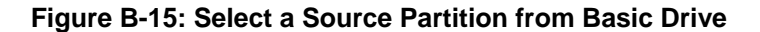

**Step 7:** Select **1.2: [Recovery] NTFS drive** and enter a file name called **iei**

(7**Figure B-16**). Click **Save**. The factory default image will then be saved in the selected recovery drive and named IEI.GHO.

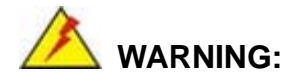

**Page 102** 

The file name of the factory default image must be **iei.GHO**.

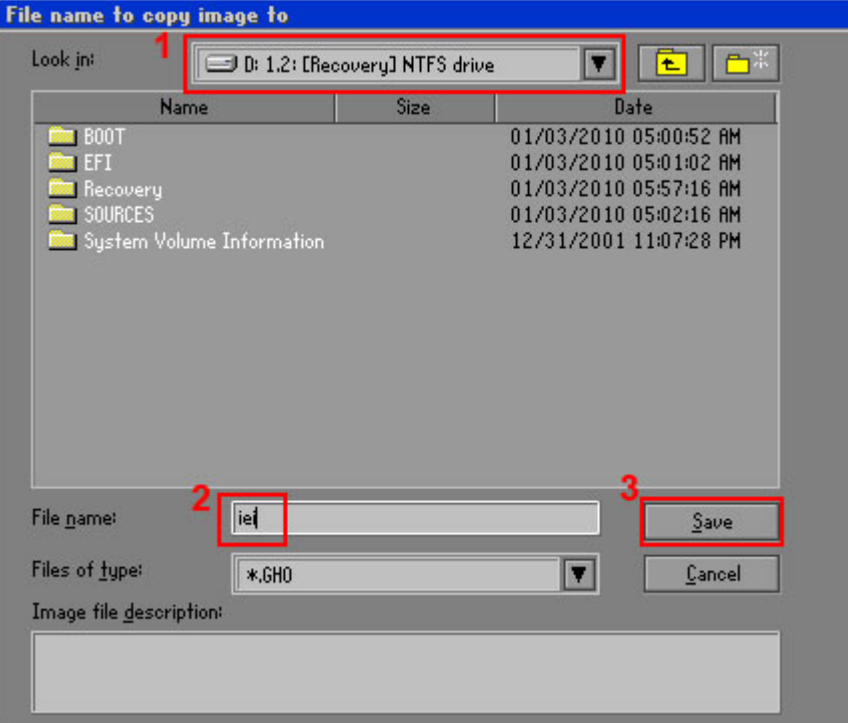

®Technology Corp.

**Figure B-16: File Name to Copy Image to** 

**Step 8:** When the Compress Image screen appears, click **High** to make the image file smaller. See Figure B-17.

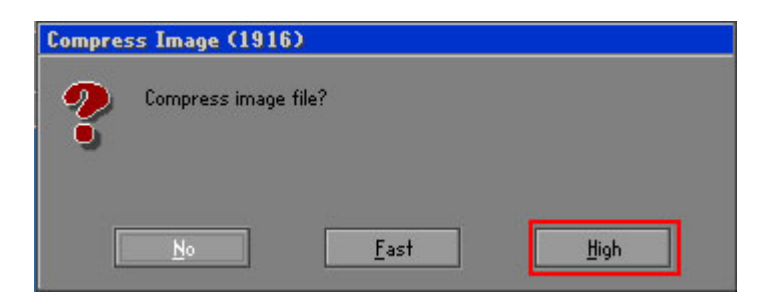

**Figure B-17: Compress Image** 

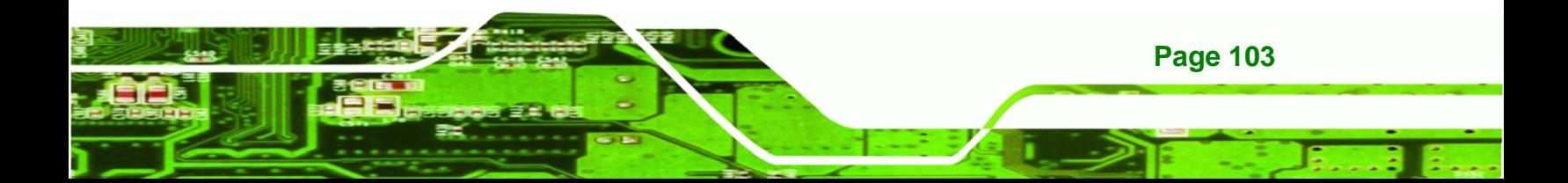

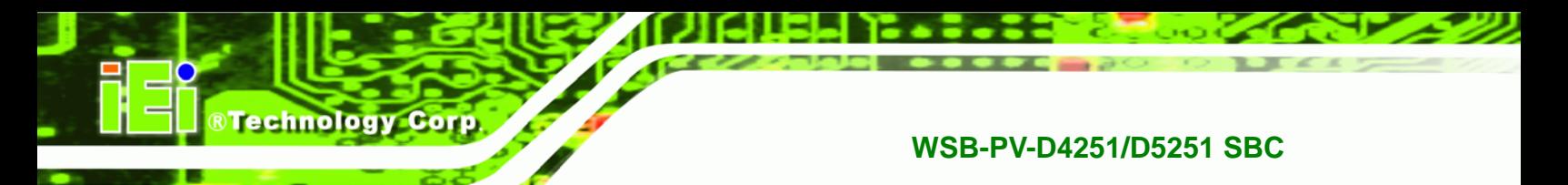

**Step 9:** The Proceed with partition image creation window appears, click **Yes** to

**Step 10:** The Symantec Ghost starts to create the factory default image (Figure B-19).

continue.

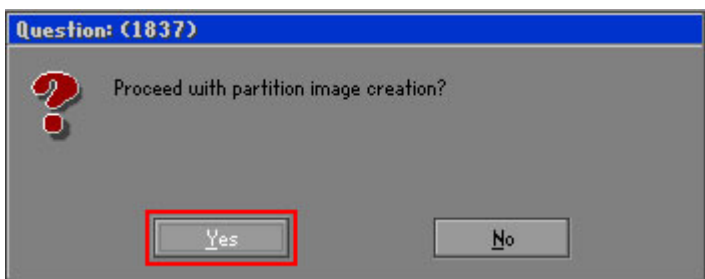

**Figure B-18: Image Creation Confirmation** 

| Progress Indicator                                |                                                           |                                                 |     |      |
|---------------------------------------------------|-----------------------------------------------------------|-------------------------------------------------|-----|------|
| 0 <sup>2</sup>                                    |                                                           |                                                 |     |      |
|                                                   | 25%                                                       | 50%                                             | 75% | 100% |
| <b>Statistics</b>                                 |                                                           |                                                 |     |      |
| Percent complete                                  | 52                                                        |                                                 |     |      |
| Speed (MB/min)                                    | 468                                                       |                                                 |     |      |
| <b>MB</b> copied                                  | 632                                                       |                                                 |     |      |
| MB remaining                                      | 563                                                       |                                                 |     |      |
| <b>Time elapsed</b>                               | 1:21                                                      |                                                 |     |      |
| Time remaining                                    | 1:12                                                      |                                                 |     |      |
|                                                   |                                                           |                                                 |     |      |
| Details                                           |                                                           |                                                 |     |      |
| <b>Connection type</b><br><b>Source Partition</b> | Local                                                     |                                                 |     |      |
|                                                   |                                                           | Type:7 ENTFS1, 100006 MB, 1951 MB used, No name |     |      |
| Destination file                                  | from Local drive [80], 130129 MB<br>Local file D:\iei.GHO |                                                 |     |      |
|                                                   |                                                           |                                                 |     |      |
| Current file                                      | 3891 c_869.nls                                            |                                                 |     |      |

**Figure B-19: Image Creation Process** 

**Step 11:** When the image creation completes, a screen prompts as shown in Figure B-20.

Click **Continue** and close the Ghost window to exit the program.

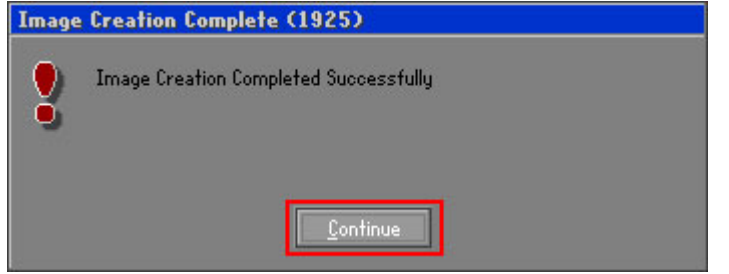

**Figure B-20: Image Creation Complete** 

**Page 104** 

**Step 12:** The recovery tool main menu window is shown as below. Press any key to

**RTechnology** 

Corp.

reboot the system.

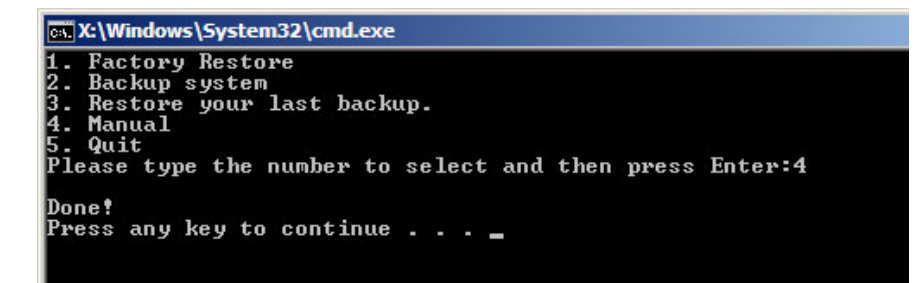

**Figure B-21: Press Any Key to Continue** 

# **B.3 Setup Procedure for Linux**

The initial setup procedures for Linux system are mostly the same with the procedure for Microsoft Windows. Please follow the steps below to setup recovery tool for Linux OS.

- **Step 1: Hardware and BIOS setup. Refer to Section B.2.1.**
- **Step 2: Install Linux operating system**. Make sure to install GRUB (v0.97 or earlier) MBR type and Ext3 partition type. Leave enough space on the hard drive to create the recover partition later.

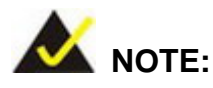

If the Linux OS is not installed with GRUB (v0.97 or earlier) and Ext3, the Symantec Ghost may not function properly.

While installing Linux OS, please create two partitions:

- Partition 1: **/**
- Partition 2: **SWAP**

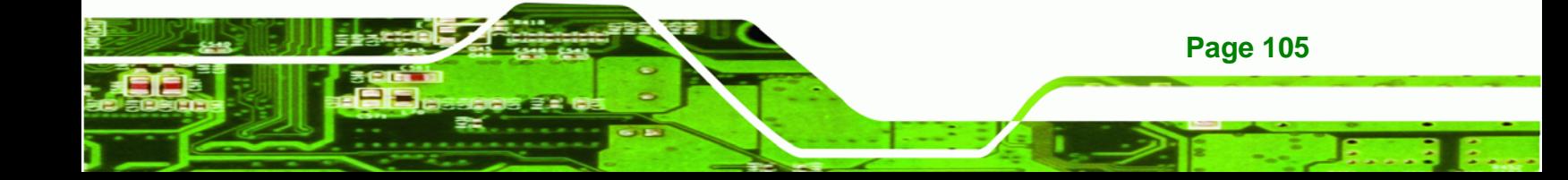

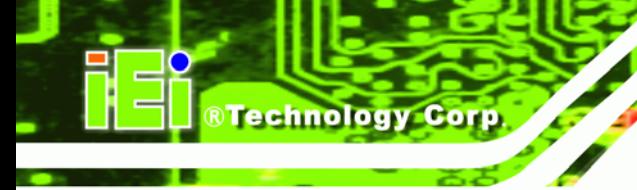

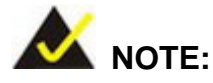

Please reserve enough space for partition 3 for saving recovery images.

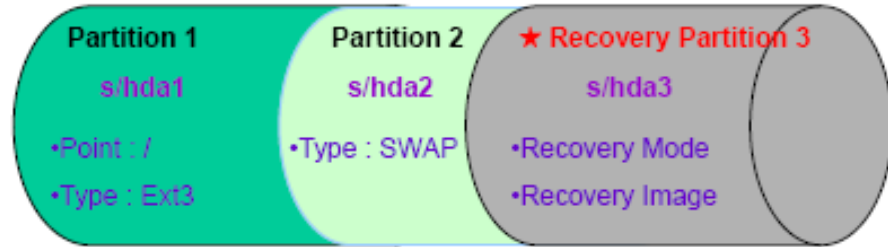

#### **Figure B-22: Partitions for Linux**

**Step 3: Create a recovery partition**. Insert the recovery CD into the optical disk drive. Follow Step 1 ~ Step 3 described in Section B.2.2. Then type the following commands (marked in red) to create a partition for recovery images. **system32>diskpart DISKPART>list vol DISKPART>sel disk 0 DISKPART>create part pri size= \_\_\_ DISKPART>assign letter=N DISKPART>exit** 

**system32>format N: /fs:ntfs /q /v:Recovery /y**

**system32>exit**

**Page 106** 

**Step 4: Build-up recovery partition**. Press any key to boot from the recovery CD. It will take a while to launch the recovery tool. Please be patient. When the recovery tool setup menu appears, type <3> and press <Enter> (Figure B-23). The Symantec Ghost window appears and starts configuring the system to build-up a recovery partition. After completing the system configuration, press any key to reboot the system. Eject the recovery CD.

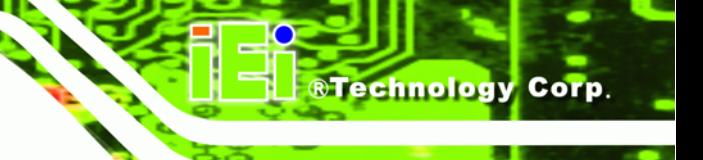

ox X:\I386\system32\cmd.exe

1.Ghost Execution<br>2.System Configuration For Windows<br>3.System Configuration For Linux<br>4.Exit<br>5.CMD Type the number to print text.3

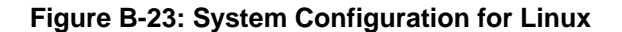

**Step 5: Access the recovery tool main menu by modifying the "menu.lst"**. To first

access the recovery tool main menu, the menu.lst must be modified. In Linux

system, enter Administrator (root). When prompt appears, type:

**cd /boot/grub** 

**vi menu.lst**

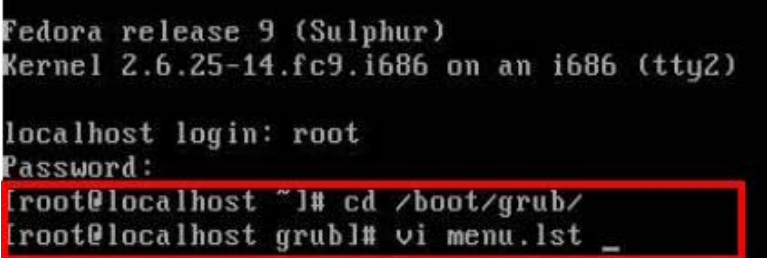

**Figure B-24: Access menu.lst in Linux (Text Mode)** 

**Step 6:** Modify the menu.lst as shown below.

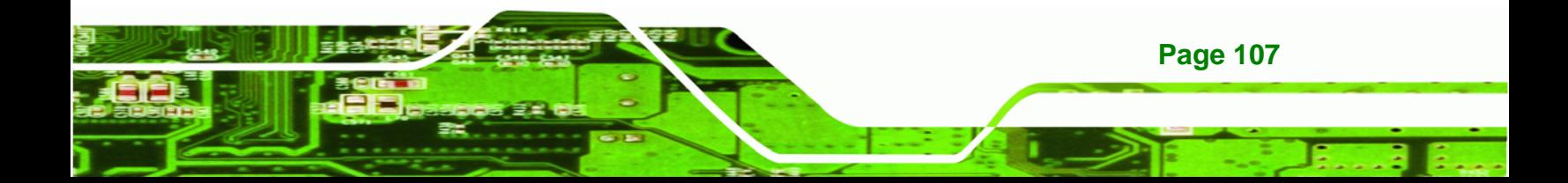

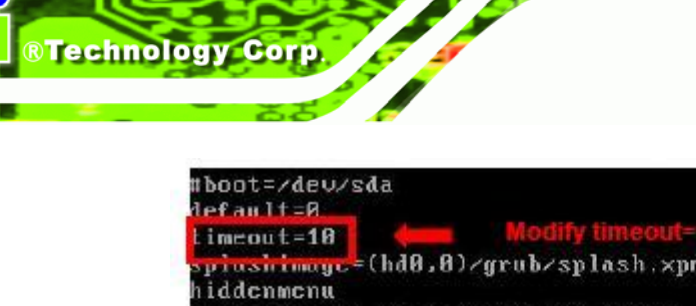

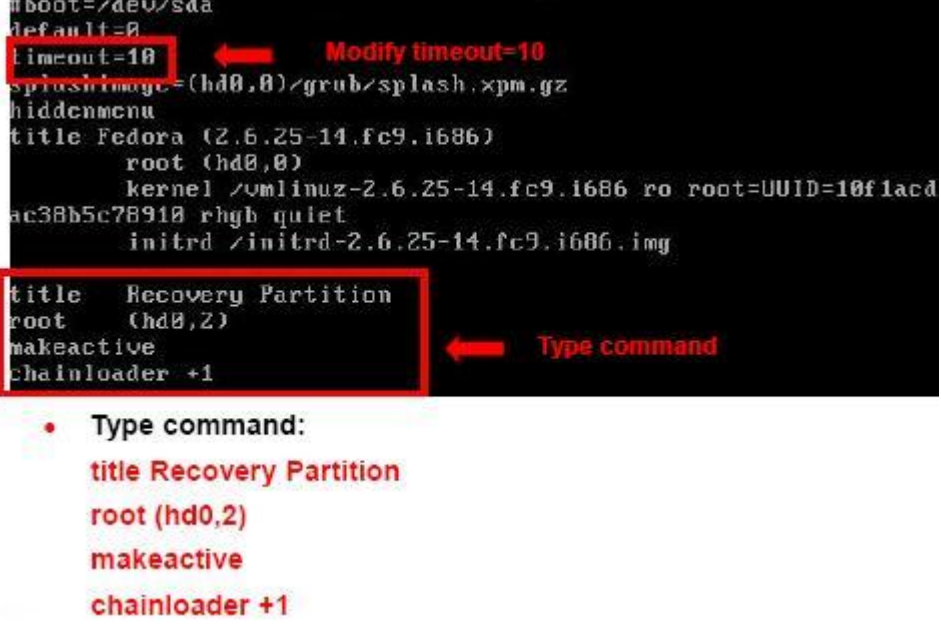

**Step 7:** The recovery tool menu appears. (Figure B-25)

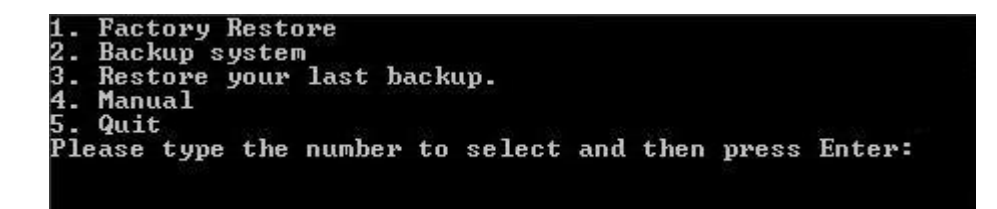

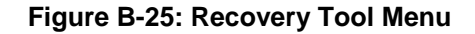

**Step 8: Create a factory default image**. Follow **Step 2** ~ **Step 12** described in **Section**

**B.2.5** to create a factory default image.

# **B.4 Recovery Tool Functions**

After completing the initial setup procedures as described above, users can access the recovery tool by pressing <**F3**> while booting up the system. The main menu of the recovery tool is shown below.

**Page 108** 

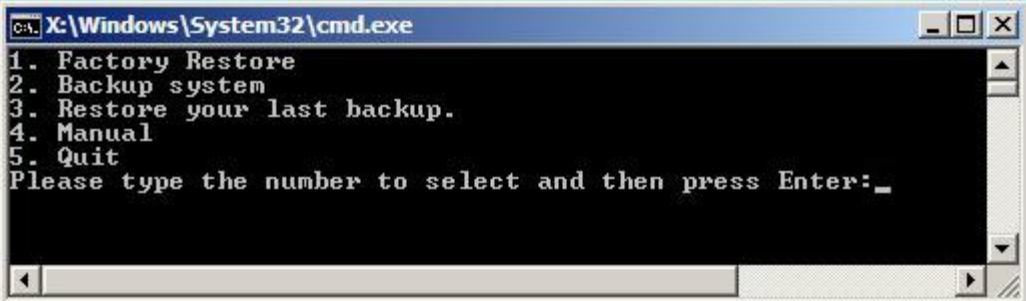

RTechnology Corp.

**Figure B-26: Recovery Tool Main Menu** 

The recovery tool has several functions including:

- 1. Factory Restore: Restore the factory default image (iei.GHO) created in Section B.2.5.
- 2. **Backup system**: Create a system backup image (iei\_user.GHO) which will be saved in the hidden partition.
- 3. **Restore your last backup**: Restore the last system backup image
- 4. **Manual**: Enter the Symantec Ghost window to configure manually.
- 5. **Quit**: Exit the recovery tool and restart the system.

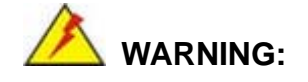

Please do not turn off the system power during the process of system recovery or backup.

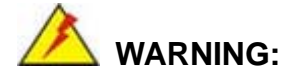

All data in the system will be deleted during the system recovery. Please backup the system files before restoring the system (either Factory Restore or Restore Backup).

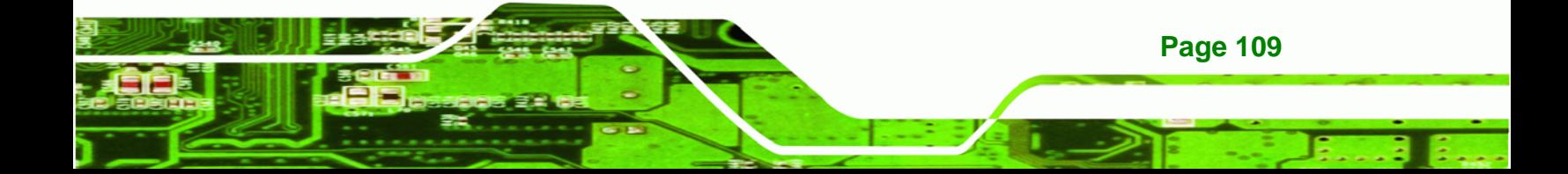

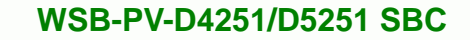

#### **B.4.1 Factory Restore**

**Technology Corp** 

To restore the factory default image, please follow the steps below.

- **Step 1:** Type <**1**> and press <**Enter**> in the main menu.
- **Step 2:** The Symantec Ghost window appears and starts to restore the factory default. A

factory default image called **iei.GHO** is created in the hidden Recovery partition.

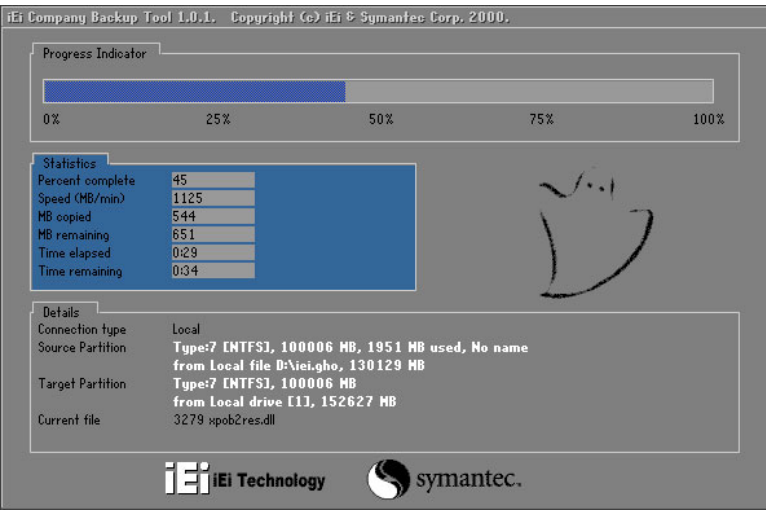

**Figure B-27: Restore Factory Default** 

**Step 3:** The screen is shown as in Figure B-28 when completed. Press any key to

reboot the system.

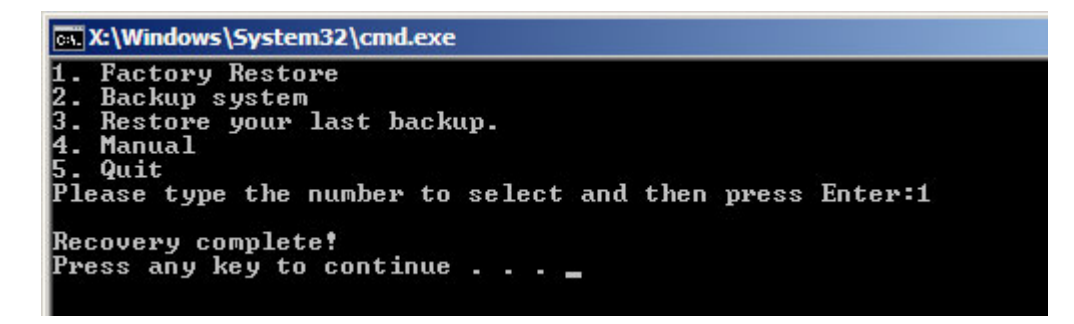

**Figure B-28: Recovery Complete Window** 

**Page 110** 

#### **B.4.2 Backup System**

To backup the system, please follow the steps below.

- **Step 1:** Type <**2**> and press <**Enter**> in the main menu.
- **Step 2:** The Symantec Ghost window appears and starts to backup the system. A

backup image called **iei\_user.GHO** is created in the hidden Recovery partition.

**RTechnology Corp.** 

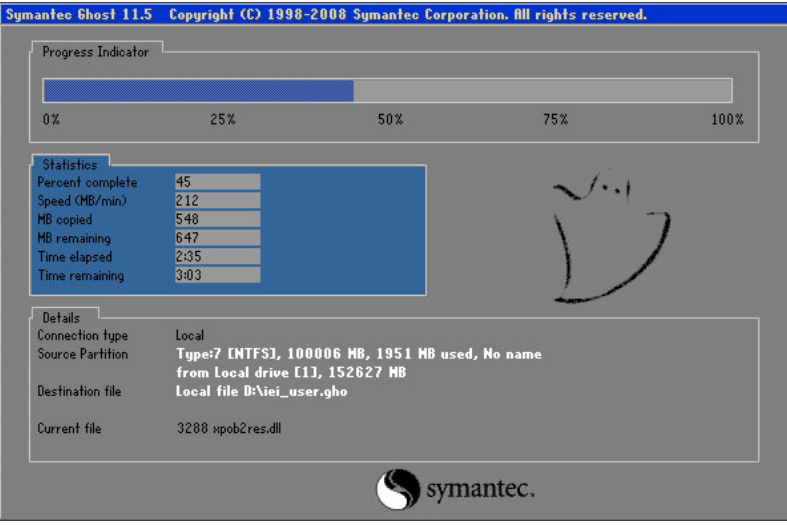

**Figure B-29: Backup System** 

**Step 3:** The screen is shown as in Figure B-30 when system backup is completed.

Press any key to reboot the system.

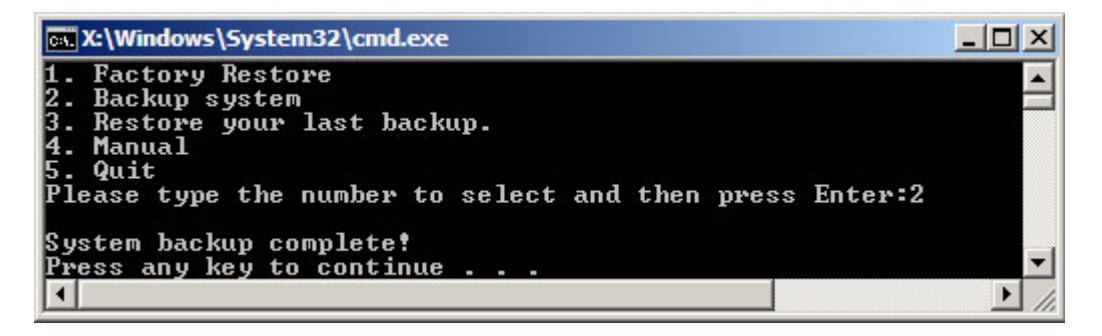

**Figure B-30: System Backup Complete Window** 

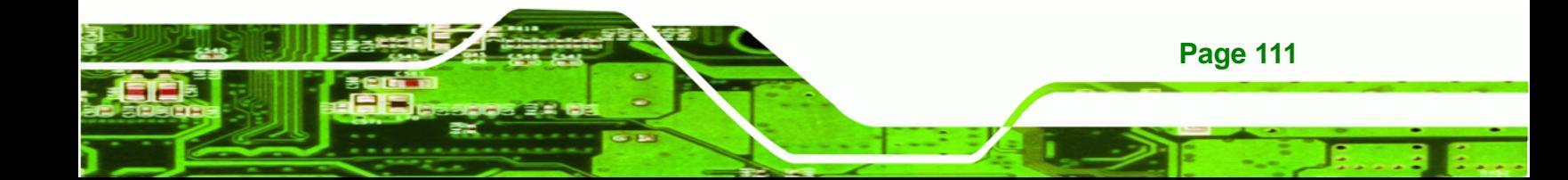

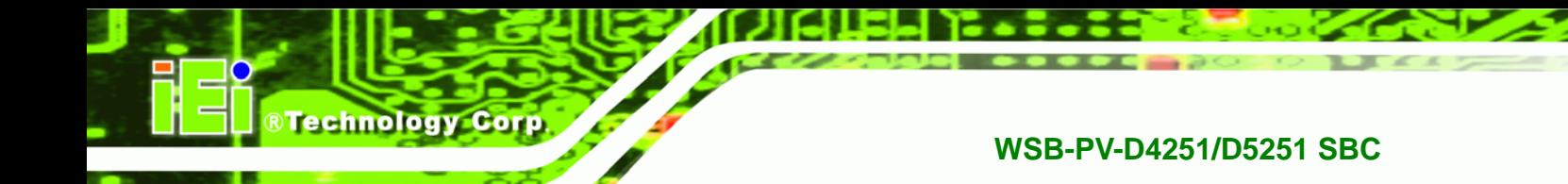

## **B.4.3 Restore Your Last Backup**

To restore the last system backup, please follow the steps below.

- **Step 1:** Type <**3**> and press <**Enter**> in the main menu.
- **Step 2:** The Symantec Ghost window appears and starts to restore the last backup

image (iei\_user.GHO).

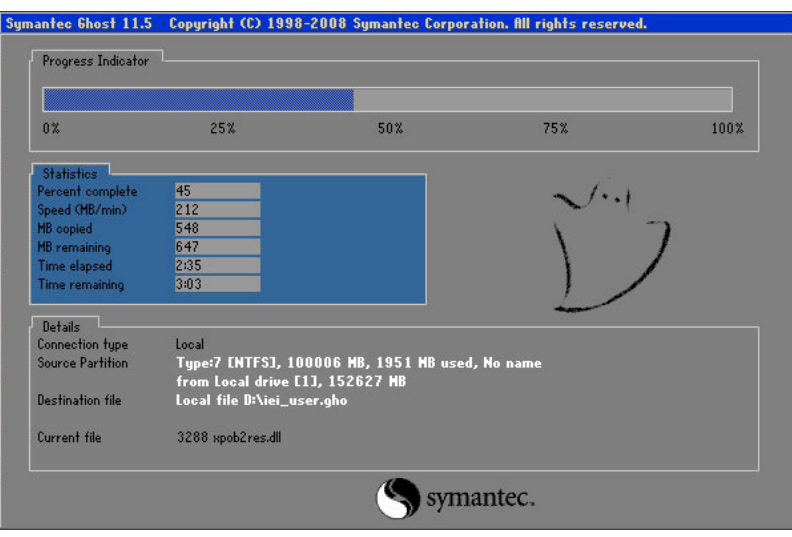

**Figure B-31: Restore Backup** 

**Step 3:** The screen is shown as in Figure B-32 when backup recovery is completed.

Press any key to reboot the system.

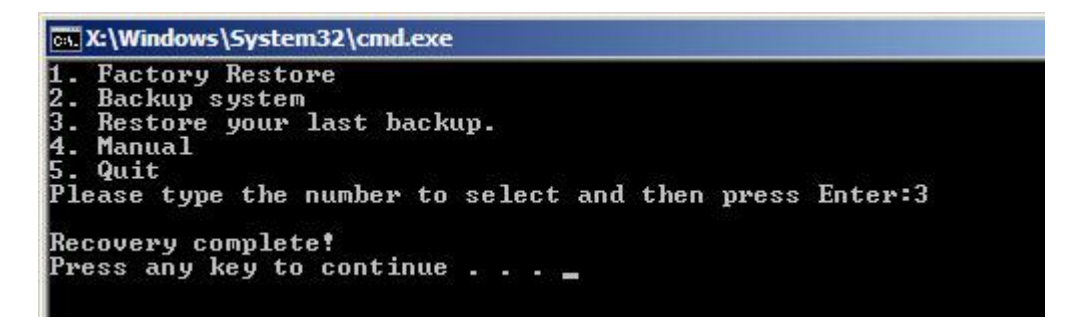

**Figure B-32: Restore System Backup Complete Window** 

# **B.4.4 Manual**

To restore the last system backup, please follow the steps below.

- **Step 1:** Type <**4**> and press <**Enter**> in the main menu.
- **Step 2:** The Symantec Ghost window appears. Use the Ghost program to backup or recover the system manually.

RTechnology Corp.

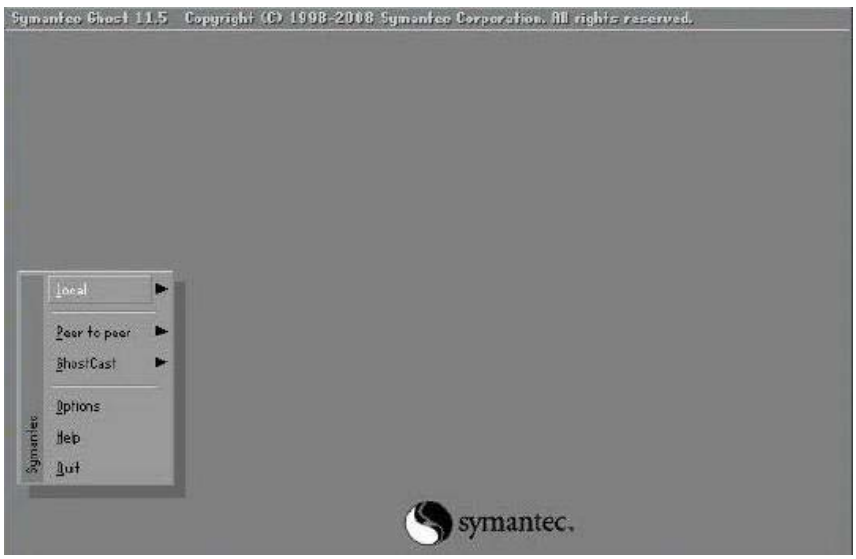

**Figure B-33: Symantec Ghost Window** 

**Step 3:** When backup or recovery is completed, press any key to reboot the system.

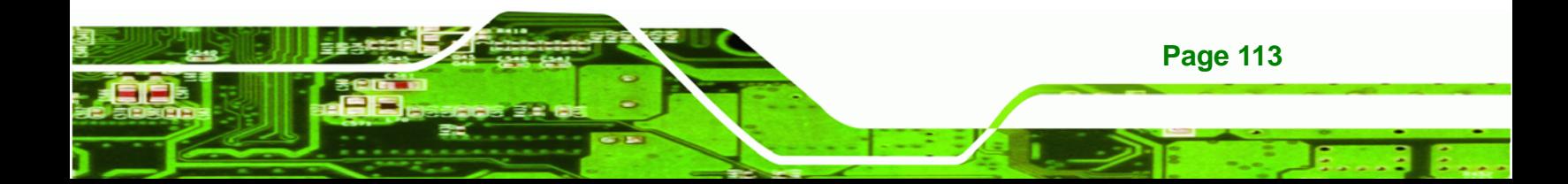

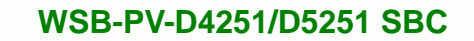

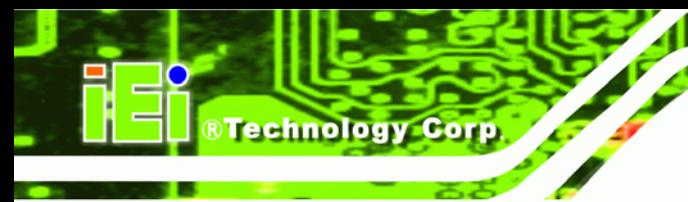

# **B.5 Other Information**

# **B.5.1 Using AHCI Mode or ALi M5283 / VIA VT6421A Controller**

When the system uses AHCI mode or some specific SATA controllers such as ALi M5283 or VIA VT6421A, the SATA RAID/AHCI driver must be installed before using one key recovery. Please follow the steps below to install the SATA RAID/AHCI driver.

- **Step 1:** Copy the SATA RAID/AHCI driver to a floppy disk and insert the floppy disk into a USB floppy disk drive. The SATA RAID/AHCI driver must be especially designed for the on-board SATA controller.
- **Step 2:** Connect the USB floppy disk drive to the system.
- **Step 3:** Insert the One Key Recovery CD into the system and boot the system from the CD.
- **Step 4:** When launching the recovery tool, press <**F6**>.

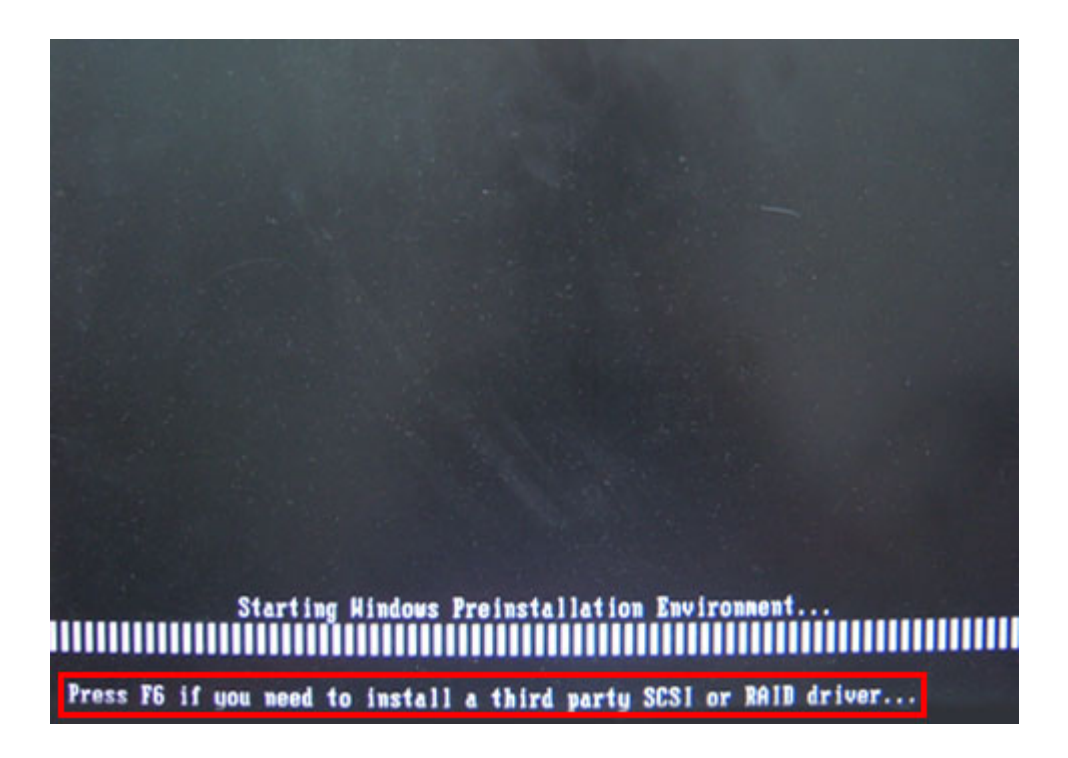

**Page 114** 

**Step 5:** When the following window appears, press <**S**> to select "Specify Additional

Device".

Setup could not determine the type of one or more mass storage devices installed in your system, or you have chosen to manually specify an adapter. Currently, Setup will load support for the following mass storage devices(s):

**RTechnology Corp.** 

 $(none)$ 

- \* To specify additional SCSI adapters, CD-ROM drives, or special disk controllers for use with Windows, including those for which you have a device support disk from a mass storage device nanufacturer, press S.
- \* If you do not have any device support disks from a mass storage device nanufacturer, or do not want to specify additional mass storage devices for use with Hindows, press EMTER.

**Step 6:** In the following window, select a SATA controller mode used in the system. Then

press <**Enter**>. The user can now start using the SATA HDD.

S=Specify Additional Device ENTER=Continue F3=Exit

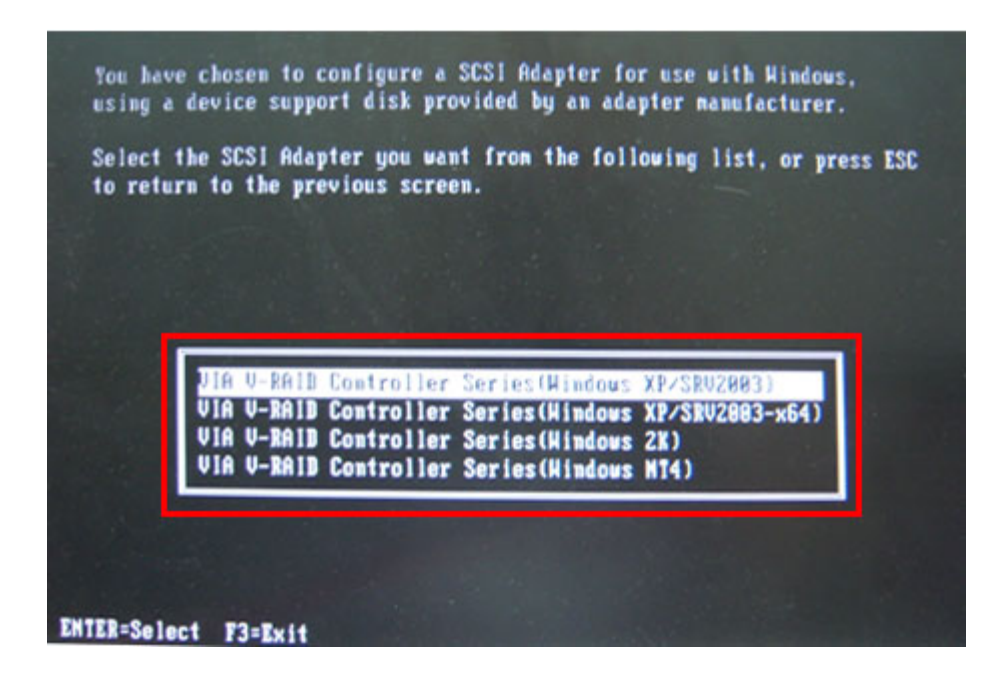

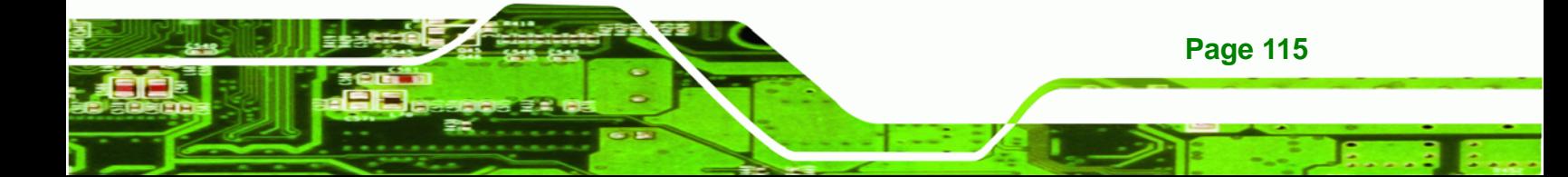

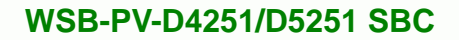

**Step 7:** After pressing <Enter>, the system will get into the recovery tool setup menu. Continue to follow the setup procedure from Step 4 in Section B.2.2 Create **Partitions** to finish the whole setup process.

# **B.5.2 System Memory Requirement**

Technology Corp

To be able to access the recovery tool by pressing <**F3**> while booting up the system, please make sure to have enough system memory. The minimum memory requirement is listed below.

- **Using Award BIOS**: 128 MB system memory
- **Using AMI BIOS**: 512 MB system memory.

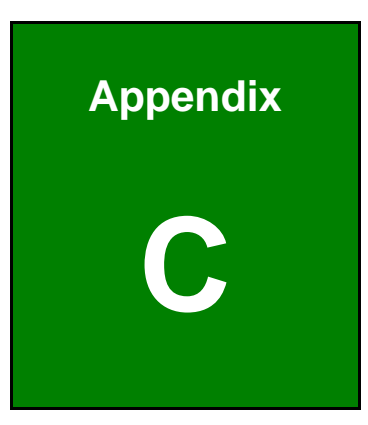

**@Technology Corp.** 

# **Terminology**

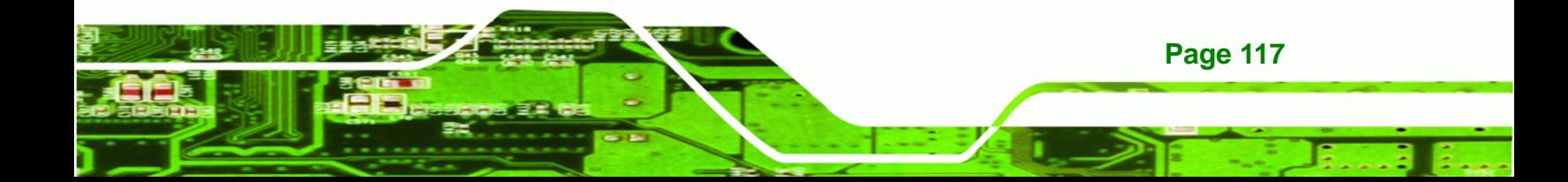

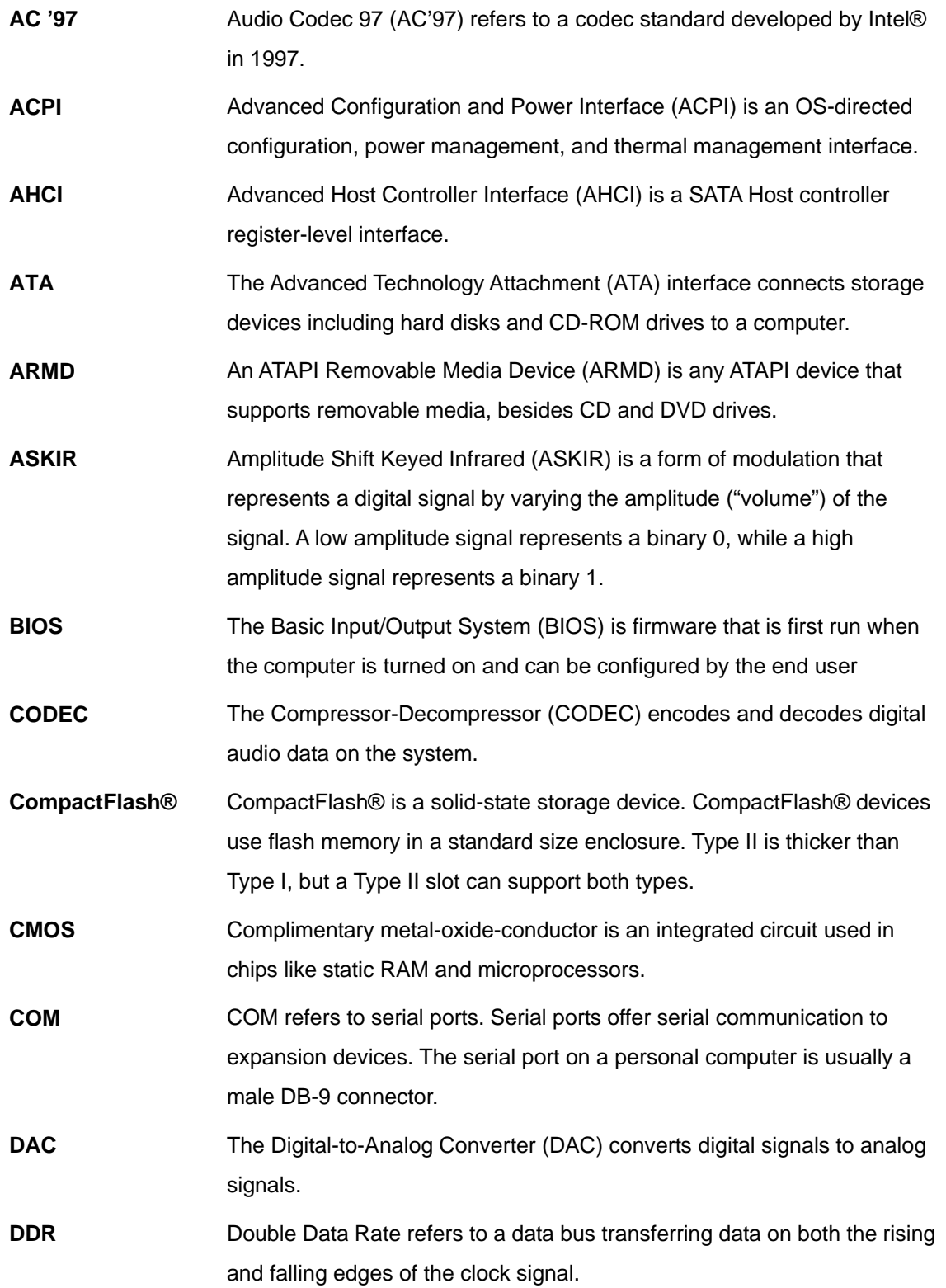

®Technology Corp.

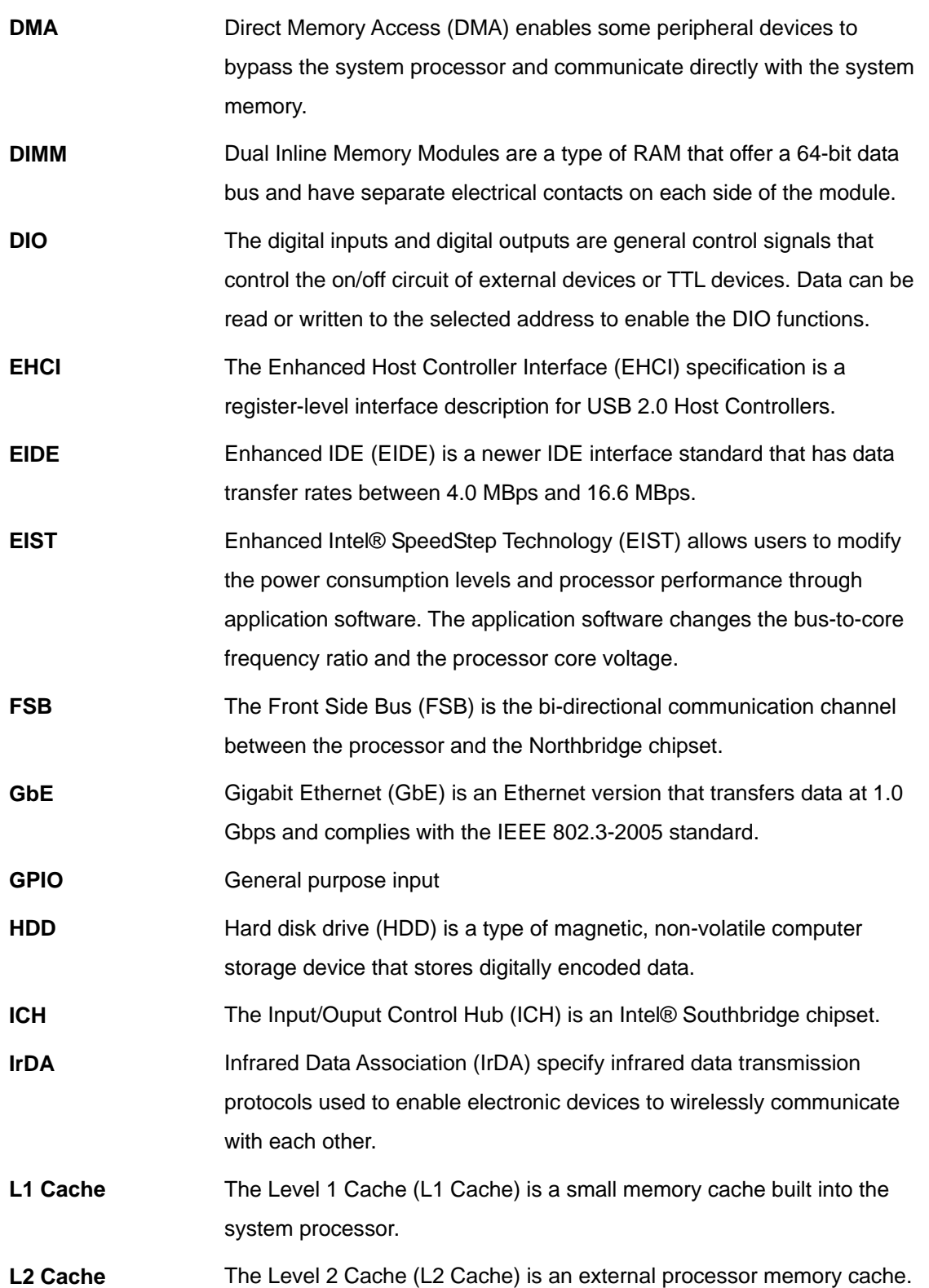

®Technology Corp.

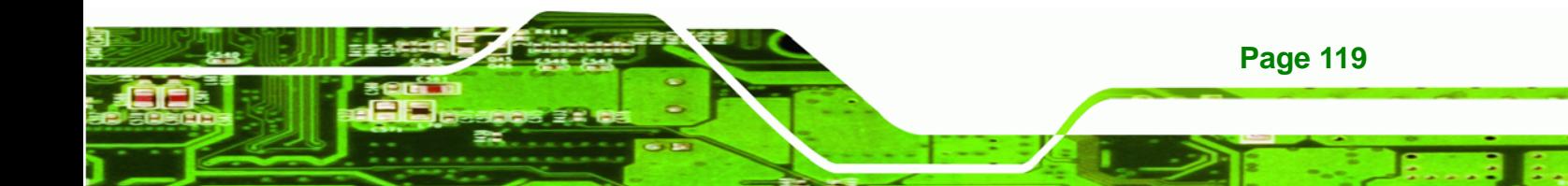

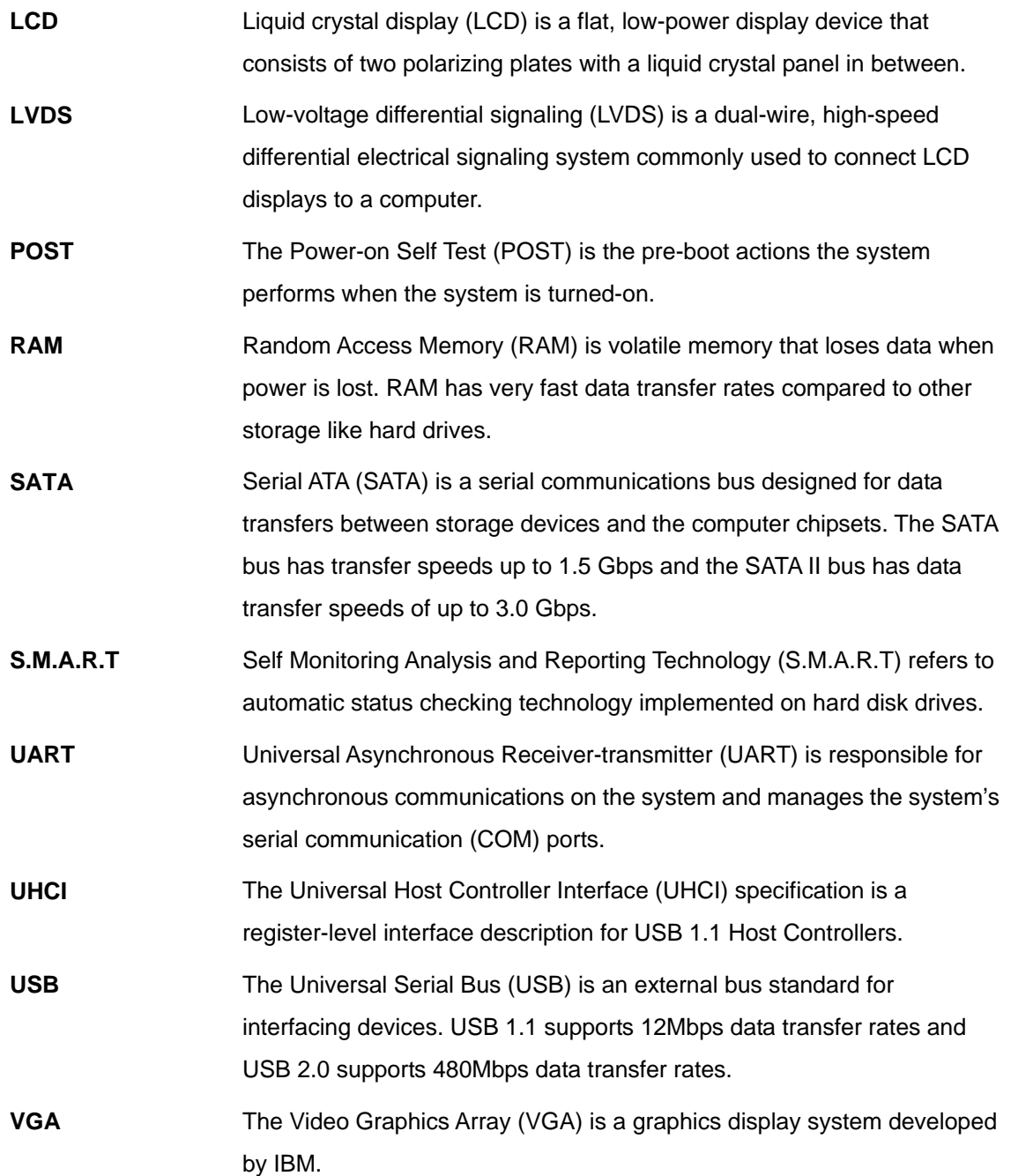

®Technology Corp.

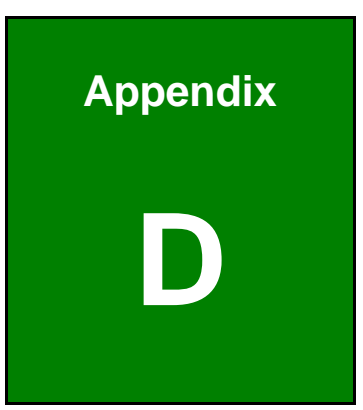

**@Technology Corp.** 

# **Hazardous Materials Disclosure**

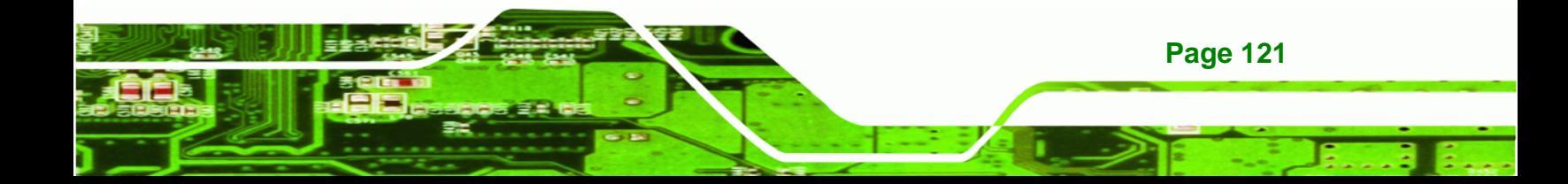

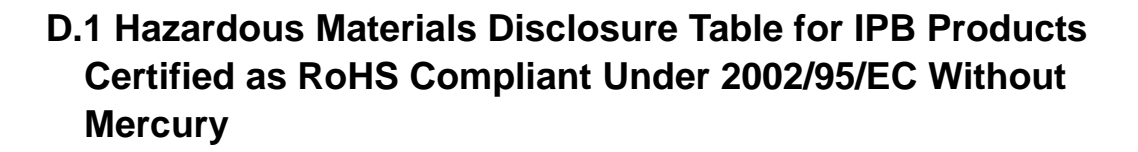

The details provided in this appendix are to ensure that the product is compliant with the Peoples Republic of China (China) RoHS standards. The table below acknowledges the presences of small quantities of certain materials in the product, and is applicable to China RoHS only.

A label will be placed on each product to indicate the estimated "Environmentally Friendly Use Period" (EFUP). This is an estimate of the number of years that these substances would "not leak out or undergo abrupt change." This product may contain replaceable sub-assemblies/components which have a shorter EFUP such as batteries and lamps. These components will be separately marked.

Please refer to the table on the next page.

Technology Corp

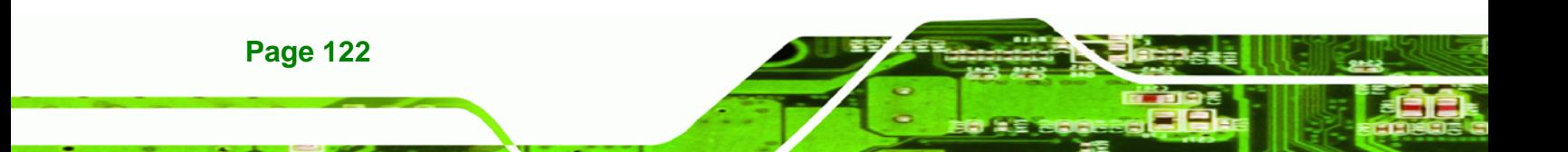

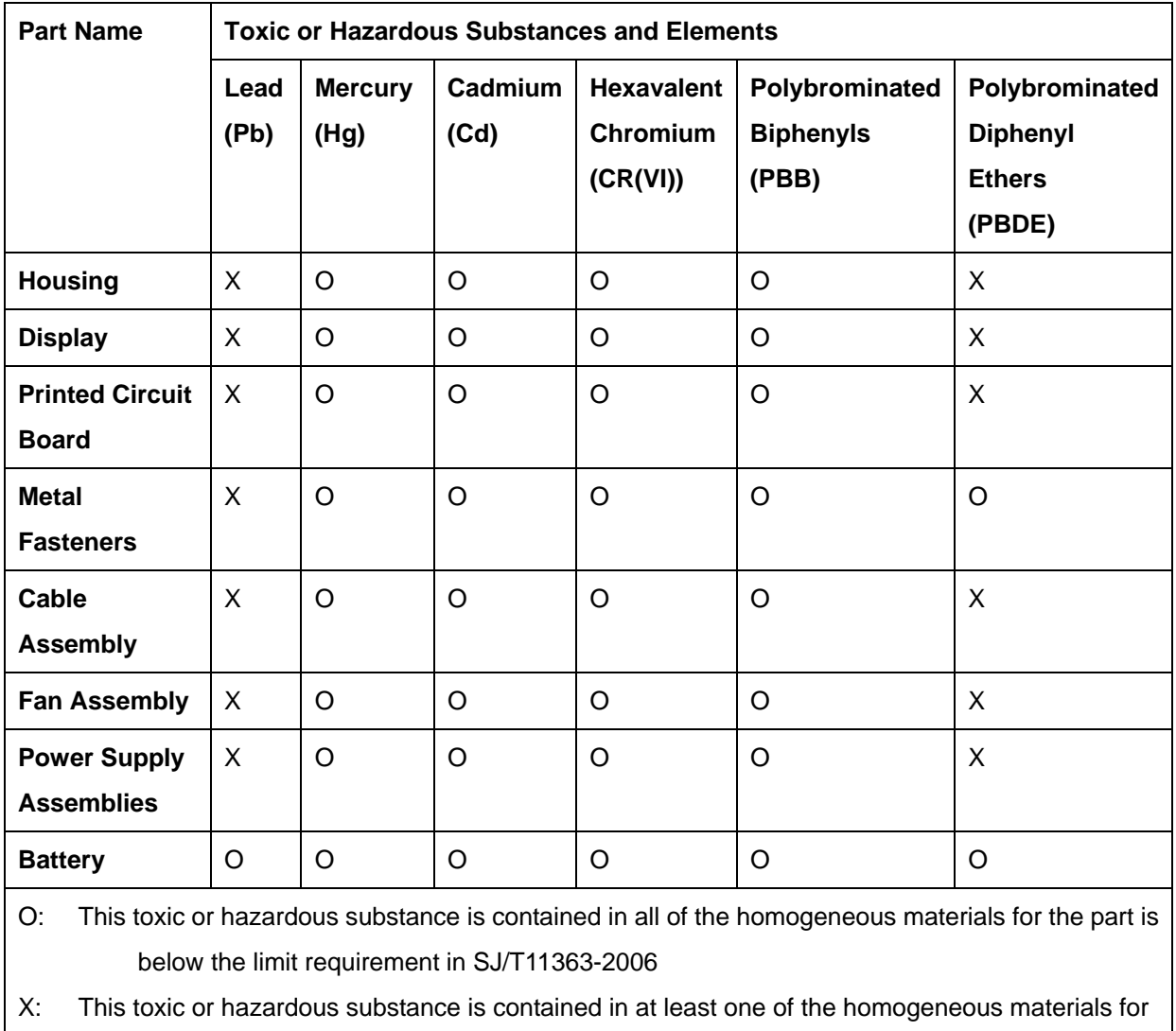

®Technology Corp.

this part is above the limit requirement in SJ/T11363-2006

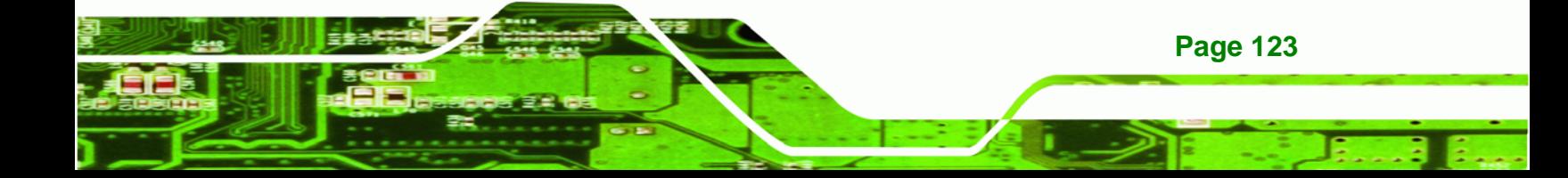

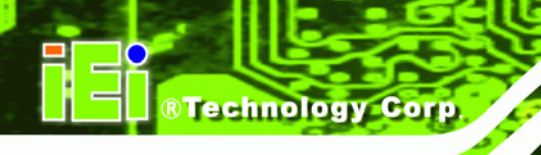

此附件旨在确保本产品符合中国 RoHS 标准。以下表格标示此产品中某有毒物质的含量符 合中国 RoHS 标准规定的限量要求。

本产品上会附有"环境友好使用期限"的标签,此期限是估算这些物质"不会有泄漏或突变"的 年限。本产品可能包含有较短的环境友好使用期限的可替换元件,像是电池或灯管,这些元 件将会单独标示出来。

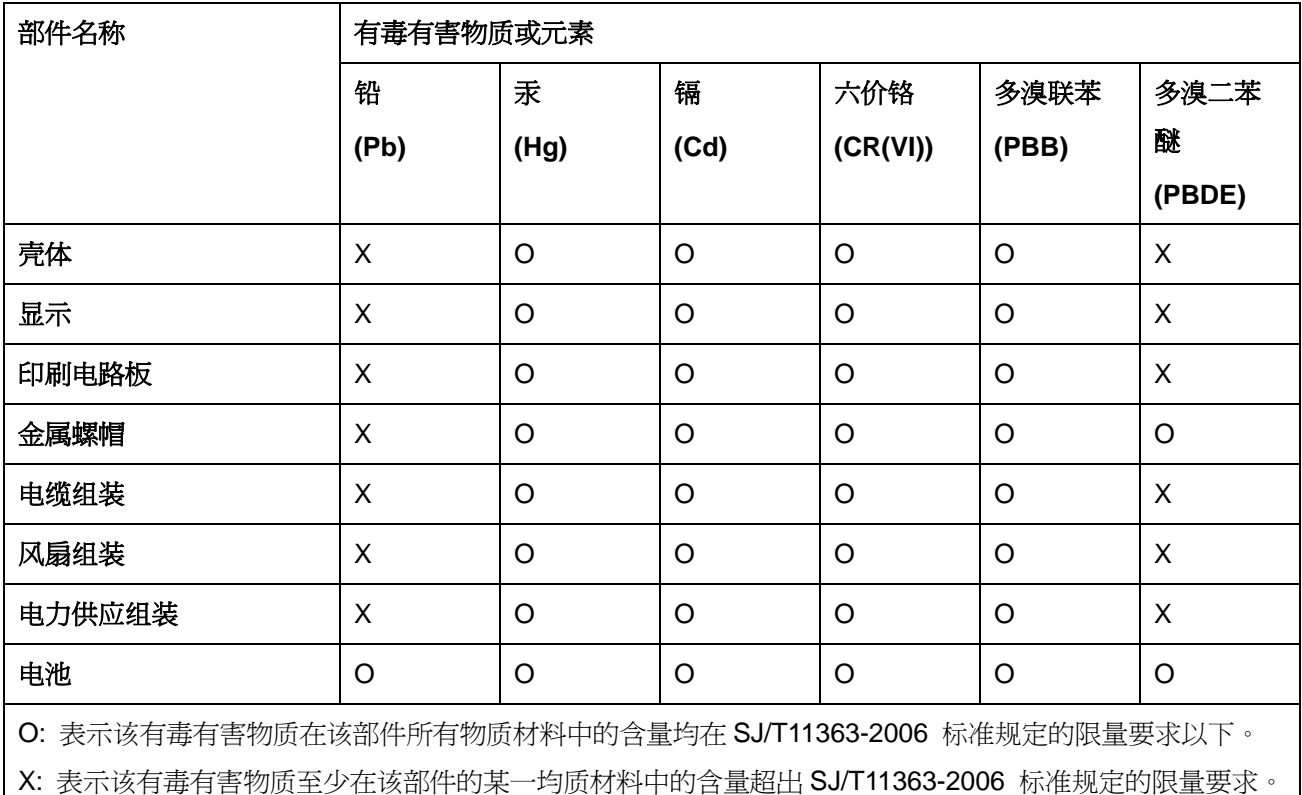

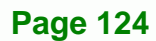